# Manuel d'utilisation MTinfo 3000 web

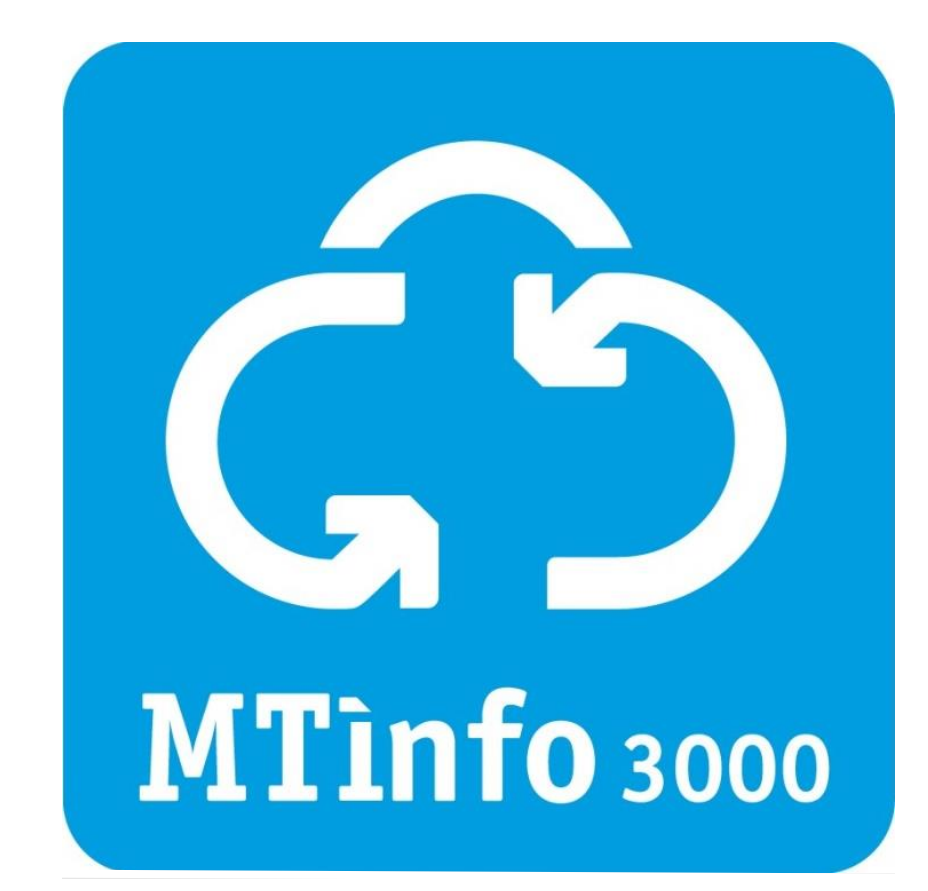

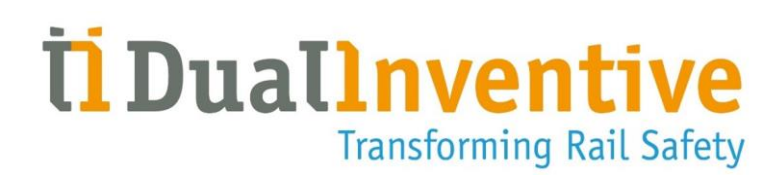

#### **DUAL INVENTIVE | BELGIËSTRAAT 5 | 5061 KG OISTERWIJK**

Téléphone : +31 (0)13-5339969 E-mail : [info@dualinventive.com](mailto:info@dualinventive.com) Site Internet: https://dualinventive.com/fr/ Date : Mars 2024

Version : 2.3.0

Manuel d'utilisation : traduction depuis la version anglaise d'origine.

# **SOMMAIRE**

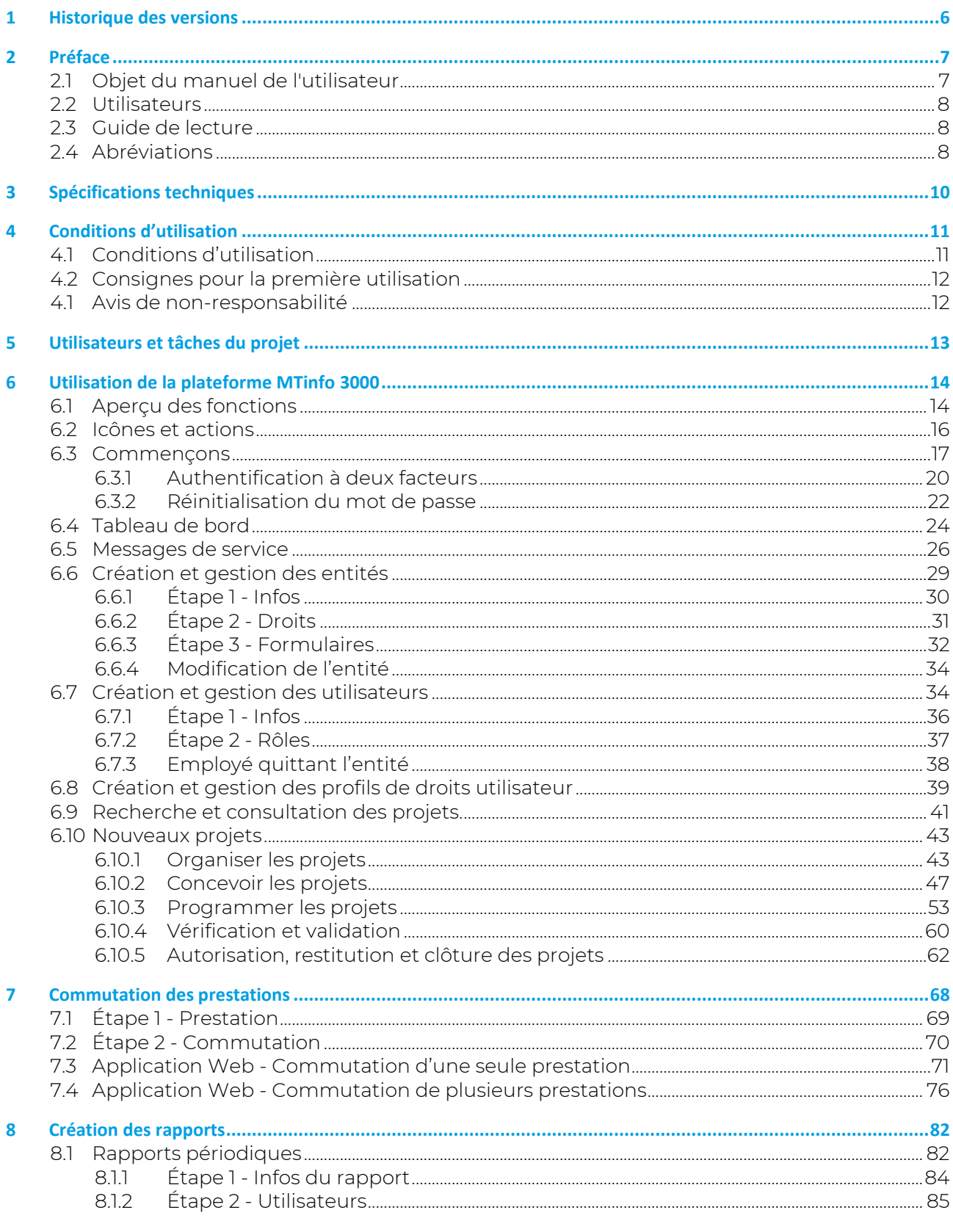

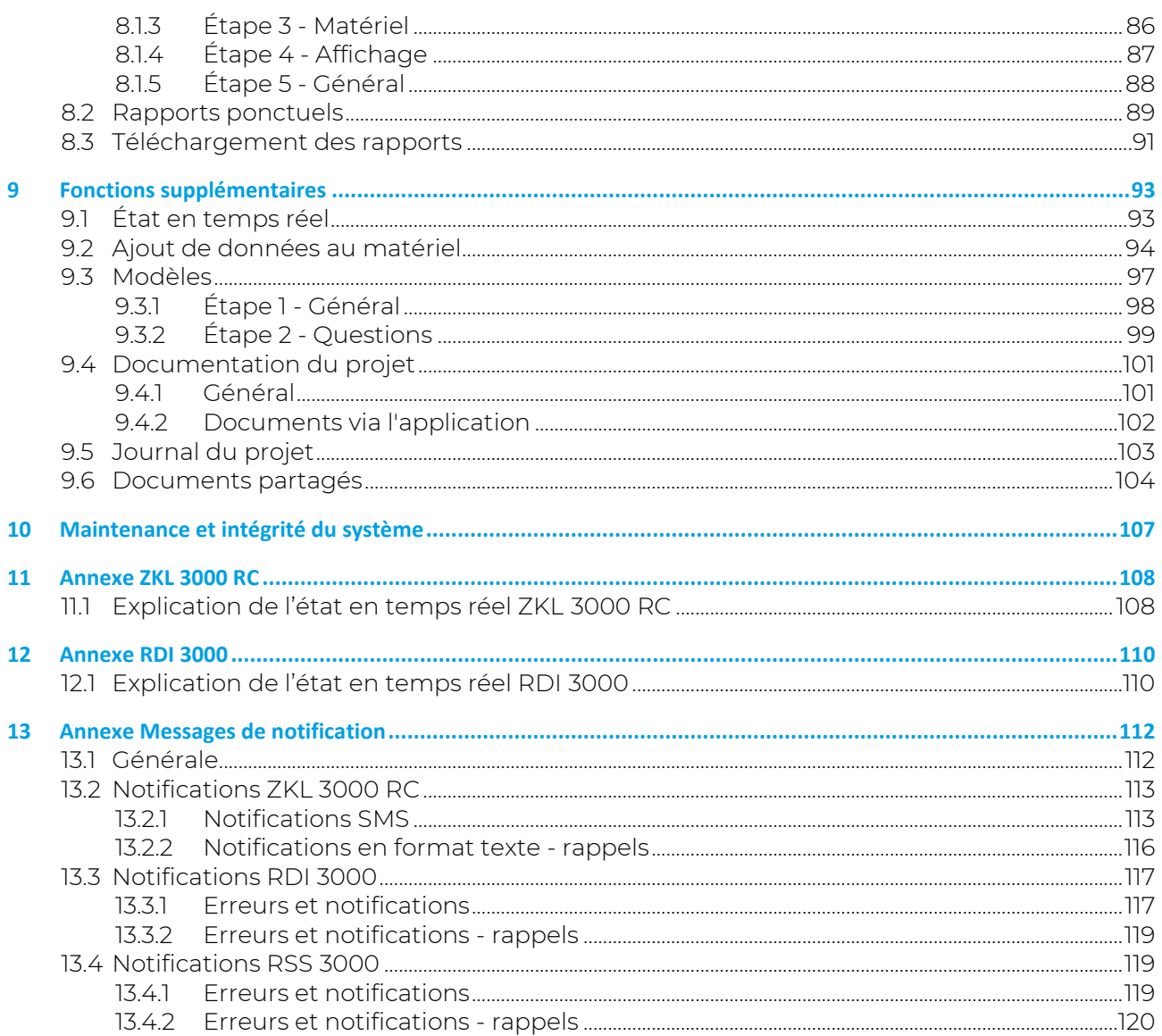

# **LIST OF FIGURES**

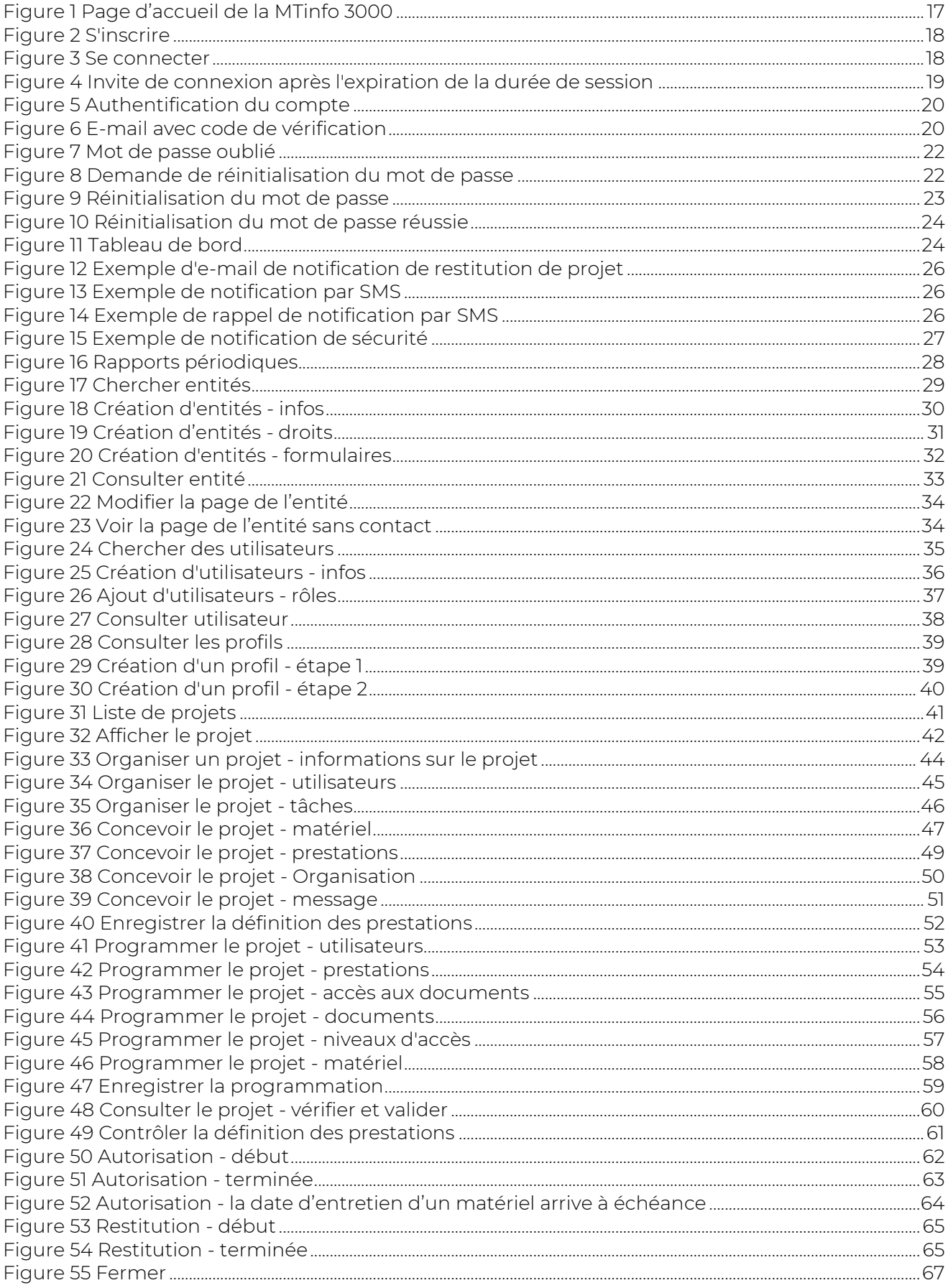

# *ii* Duallnventive

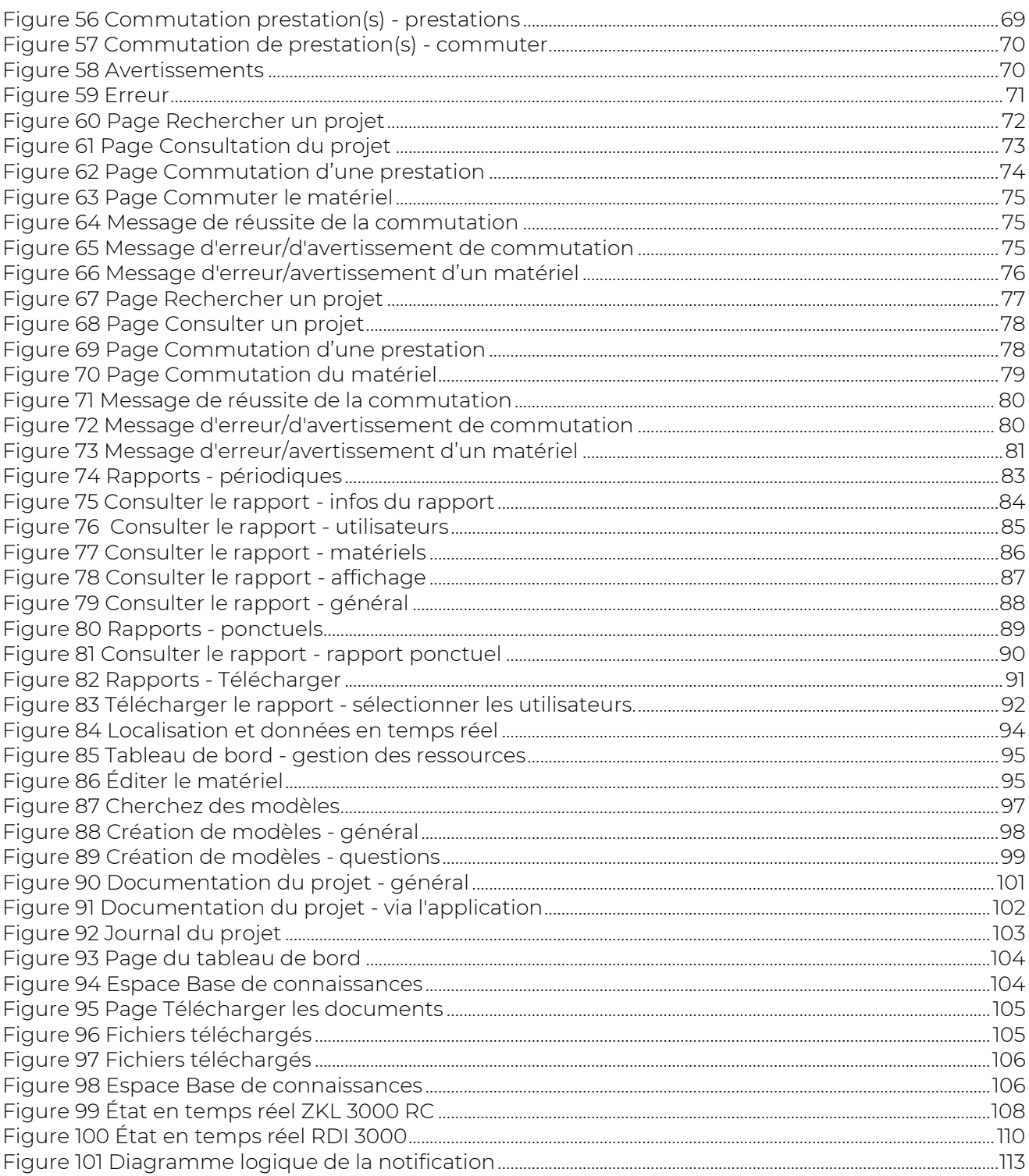

### <span id="page-5-0"></span>**1 HISTORIQUE DES VERSIONS**

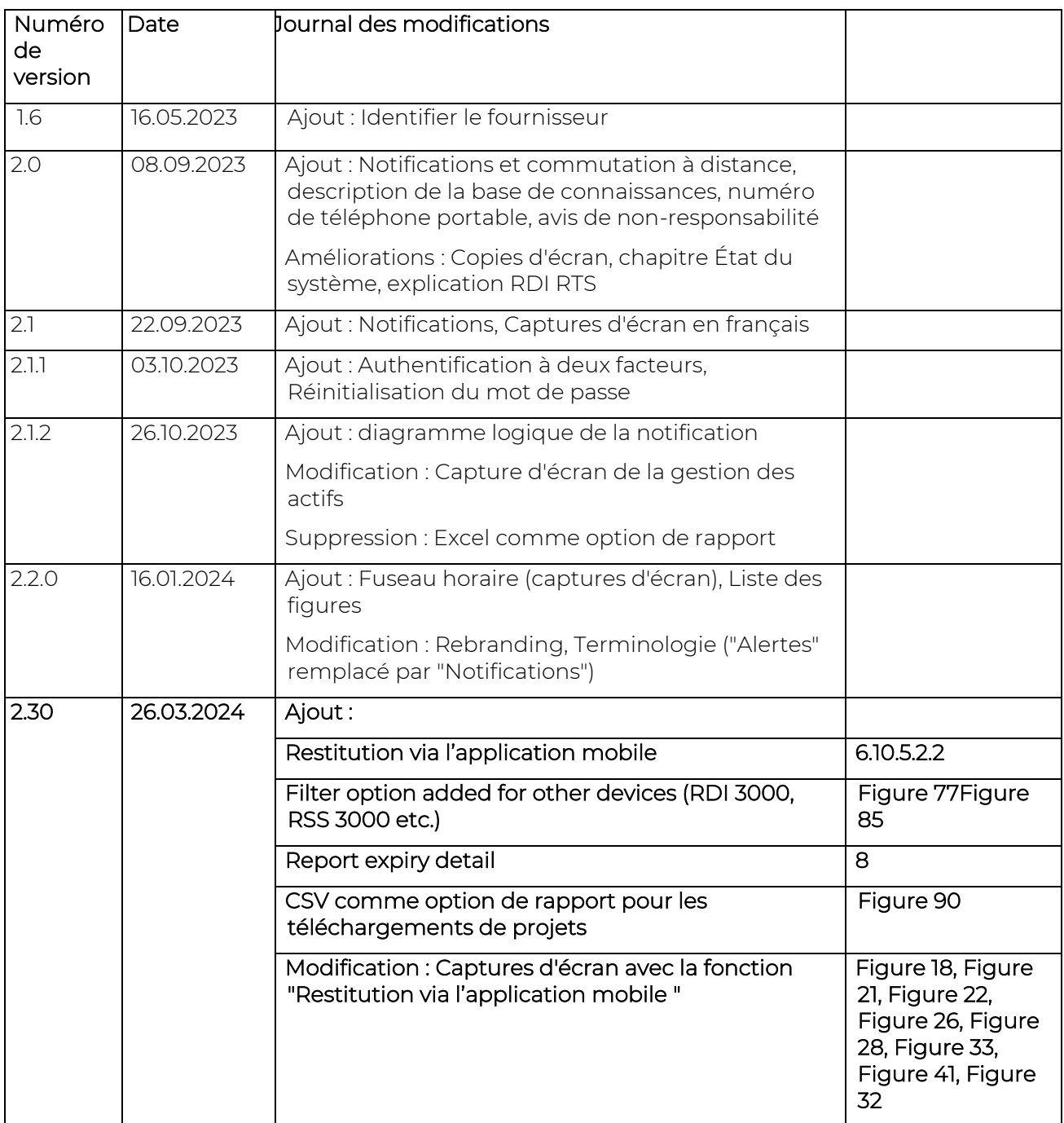

### <span id="page-6-0"></span>**2 PREFACE**

Pour une sécurité maximale, la plateforme IoT MTinfo 3000 a été développée selon les normes ferroviaires et d'information EN 50126, EN 50128, EN 50129, ISO 9001, ISO 14000 et ISO 27001. Disposant de son propre cloud privé, accessible via Internet, la MTinfo 3000 permet également de communiquer de manière sécurisée avec des systèmes installés sur le terrain, et ce depuis le monde entier. Conformément à la nouvelle législation européenne, la plateforme respecte également toutes les normes de confidentialité. La plateforme offre le niveau d'intégrité de sûreté 4 (SIL 4), la norme la plus élevée disponible sur le marché pour la gestion des plans de sécurité ferroviaire.

Lisez attentivement ce manuel. Pour une utilisation correcte et en toute sécurité de la MTinfo 3000, il est important que vous compreniez parfaitement le contenu et que vous suiviez scrupuleusement chaque étape. Conservez toujours ce manuel à portée de main pour pouvoir le consulter à tout moment.

Ce manuel est également disponible via le lien :<https://dualinventive.com/fr/telechargements/>

En cas de doutes, ou si un élément vous semble ambigu lors de l'utilisation de la plateforme MTinfo 3000, nous vous invitons à nous en faire part en écrivant à *info@dualinventive.com* ou par téléphone. Vos commentaires sont importants pour nous.

Afin d'aider à l'utilisation de la plateforme MTinfo 3000, des ressources sont disponibles sur notre site Web<https://dualinventive.com/fr/>

Aucun droit ne saurait être tiré des informations données dans le manuel de l'utilisateur. La reproduction ou la distribution sous forme imprimée, manuscrite et/ou audiovisuelle est interdite sans la permission préalable de Dual Inventive.

À l'origine, Dual Inventive a rédigé ce manuel en anglais. Si quelque chose vous semble obscur ou si la version traduite ne vous semble pas fidèle à l'original, c'est le document anglais qui prévaut.

### <span id="page-6-1"></span>**2.1 Objet du manuel de l'utilisateur**

Ce manuel a pour objet d'enseigner l'utilisation correcte et sûre du MTinfo 3000. La plateforme constitue l'interface Web pour différents produits Dual Inventive, tels que la ZKL 3000 RC et le système RDI 3000. De nouveaux produits sont en cours de développement et seront ajoutés à la plateforme MTinfo 3000.

Ce manuel de l'utilisateur donne des instructions concernant :

- la mise en place de plans de sécurité,
- la programmation de plans de sécurité,
- la commutation à distance de prestations, Une prestation est un groupe d'un ou plusieurs appareils commutant toujours ensemble. Il est possible d'utiliser plusieurs produits Dual Inventive, nommés matériel, dans la même prestation et de les gérer simultanément. Plusieurs prestations peuvent être créées, donnant plus de flexibilité opérationnelle au responsable de la programmation du projet. Comme vous le verrez dans le menu principal, la plateforme MTinfo 3000 intègre de nombreuses fonctions et possibilités. Pour plus d'informations, il vous suffit de nous contacter.
- la surveillance en temps réel du matériel de sécurité,
- la production de rapports.

L'utilisation de MTinfo 3000 est similaire pour tous les produits de sécurité Dual Inventive. Si des informations spécifiques au produit sont applicables, consultez l'annexe de ce produit incluse dans ce manuel.

### <span id="page-7-0"></span>**2.2 Utilisateurs**

Les utilisateurs typiques de la plateforme MTinfo 3000 sont :

- le planificateur des travaux, qui prépare les plans de sécurité et attribue les emplacements d'installation du matériel sur la voie,
- l'installateur, c.-à-d. l'ouvrier qui installe le matériel sur la voie,
- l'opérateur, c.-à-d. l'ouvrier qui actionne le matériel sur la voie.

Le planificateur de travaux utilisera fréquemment la MTinfo 3000. Tandis que l'installateur et l'opérateur utiliseront fréquemment l'application MTinfo 3000. Les utilisateurs peuvent être désignés en fonction de la tâche à laquelle ils sont affectés dans la MTinfo 3000, par exemple : Concepteur de projet, responsable de programmation de projet, approbateur de projet, vérificateur de projet, etc.

Tous les utilisateurs de la plateforme MTinfo 3000 doivent remplir les conditions suivantes :

- être certifiés aptes à utiliser la MTinfo 3000,
- être autorisés par l'administrateur de l'entité utilisatrice à accéder à la plateforme MTinfo 3000 et disposer des droits utilisateurs adéquats.

Après la certification, l'utilisateur se voit attribué un compte MTinfo 3000 personnel. Voir [4.1](#page-10-1) pour les conditions d'utilisation.

### <span id="page-7-1"></span>**2.3 Guide de lecture**

Dans ce manuel, les pictogrammes et les termes suivants alertent le lecteur sur les questions de sécurité et donnent des informations importantes :

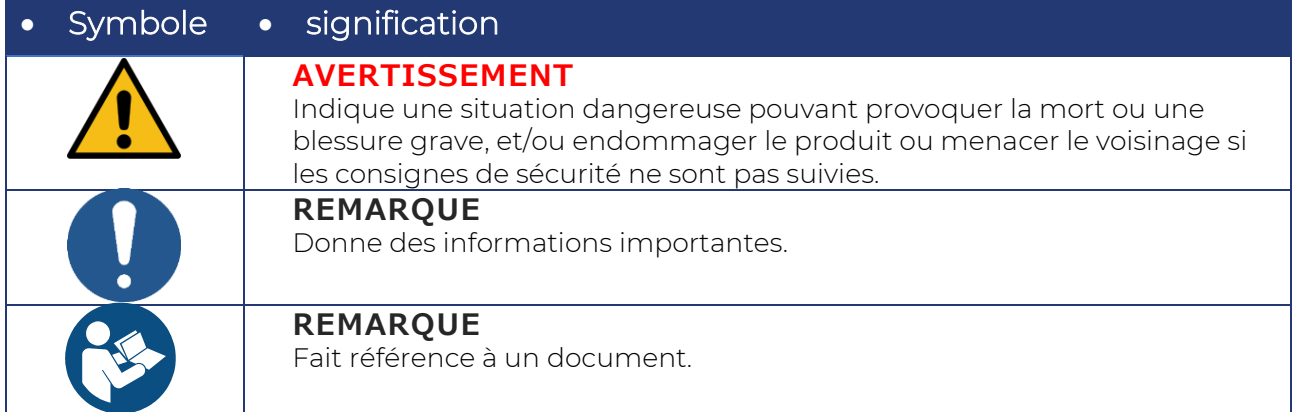

### <span id="page-7-2"></span>**2.4 Abréviations**

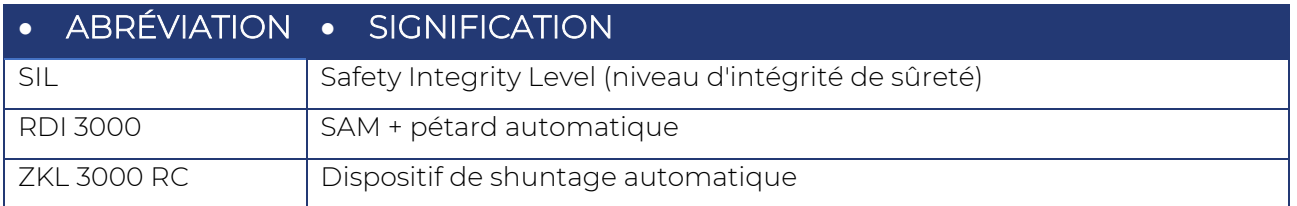

*Tableau 2-1: Abréviations*

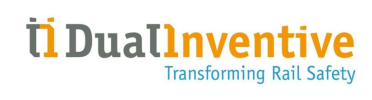

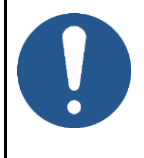

#### **REMARQUE**

Les illustrations présentées dans ce manuel montrent des exemples de plusieurs appareils et projets au sens figuré.

### <span id="page-9-0"></span>**3 SPECIFICATIONS TECHNIQUES**

La plateforme MTinfo 3000 est une application en ligne ne nécessitant l'installation d'aucun logiciel sur votre ordinateur. Après enregistrement, autorisation et authentification, la MTinfo 3000 peut être utilisée sur n'importe quel ordinateur disposant d'une connexion Internet.

Les exigences minimum sont les suivantes :

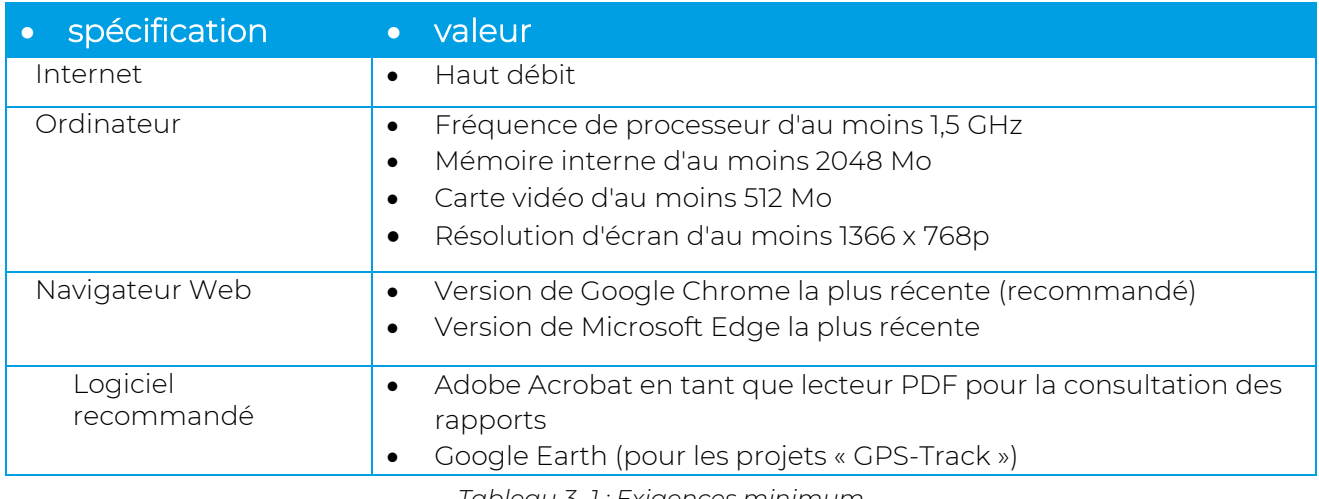

*Tableau 3-.1 : Exigences minimum*

<span id="page-9-1"></span>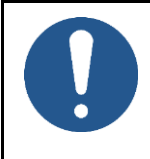

#### **REMARQUE**

Dual Inventive ne peut être tenue pour responsable des conséquences en cas de nonrespect des exigences requises relatives au logiciel et/ou au matériel.

### <span id="page-10-0"></span>**4 CONDITIONS D'UTILISATION**

#### **DANGER**

Veuillez lire attentivement l'ensemble des conditions d'utilisation ainsi que les consignes associées avant d'utiliser la plateforme MTinfo 3000 pour la première fois. Assurez-vous de bien comprendre les principes de la plateforme MTinfo 3000 et son fonctionnement en pratique. En cas de non-respect correct des mesures de précaution et des consignes de sécurité par l'utilisateur, il existe un risque d'électrocution, d'incendie voire de blessures mortelles du fait de l'environnement ferroviaire.

### <span id="page-10-1"></span>**4.1 Conditions d'utilisation**

- 1. Vous ne pouvez utiliser la plateforme MTinfo 3000 que si :
	- vous êtes formé et certifié à l'utilisation des produits Dual Inventive concernés,
	- vous êtes autorisé par l'entité utilisatrice et disposez des droits d'accès et d'utilisation,
	- les produits sont certifiés pour la zone de déploiement.
- 2. Dual Inventive crée un compte utilisateur pour l'entité. Ce compte utilisateur est géré par l'administrateur de l'entité qui est l'interlocuteur désigné pour votre entité. L'administrateur est responsable de la création et de la gestion des utilisateurs et de leurs droits d'utilisation respectifs du ou des produits Dual Inventive, ceci de manière à éviter les utilisations non autorisées.
- 3. En tant qu'utilisateur certifié, vous êtes responsable :
	- des droits d'utilisateur, du nom d'utilisateur et du mot de passe et/ou code PIN reçus,
	- de garder secret le mot de passe et/ou le code PIN,
	- d'utiliser les produits Dual Inventive en toute sécurité.

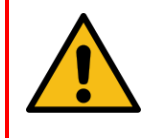

#### **AVERTISSEMENT**

Réagissez toujours aux notifications de maintenance du matériel lorsque quelque chose ne fonctionne pas correctement.

- 4. Certaines situations peuvent empêcher la commutation d'une prestation. Pour plus d'informations sur ces situations, reportez-vous au manuel d'utilisation applicable du produit Dual Inventive.
- 5. Le matériel utilisé, les paramètres logiciels, les pare-feu, etc. peuvent limiter la connexion à la plateforme MTinfo 3000. En cas de problèmes, veuillez en discuter avec votre équipe IT.
- 6. Visitez la page [Tableau 3-.1](#page-9-1) <https://dualinventive.com/fr/> pour connaitre les navigateurs et le matériel pris en charge par la plateforme MTinfo 3000 et l'application. Si nécessaire, demandez de l'aide auprès de Dual Inventive.
- 7. Assurez-vous d'avoir inséré la bonne carte SIM dans votre téléphone portable. Le système associe votre numéro de téléphone portable au compte d'utilisateur qui vous a été attribué.
- 8. Assurez-vous que votre téléphone portable est en bon état de fonctionnement. Vous devez pouvoir échanger des messages via MTinfo 3000.
- 9. Lors de l'ajout d'un utilisateur à la plateforme MTinfo 3000, assurez-vous que la langue correcte est activée. Les utilisateurs peuvent modifier la langue si nécessaire.
- 10. Si vous avez perdu les informations de connexion et/ou les codes PIN, contactez immédiatement l'administrateur dédié au sein de votre entité afin qu'il bloque le compte pour ainsi éviter toute utilisation non autorisée. Si la connexion Internet est disponible, veuillez-vous accéder à la plateforme MTinfo 3000 et modifier le mot de passe ainsi que le code PIN et éviter toute utilisation non autorisée.
- 11. L'utilisateur doit définir le fuseau horaire souhaité dans « Mon profil » dans MTinfo 3000 Il sera automatiquement appliqué par défaut dans les différentes fonctionnalités de MTinfo 3000.
- 12. Assurez-vous d'avoir une connexion Internet lors de la préparation des projets.
- 13. Attribuez au moins deux utilisateurs par projet, ceux-ci étant autorisés à créer, publier et restituer des projets. La plateforme MTinfo 3000 offre la possibilité d'accorder des droits de gestion de projets à plusieurs utilisateurs.
- 14. Si un utilisateur prévu est malade ou absent, contactez la personne disposant des droits de programmation du projet. Modifiez la programmation du projet en respectant la procédure. Prévoyez un autre ou second utilisateur.
- 15. Si l'emplacement d'un matériel doit être modifié, contactez la personne disposant des droits de définition des prestations du projet. Modifiez la définition des prestations du projet en respectant la procédure.
- 16. En cas de problèmes de communication, vérifiez la connexion à la plateforme MTinfo 3000. Si un matériel est absent dans MTinfo 3000, le projet ne peut pas être validé.

### <span id="page-11-0"></span>**4.2 Consignes pour la première utilisation**

- 1. Assurez-vous que les logiciels présents sur votre ordinateur sont à jour, y compris votre navigateur Web, Google Earth et votre lecteur PDF.
- 2. Suivez les réglementations locales applicables avant d'entrer sur le site.
- 3. Une fois dans l'environnement de la voie veillez en permanence à votre propre sécurité, conformément à la législation en vigueur.
- 4. Utilisez toujours une connexion à la plateforme MTinfo 3000 sécurisée. La connexion peut être utilisée en toute sécurité lorsque l'adresse Web commence par https://.

#### <span id="page-11-1"></span>**4.1 Avis de non-responsabilité**

- 1. Cette traduction du manuel est un document supplémentaire. En cas de conflit ou de divergence dans ce document, c'est la version anglaise du manuel de l'utilisateur en ligne de MTinfo 3000 qui prévaut.
- 2. Les copies d'écran fournies dans ce document ont été réalisées avec l'anglais comme langue par défaut. Notez que si vous avez choisi une autre langue, le contenu affiché reflétera votre choix.

### <span id="page-12-0"></span>**5 UTILISATEURS ET TACHES DU PROJET**

La plateforme MTinfo 3000 utilise un système de contrôle d'accès basé sur les rôles affectés. Les utilisateurs du projet sont créés par l'administrateur dédié au sein de l'entité (voir [6.6\)](#page-28-0). Pour chaque projet, des tâches MTinfo 3000 sont attribuées aux utilisateurs disposant des droits appropriés. L'ordre des tâches du projet n'est pas fixe.

Le [Tableau 5-1](#page-12-1) présente un aperçu des tâches MTinfo 3000 :

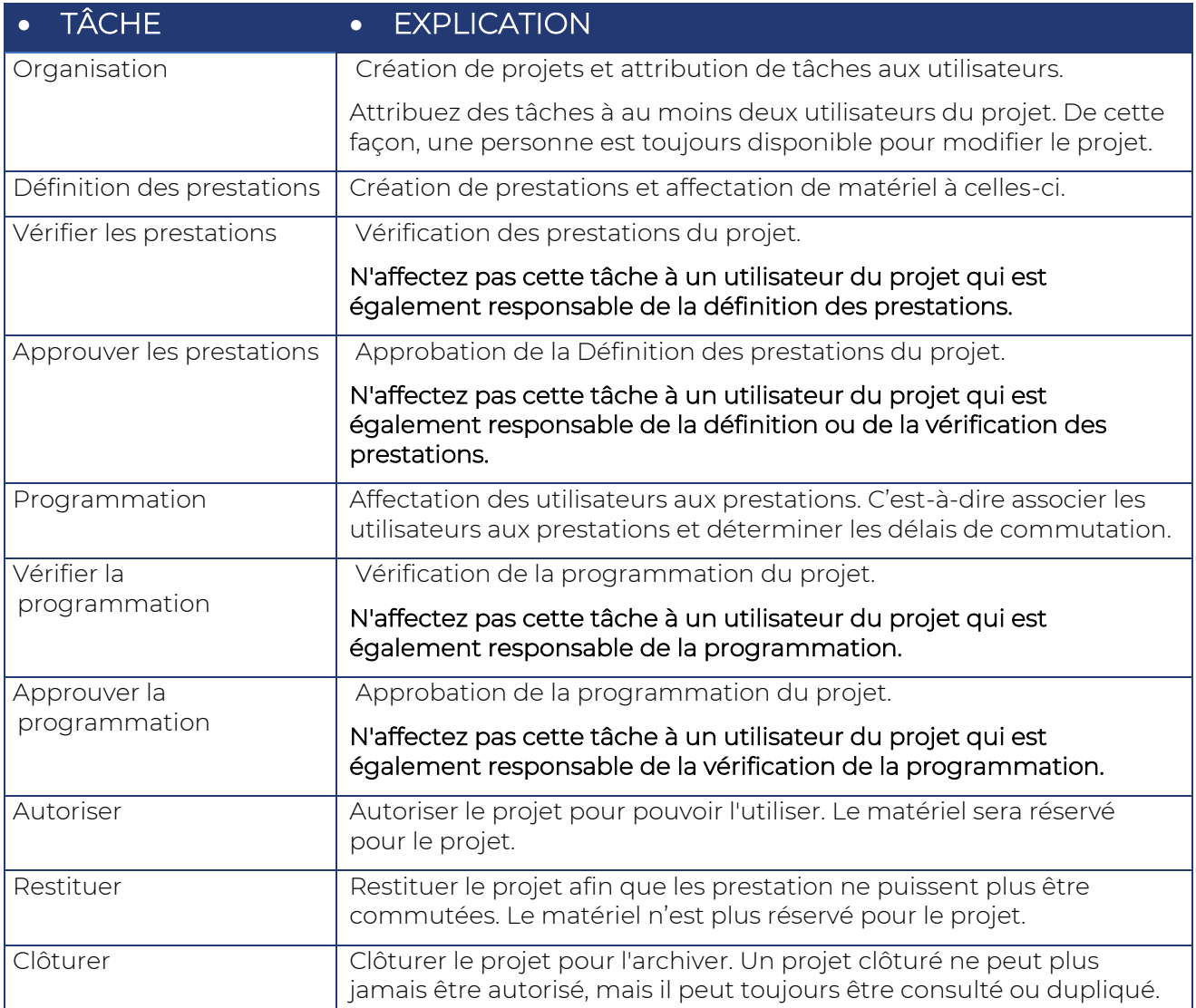

<span id="page-12-1"></span>*Tableau 5-1: Tâches MTinfo 3000*

### <span id="page-13-0"></span>**6 UTILISATION DE LA PLATEFORME MTINFO 3000**

Cette section donne un aperçu des fonctions de la plateforme MTinfo 3000. L'utilisation de ces fonctions est expliquée dans les sections [6.10](#page-42-0) à [9.](#page-92-0)

Cette section explique les fonctionnalités de base de la plateforme MTinfo 3000 :

- icônes et actions,
- se connecter.
- tableau de bord,
- messages de service,
- créer et gérer des entités,
- création et gestion des utilisateurs,
- rechercher et consulter des projets.

### <span id="page-13-1"></span>**6.1 Aperçu des fonctions**

Les fonctions de la plateforme MTinfo 3000 se divisent en trois sections principales :

- création de projets : organisation, définition des prestations et programmation de projets,
- gestion de projets : autorisation, restitution et clôture de projets,
- commutation des prestations

Les fonctionnalités supplémentaires de la plateforme MTinfo 3000 sont :

- création et gestion de différents types de rapports,
- consultation en temps réel de l'état du matériel,
- ajout de données au matériel,
- gestion des documents au sein des projets,
- journalisation des utilisateurs et des tâches au sein des projets.

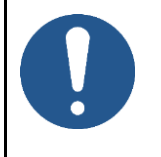

#### **REMARQUE**

Les fonctions de la plateforme MTinfo 3000 auxquelles vous pouvez accéder dépendent des droits attribués.

Plusieurs fonctions de la plateforme MTinfo 3000 comportent plusieurs étapes. Certaines de ces étapes sont facultatives.

Le [Tableau 6-1](#page-14-0) présente un aperçu des fonctions de la plateforme et de leurs étapes :

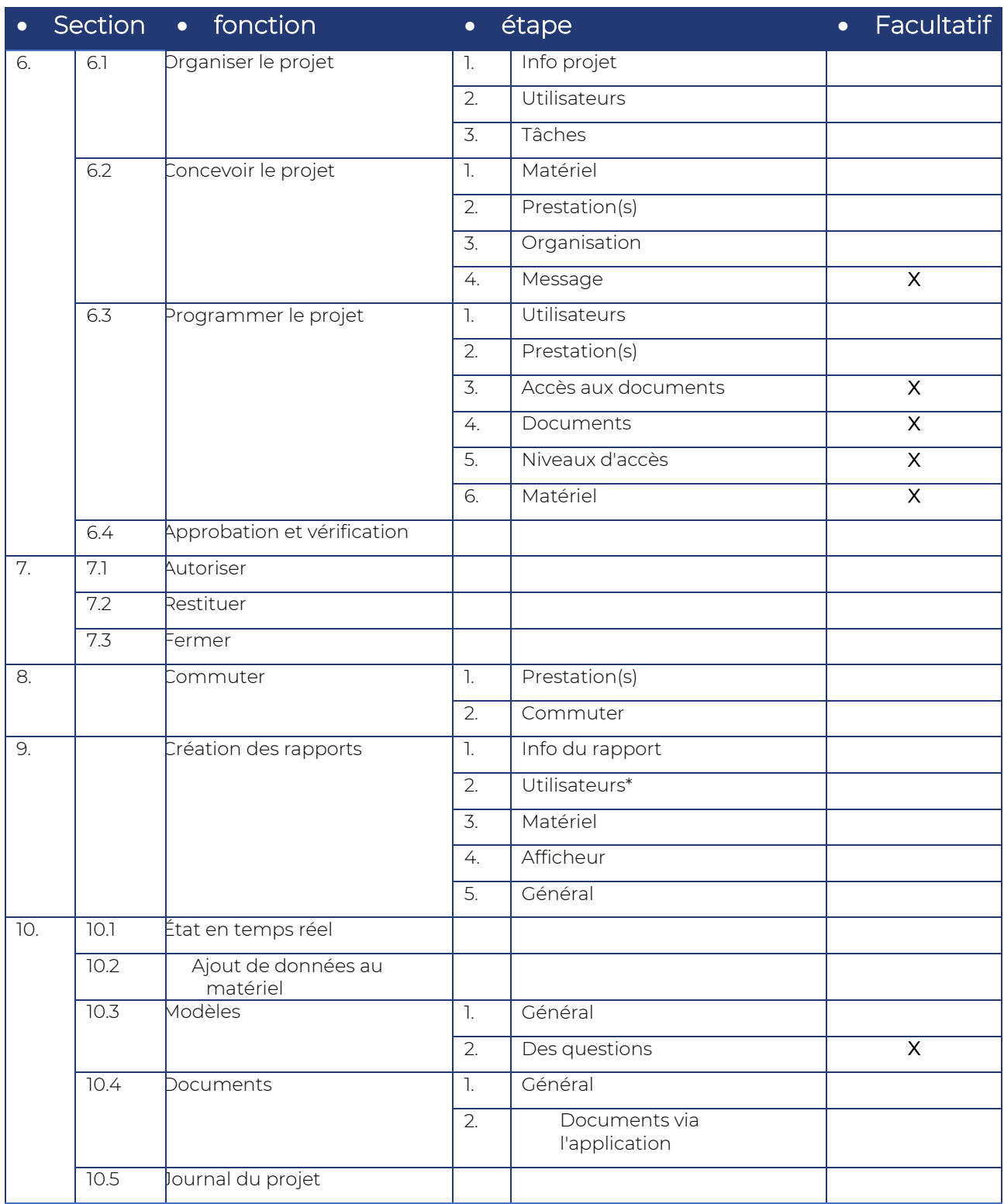

*Tableau 6-1: Fonctions de la plateforme MTinfo 3000*

<span id="page-14-0"></span>\*Certains rapports comportent également l'étape Projets.

### <span id="page-15-0"></span>**6.2 Icônes et actions**

La plateforme MTinfo 3000 utilise un ensemble d'icônes récurrentes correspondant à des actions. Le tableau ci-dessous explique les icônes :

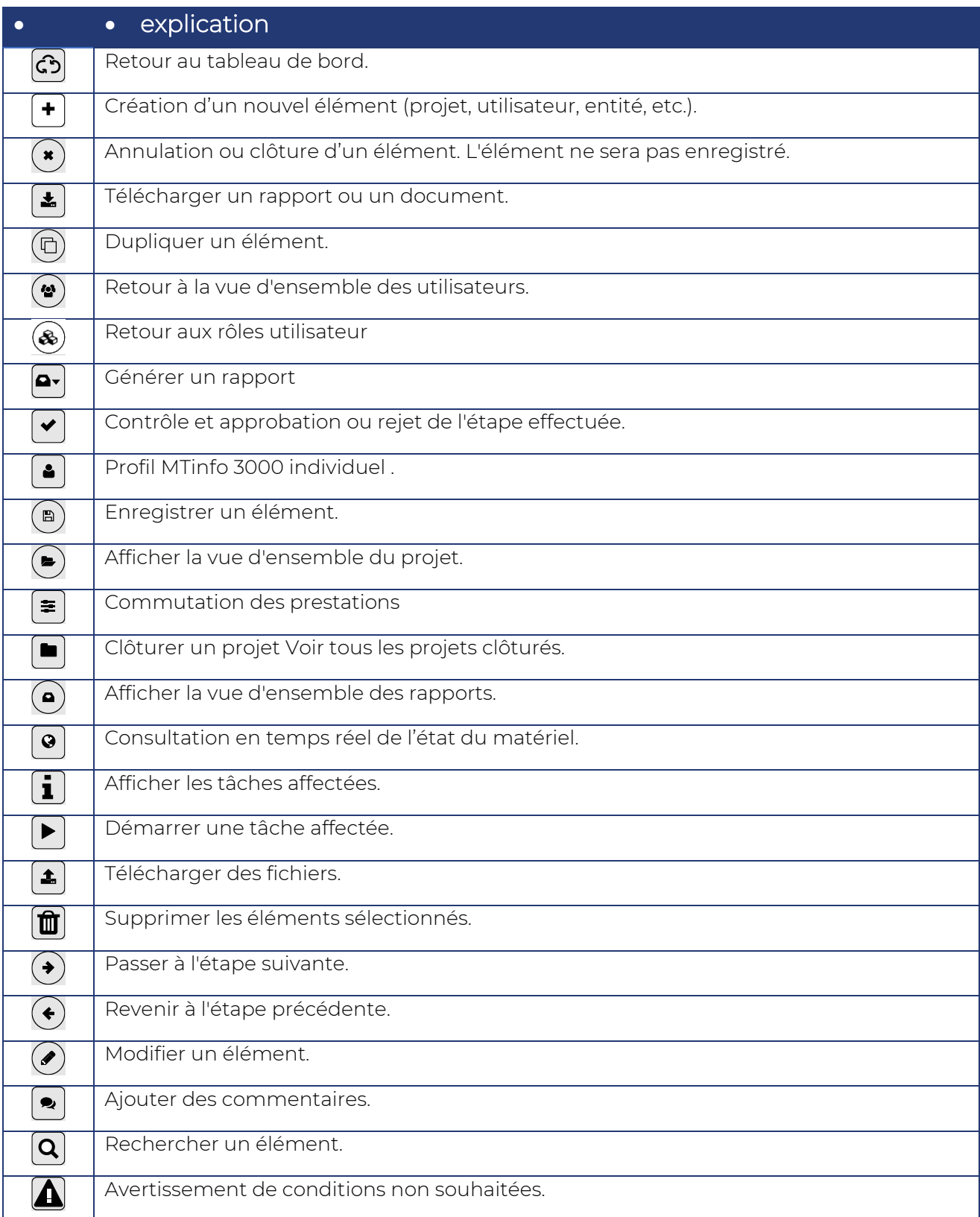

### <span id="page-16-0"></span>**6.3 Commençons**

Pour utiliser la plateforme MTinfo 3000, allez à la page d'accueil et connectez-vous :

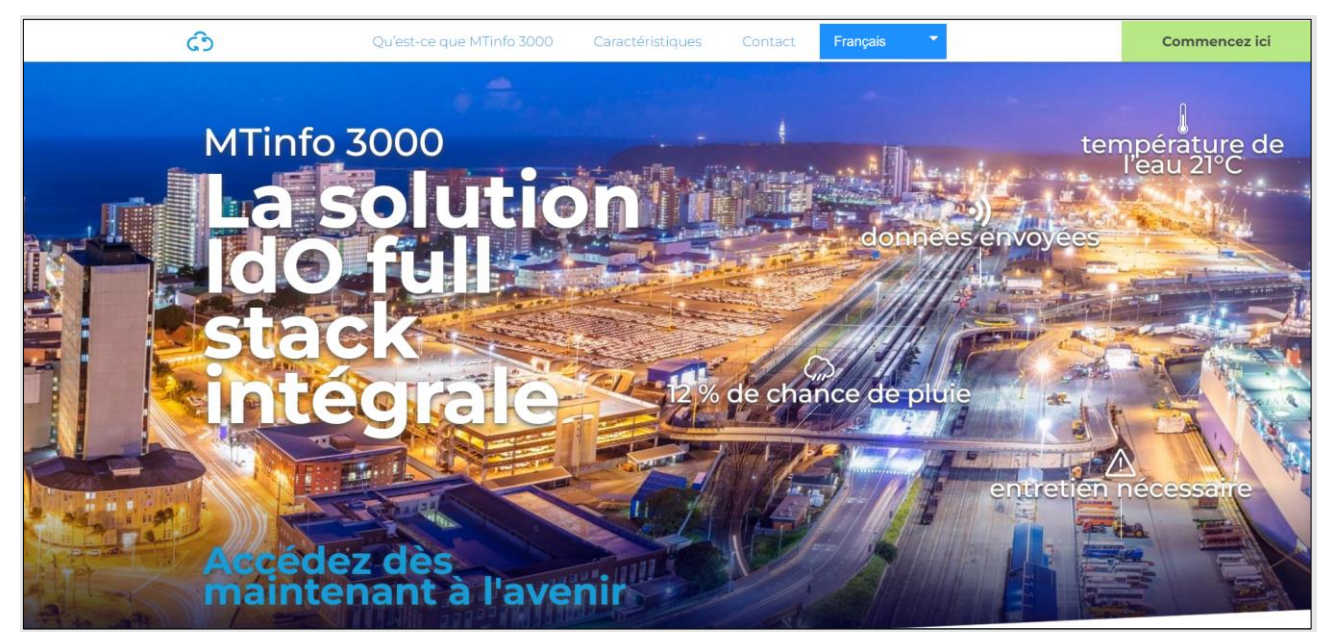

*Figure 1 Page d'accueil de la MTinfo 3000*

- <span id="page-16-1"></span>1. Aller à [www.mtinfo3000.com.](http://www.mtinfo3000.com/)
- 2. Cliquez sur « Commencer ici » dans le coin supérieur droit.

La fenêtre de connexion s'affiche :

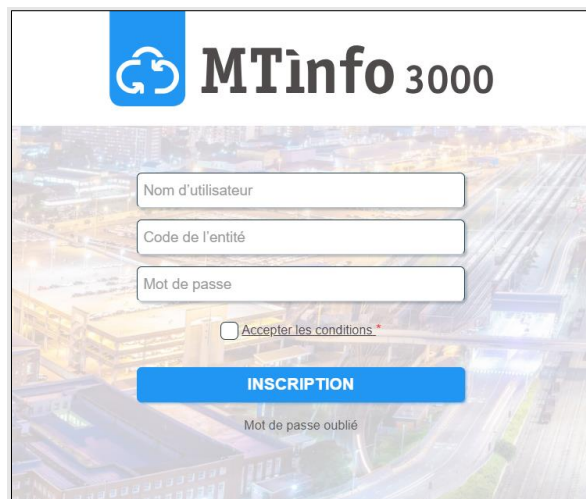

*Figure 2 S'inscrire*

<span id="page-17-0"></span>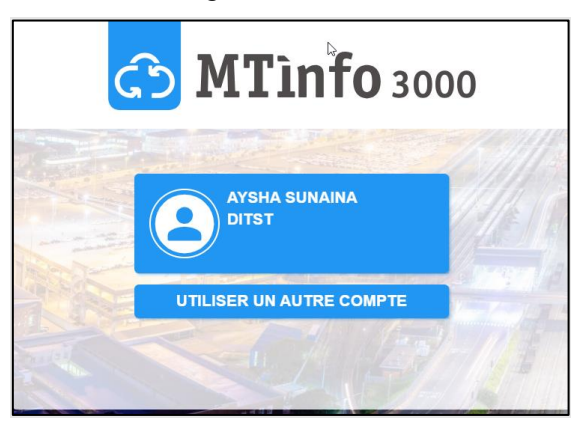

*Figure 3 Se connecter*

<span id="page-17-1"></span>Si vous étiez déjà connecté, vous pouvez vous connecter automatiquement avec les mêmes identifiants ou vous connecter avec un autre compte.

- 3. Entrez votre nom d'utilisateur, le code de votre entité et votre mot de passe.
- 4. Cliquez sur « Accepter les conditions », lisez les « Conditions d'utilisation IoTaaS MTinfo 3000 » et acceptez-les.
- 5. Connectez-vous.

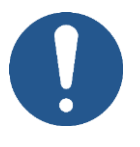

#### REMARQUE

Si vous vous êtes connecté à MTinfo depuis plus de deux heures et que vous essayez de vous déconnecter, vous devrez entrer votre mot de passe pour vous reconnecter.

<span id="page-18-0"></span>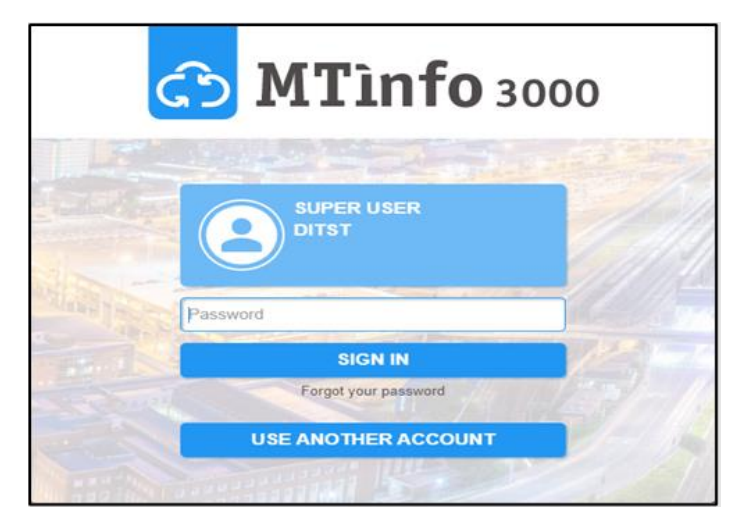

*Figure 4 Invite de connexion après l'expiration de la durée de session*

#### <span id="page-19-0"></span>**6.3.1 Authentification à deux facteurs**

L'authentification à deux facteurs est activée lorsque vous vous connectez à partir d'un nouveau dispositif ou d'un dispositif non fiable. Suivez les étapes suivantes pour l'authentification du compte :

1. La fenêtre suivante apparaît pour l'authentification du compte :

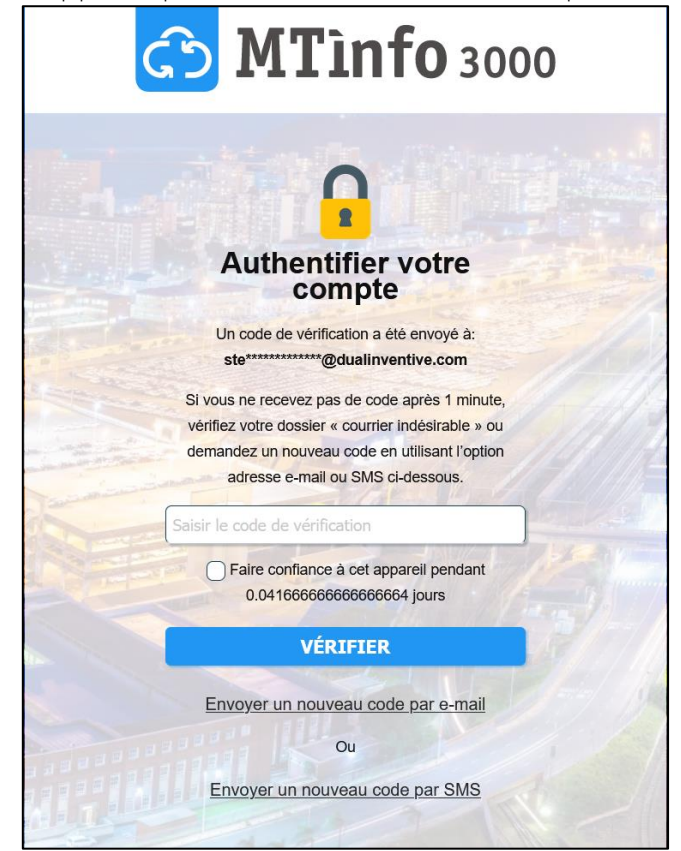

*Figure 5 Authentification du compte*

<span id="page-19-1"></span>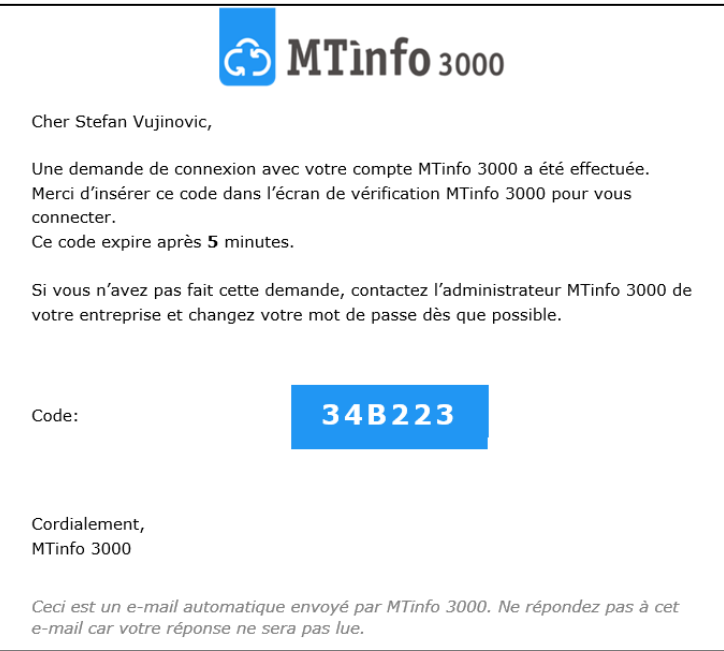

*Figure 6 E-mail avec code de vérification* 

<span id="page-19-2"></span>2. Copiez le code de vérification et saisissez-le dans la fenêtre d'authentification.

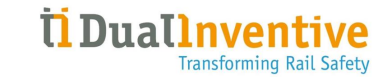

3. Vous pouvez également cocher la case « Faire confiance à cet appareil pendant 30 jours ». Si cette case est cochée, vous ne devrez plus authentifier votre compte pendant les 30 prochains jours sur le dispositif actuel avec ce navigateur web.

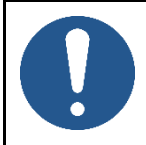

#### REMARQUE

Il n'est pas recommandé de cocher cette option pour les dispositifs publics.

#### 4. Cliquez sur « Vérifier ».

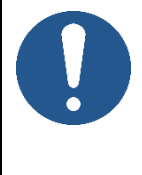

#### REMARQUE

Vous disposez de 10 tentatives pour saisir un code de vérification valide. Si votre dernière tentative échoue, vous serez temporairement bloqué et vous ne pourrez pas utiliser l'authentification à deux facteurs pendant 15 minutes.

#### <span id="page-21-0"></span>**6.3.2 Réinitialisation du mot de passe**

Si vous ne pouvez pas vous connecter parce que vous avez oublié votre mot de passe, vous pouvez le réinitialiser.

Suivez les étapes suivantes pour réinitialiser le mot de passe :

1. Cliquez sur « Mot de passe oublié » dans la fenêtre de connexion*.*

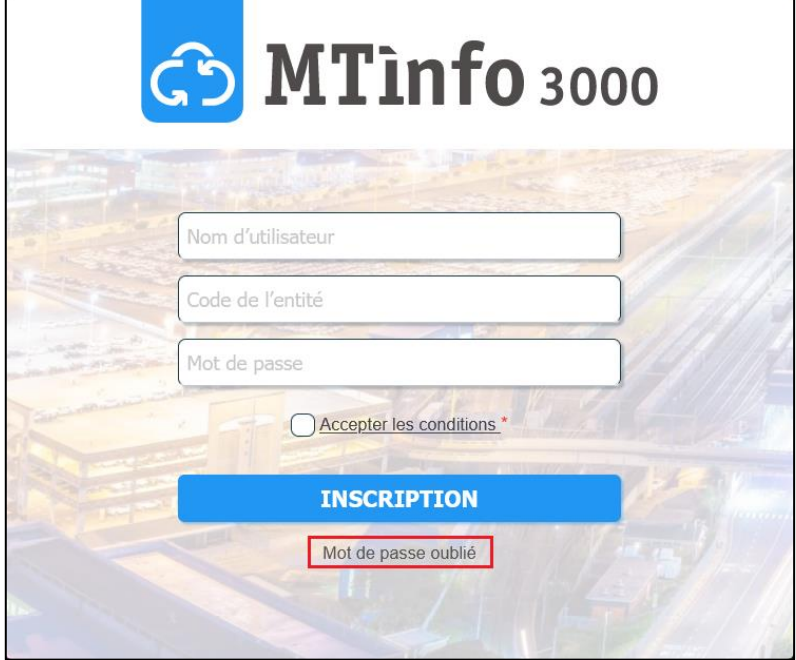

*Figure 7 Mot de passe oublié*

<span id="page-21-1"></span>2. La fenêtre suivante s'affiche pour demander une réinitialisation du mot de passe :

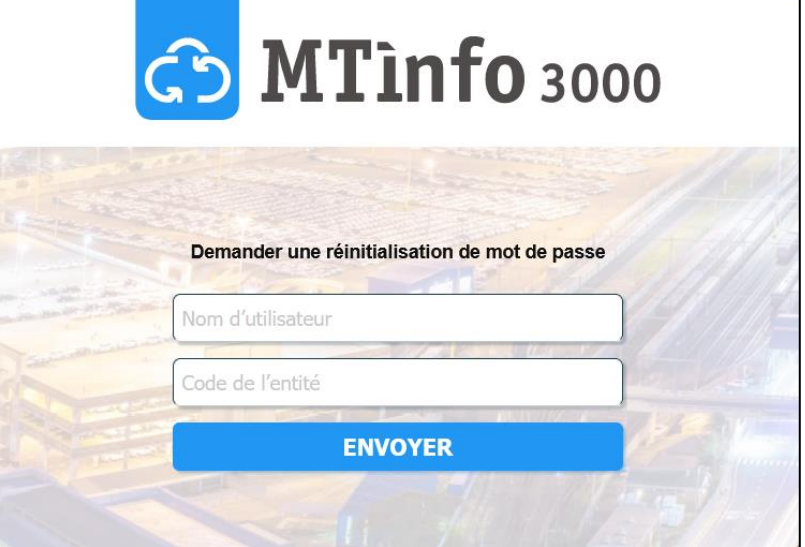

*Figure 8 Demande de réinitialisation du mot de passe*

- <span id="page-21-2"></span>3. Saisissez votre nom d'utilisateur et votre code d'entité.
- 4. Cliquez sur « Envoyer ».

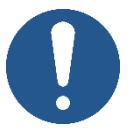

#### REMARQUE

Veillez à ce qu'il n'y ait pas de fautes de frappe et que le nom d'utilisateur et le code de l'entité soient correctement saisis pour recevoir l'e-mail de réinitialisation du mot de passe.

Si vous ne recevez pas d'e-mail, il se peut que vous ayez saisi un nom d'utilisateur ou un code d'entité incorrect.

- 5. Consultez votre boîte mail pour trouver le lien de réinitialisation du mot de passe MTinfo 3000 qui vous a été envoyé.
- 6. Cliquez sur le lien contenu dans l'e-mail. La fenêtre suivante s'ouvre dans votre navigateur :

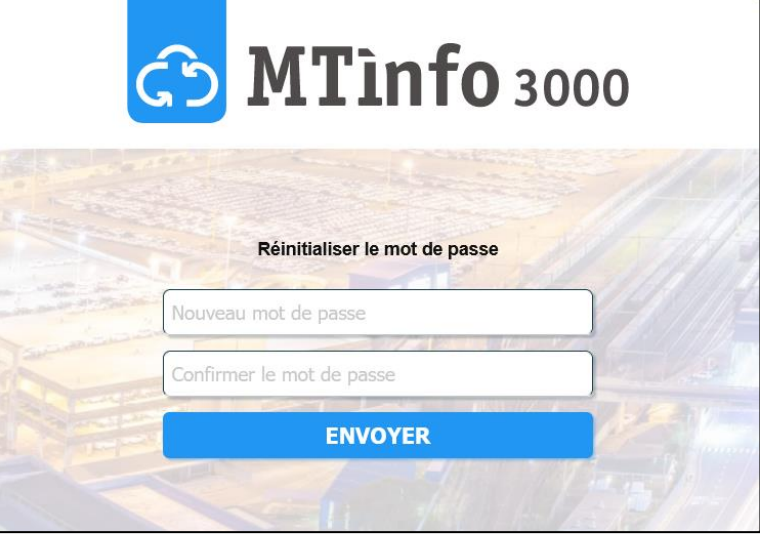

*Figure 9 Réinitialisation du mot de passe*

- <span id="page-22-0"></span>7. Insérer un nouveau mot de passe avec un minimum de 10 caractères.
- 8. Saisissez de nouveau le même mot de passe pour confirmer.
- 9. Cliquez sur « Envoyer ». Si la fenêtre suivante s'affiche, votre mot de passe a été réinitialisé avec succès :

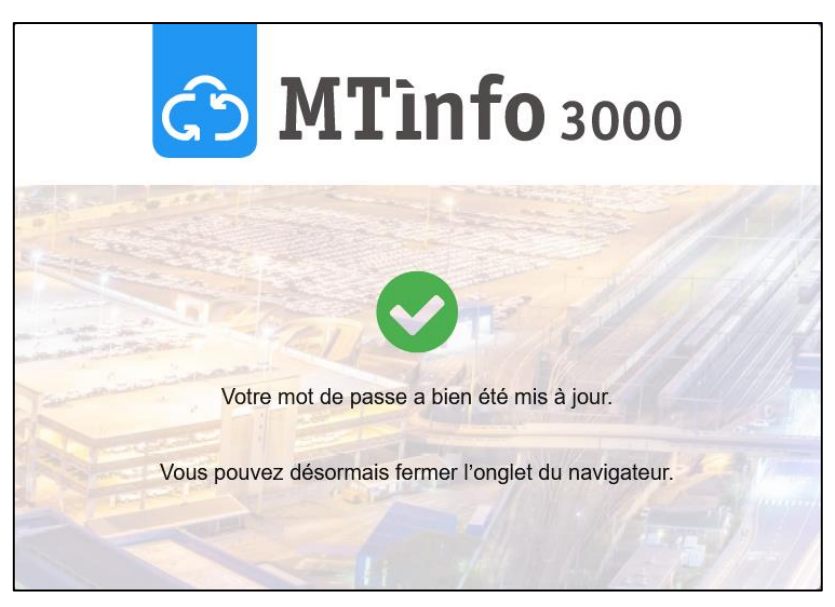

*Figure 10 Réinitialisation du mot de passe réussie*

<span id="page-23-1"></span>10. Vous pouvez maintenant vous connecter à MTinfo 3000 en utilisant votre nouveau mot de passe.

### <span id="page-23-0"></span>**6.4 Tableau de bord**

Une fois connecté, le tableau de bord s'affiche :

| ආ<br>$\equiv$ |                        |                                                        |                    |                               |                    |              | <b>Aysha Sunaina</b><br>$\blacksquare$<br>×.                               |
|---------------|------------------------|--------------------------------------------------------|--------------------|-------------------------------|--------------------|--------------|----------------------------------------------------------------------------|
| ٠             |                        |                                                        |                    |                               |                    |              | Mes tâches et rapports                                                     |
| A,            |                        | Bonjour<br><b>Aysha Sunaina</b><br>Dual Inventive Test |                    | 18.4°C<br>Oisterwijk<br>$- -$ |                    |              | Autoriser - playwright_20230919102413749<br>9 minutes auparavant           |
| ٠             |                        |                                                        |                    |                               |                    |              | O Autoriser - playwright_20230919102214953<br>11 minutes auparavant        |
| $\circ$<br>彦  | Mes tâches et rapports | Equipement                                             | Assistance         | Projets                       | État en temps réel | Utilisateurs | O Programmation-<br>playwright_20230919102029022<br>13 minutes auparavant  |
| $\Omega$      |                        |                                                        |                    |                               |                    |              | O Programmation -<br>playwright_20230919101803866<br>15 minutes auparavant |
| معا<br>۰      | Profils                | 圜<br>Entités                                           | Documents partagés | Création des rapports         | Surveillance       | Insight      |                                                                            |
|               |                        |                                                        |                    |                               |                    |              |                                                                            |
|               | Emploi du temps        |                                                        |                    |                               |                    |              |                                                                            |
|               |                        |                                                        |                    |                               |                    |              |                                                                            |

*Figure 11 Tableau de bord*

<span id="page-23-2"></span>À partir du tableau de bord, vous pouvez naviguer vers les projets, les rapports, le matériel, modifier les paramètres, etc. Les différentes fonctions seront abordées dans les sections suivantes de ce manuel.

Le coin supérieur droit du tableau de bord offre les fonctions suivantes :

- Le bouton Nom d'utilisateur/entité, vous donne accès à :
	- ‒ Mon profil,
	- ‒ Mon entité,
	- ‒ Déclaration de confidentialité ;
	- ‒ Nous contacter,
	- Se déconnecter.
- L'ovale dans l'angle supérieur droit (:) indique que la connexion Internet est bonne. Un point d'exclamation clignotant (!) indique l'absence de connexion Internet.
- Affichage des bannières, des notifications et des tâches.

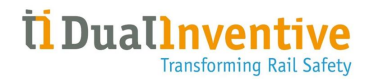

Le menu de gauche offre plusieurs fonctions. Ce menu est toujours disponible sur les écrans individuels de la plateforme MTinfo 3000. Vous pouvez masquer (←) ou afficher (≡) ce menu.

Sur le côté droit, vous voyez Mes tâches et rapports. Ce menu présente un aperçu des tâches affectées dans MTinfo 3000.

### <span id="page-25-0"></span>**6.5 Messages de service**

Les utilisateurs peuvent recevoir les messages de service de la plateforme MTinfo 3000 suivants :

1. E-mails relatifs aux notifications d'autorisation et de restitution de projet.

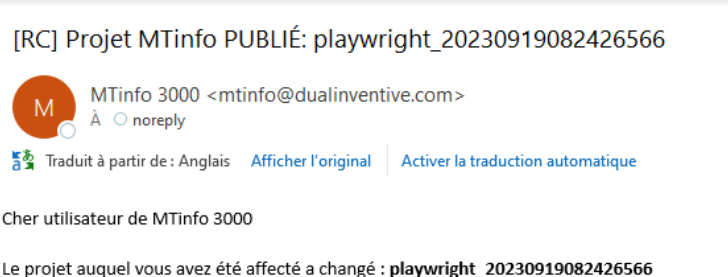

L'apercu du projet est affiché ci-dessous.

#### Informations générales sur le projet

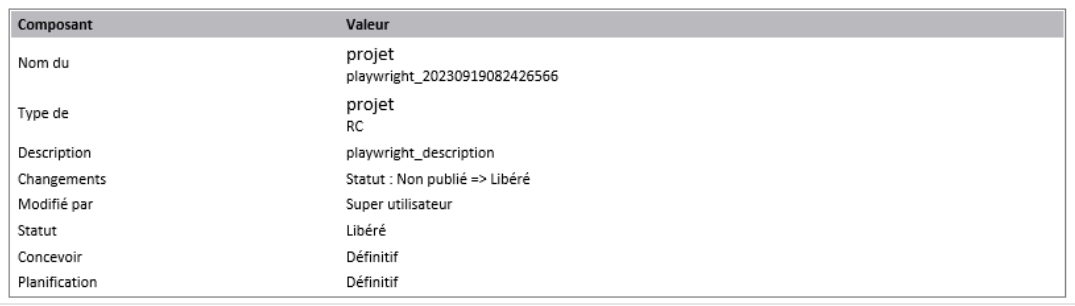

*Figure 12 Exemple d'e-mail de notification de restitution de projet*

- <span id="page-25-1"></span>2. notifications de service critiques par message texte (SMS). Exemples de notifications critiques :
	- o Détection pas OK,
		- o État de la batterie de secours ou de la batterie principale,
		- o L'appareil est hors ligne ;
		- o Entretien du matériel

*ZKL 3000 RC T0119 est hors ligne. Veuillez consulter le manuel pour plus d'informations.*

<span id="page-25-2"></span>*Figure 13 Exemple de notification par SMS*

- 3. Fonctionnalité de rappel pour les notifications suivantes, exemple :
	- o Matériel hors ligne, lorsque l'appareil se trouve dans une prestation activée,
	- o Détection pas OK, lorsque l'appareil se trouve dans une zone de protection activée.

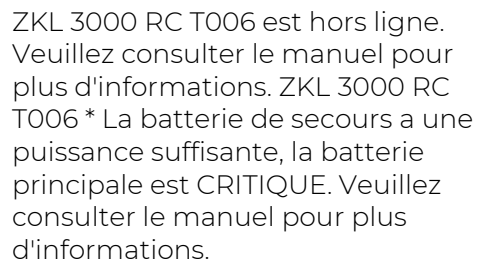

<span id="page-25-3"></span>*Figure 14 Exemple de rappel de notification par SMS*

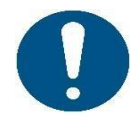

#### REMARQUE

Pour plus d'informations sur les notifications et les rappels de notifications, veuillez consulter 13 ANNEXE Messages de notification :

Notifications ZKL 3000 RC pour les appareils ZKL Notifications RDI 3000 pour les appareils RDI Notifications RSS 3000 pour les appareils RSS

4. avertissements de sécurité (en cas de modifications des droits ou si un utilisateur se connecte à partir d'une adresse IP différente),

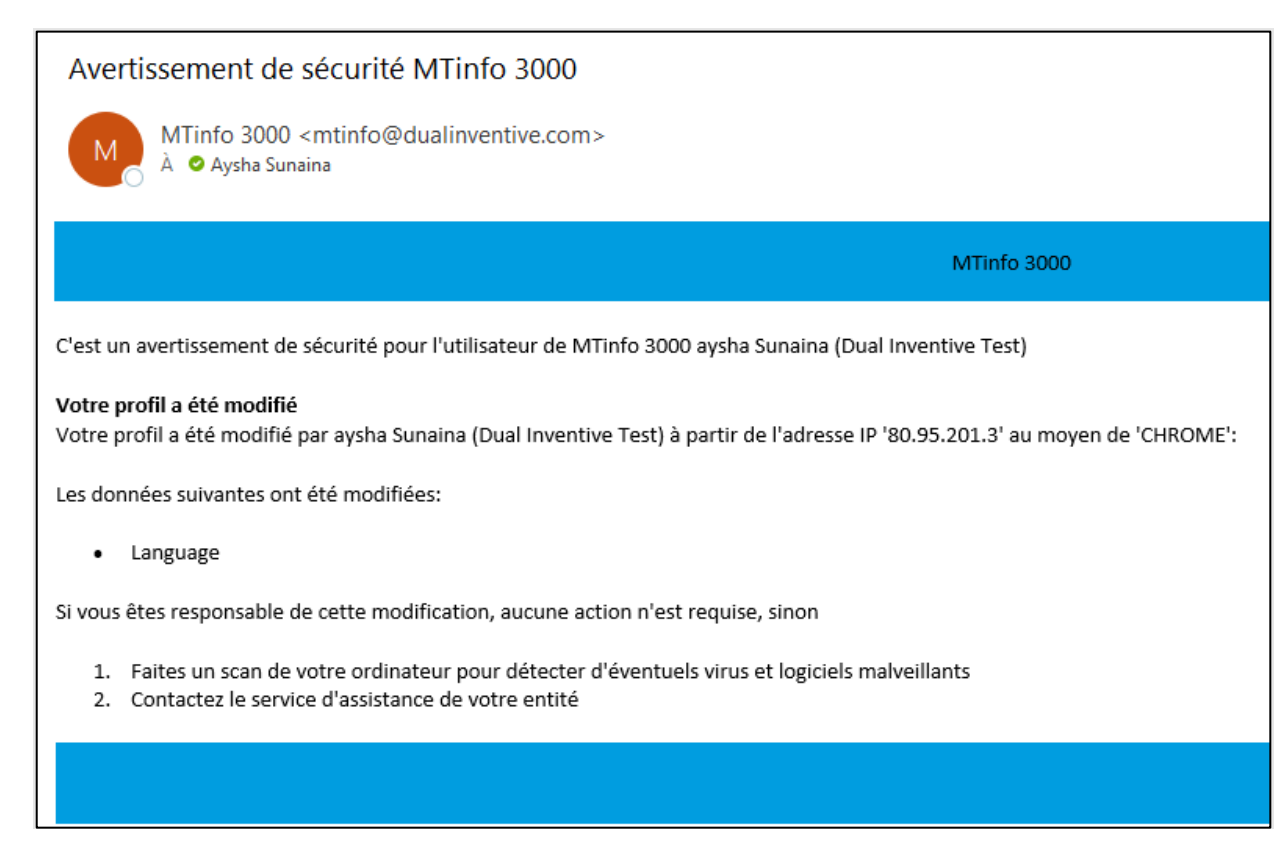

#### *Figure 15 Exemple de notification de sécurité*

<span id="page-26-0"></span>5. des rapports (périodiques) ont été générés et des documents sont déposés par/pour les utilisateurs du projet.

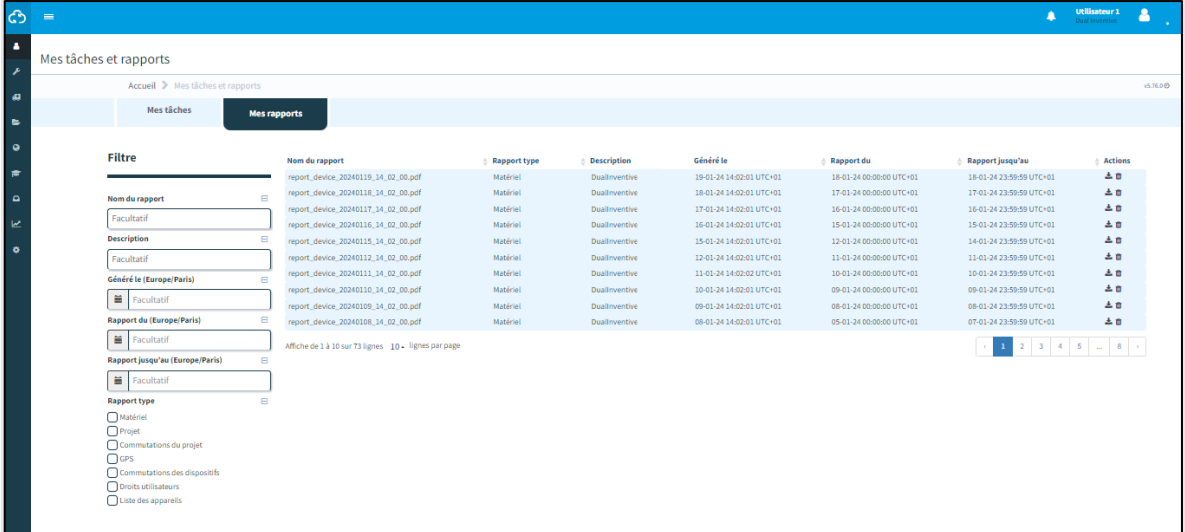

*Figure 16 Rapports périodiques*

<span id="page-27-0"></span>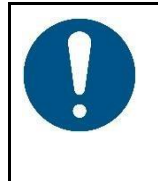

#### REMARQUE

Les e-mails relatifs aux projets peuvent être désactivés via Mon profil (Recevoir des e-mails de projet : Non).

Les notifications de services sont liées à la sécurité et ne peuvent pas être désactivées.

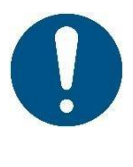

#### REMARQUE

Une notification est un message ou un rappel de message envoyée par l'application MTinfo 3000 sur l'appareil mobile (tablette, téléphone) d'un utilisateur. Un rappel de notification critique est un service supplémentaire venant aider l'utilisateur mais il ne s'agit explicitement pas d'une méthode d'atténuation d'un risque identifié.

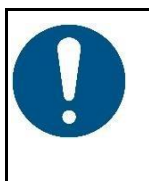

#### AVERTISSEMENT

Si un mauvais numéro de téléphone est enregistré ou si l'utilisateur bloque le numéro de téléphone de l'expéditeur via l'application MTinfo 3000, les messages SMS ne seront pas remis à l'utilisateur.

Vérifiez que vous avez correctement entré votre numéro de téléphone et ne bloquez pas l'expéditeur.

### <span id="page-28-0"></span>**6.6 Création et gestion des entités**

Si vous disposez des droits appropriés, vous pouvez créer et gérer des entités.

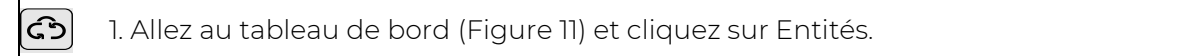

La page Rechercher des entités s'affiche :

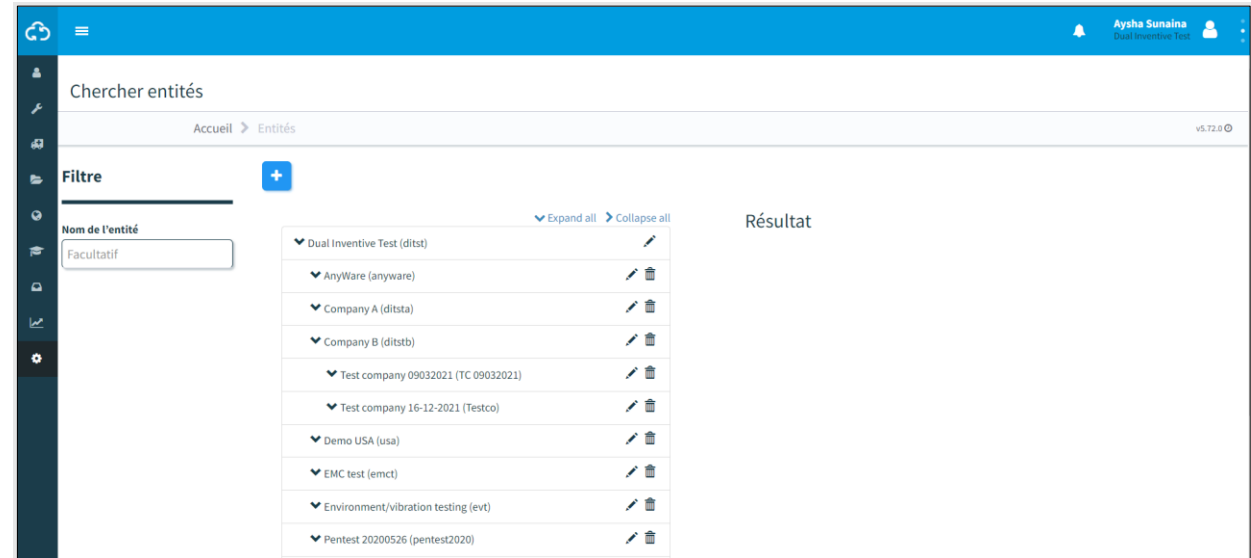

*Figure 17 Chercher entités*

<span id="page-28-1"></span>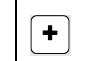

2. Cliquez sur l'icône pour commencer à créer une nouvelle entité au sein de l'entité mère.

Suivez les étapes 1 à 3 pour créer une nouvelle entité.

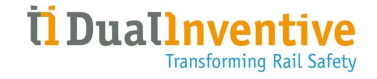

#### <span id="page-29-0"></span>**6.6.1 Étape 1 - Infos**

Ajoutez les informations requises sur l'entité à l'étape 1 de la création d'une entité.

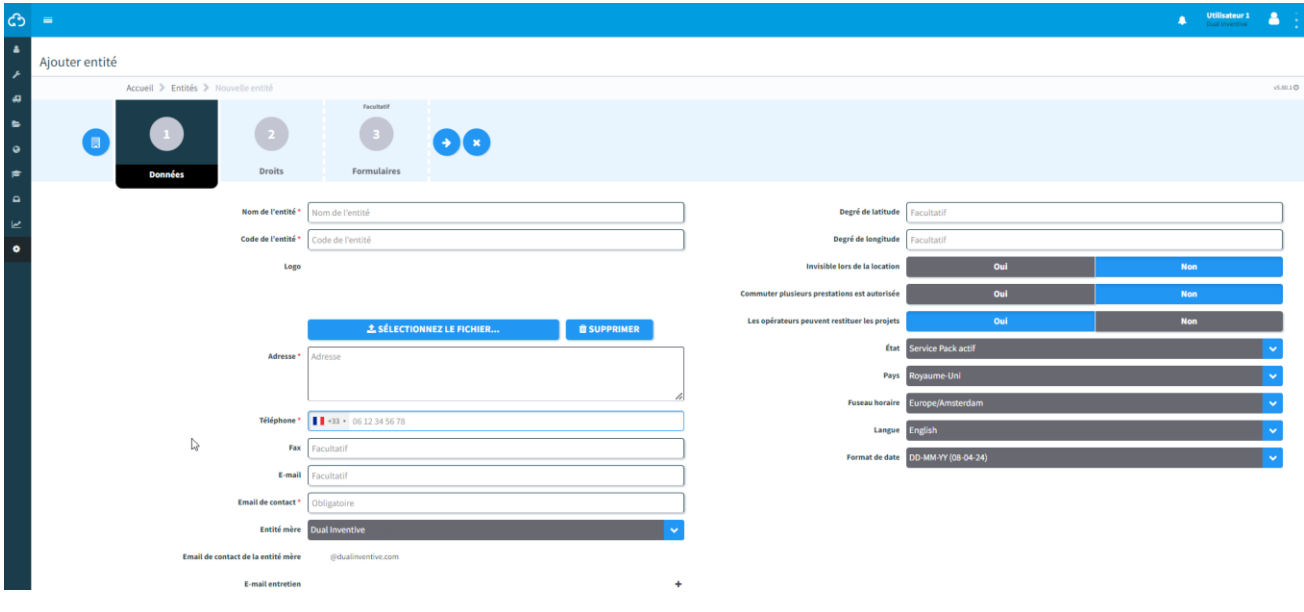

*Figure 18 Création d'entités - infos*

<span id="page-29-1"></span>1. Remplissez les champs obligatoires. Remarque : sélectionnez l'indicatif téléphonique du pays. 2. Remplissez les champs facultatifs. 3. Téléchargez des fichiers (max. 8 Mo), si nécessaire.  $(\,\bullet\,)$ 4. Passez à l'étape 2.

#### <span id="page-30-0"></span>**6.6.2 Étape 2 - Droits**

Sélectionnez les droits disponibles à l'étape 2 de la création d'une entité.

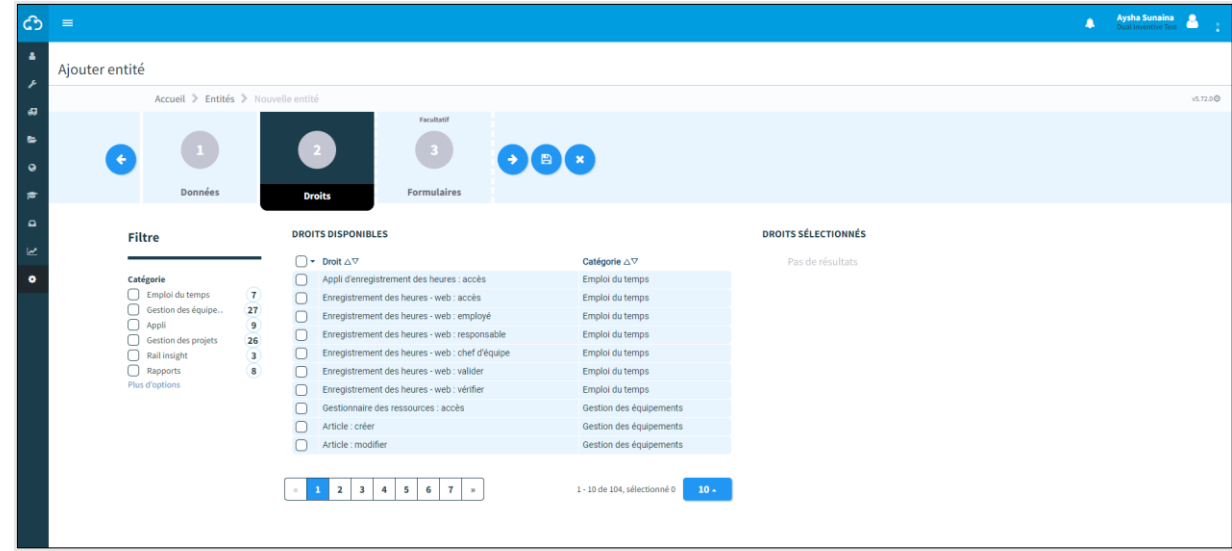

*Figure 19 Création d'entités - droits*

- 1. Sélectionnez les droits disponibles.
- 2. Passez à l'étape 3.

<span id="page-30-1"></span> $\left( \blacklozenge \right)$ 

#### <span id="page-31-0"></span>**6.6.3 Étape 3 - Formulaires**

Sélectionnez les formulaires à l'étape 3 de la création d'une entité. Cette étape est facultative. Des modèles doivent être créés (voir [9.3\)](#page-96-0) avant de pouvoir sélectionner des formulaires.

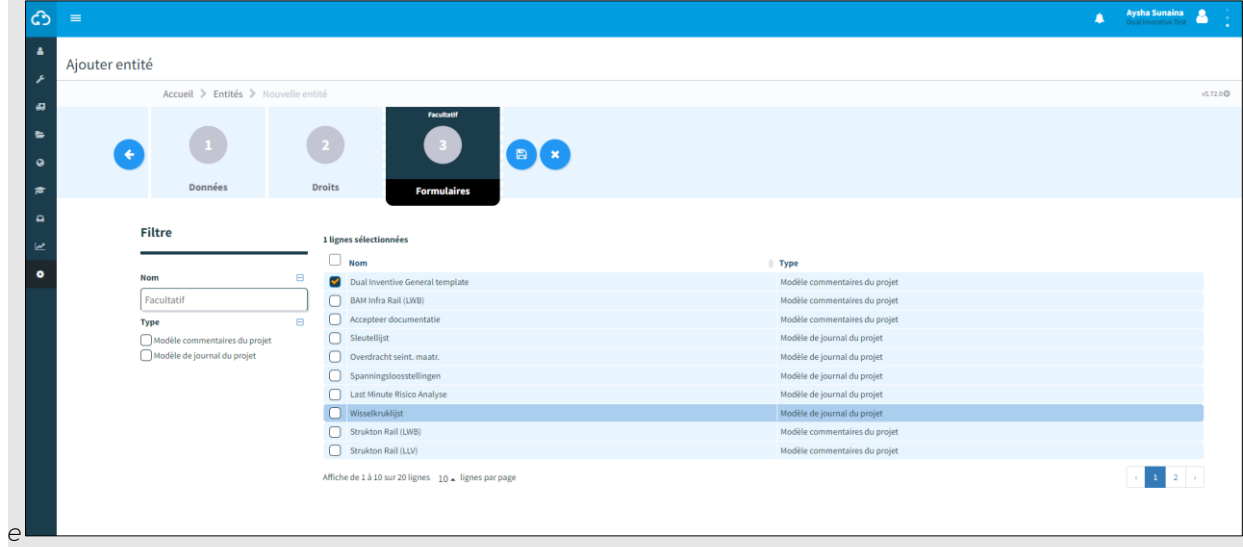

*Figure 20 Création d'entités - formulaires*

<span id="page-31-1"></span>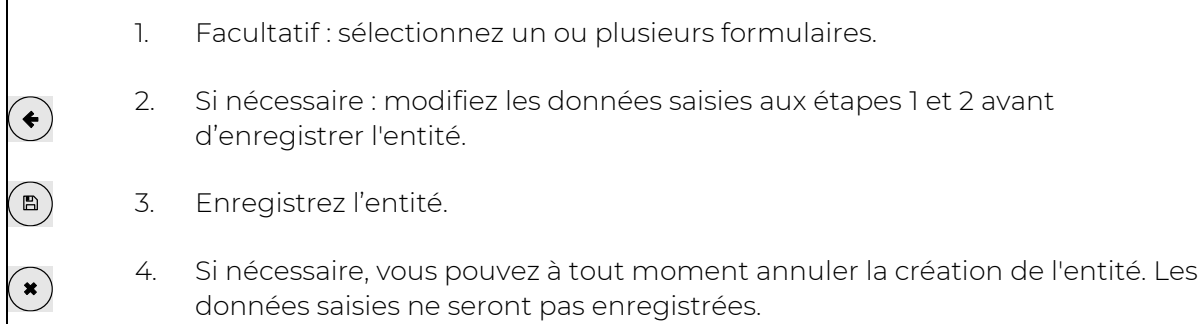

La page Consulter entité s'affiche après avoir enregistré l'entité :

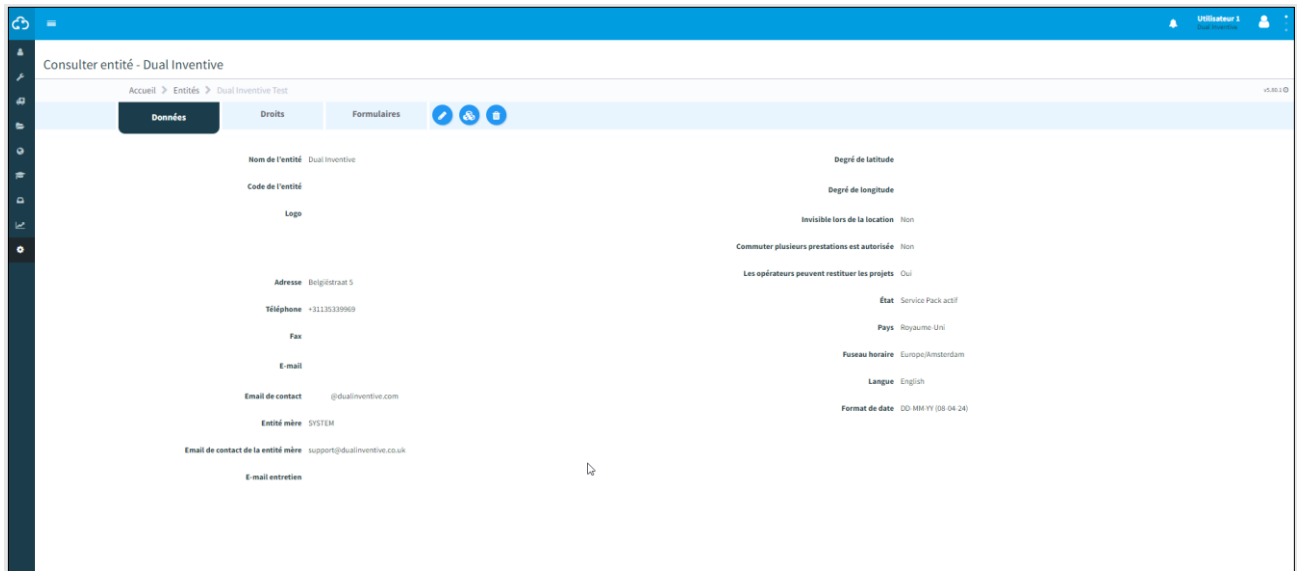

*Figure 21 Consulter entité*

<span id="page-32-0"></span>Vous pouvez gérer les entités à partir de cette page :

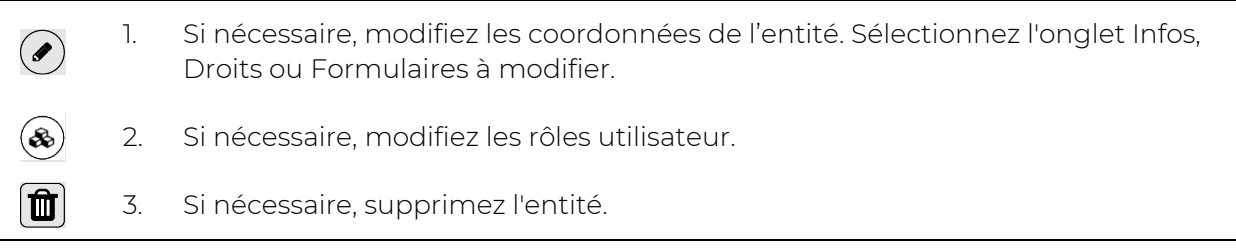

#### <span id="page-33-0"></span>**6.6.4 Modification de l'entité**

Après avoir créé l'entité, vous pouvez la modifier. Cette procédure est quasiment identique à la procédure de création. La seule exception notable est que vous pouvez configurer un contact auquel des questions d'assistance seront envoyées par e-mail. Vous pouvez sélectionner n'importe quel utilisateur existant dans l'entité créée, et qui possède des droits d'utilisateur de niveau administrateur.

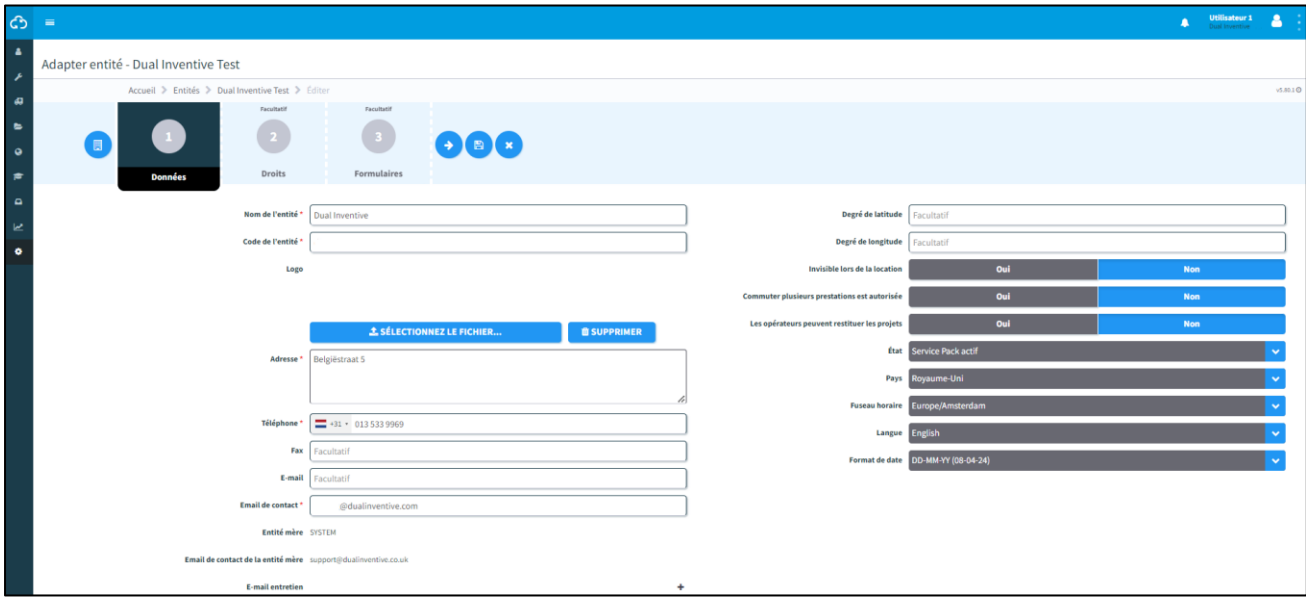

*Figure 22 Modifier la page de l'entité*

*Si ce champ est laissé vide, les questions d'assistance seront envoyées à Dual Inventive.*

<span id="page-33-2"></span>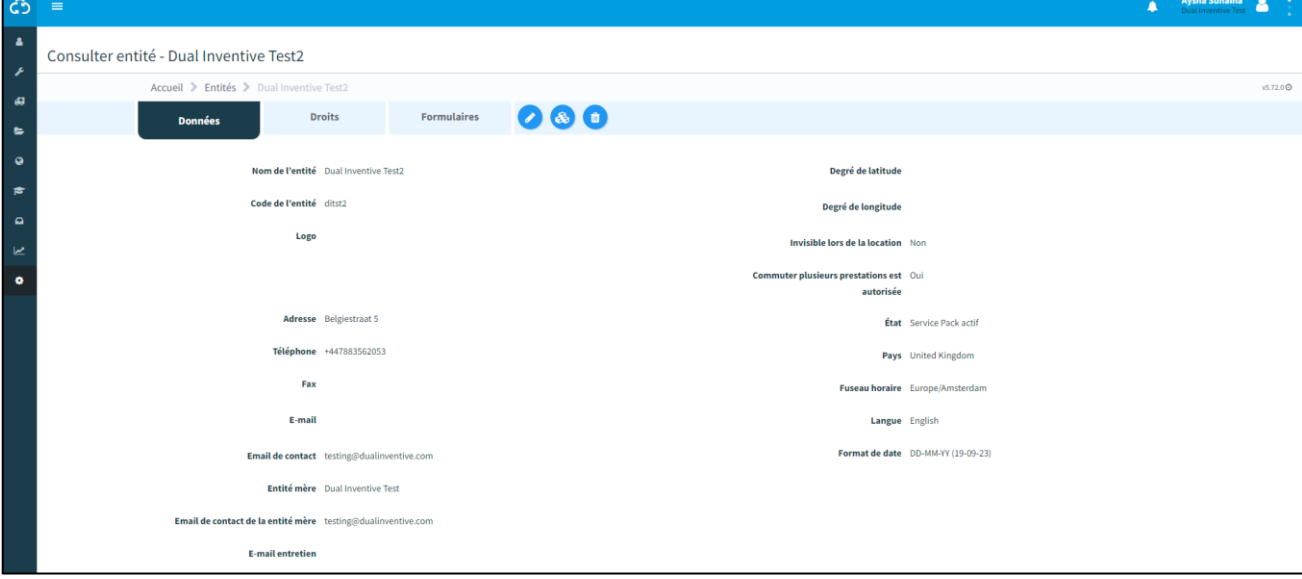

*Figure 23 Voir la page de l'entité sans contact*

### <span id="page-33-3"></span><span id="page-33-1"></span>**6.7 Création et gestion des utilisateurs**

Vous devez créer de nouveaux utilisateurs avant d'organiser un projet.

 $\left( \bigodot \right)$  1. Allez au tableau de bord [\(Figure 11\)](#page-23-2) et cliquez sur Utilisateurs.

La page Rechercher des utilisateurs s'affiche :

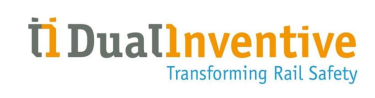

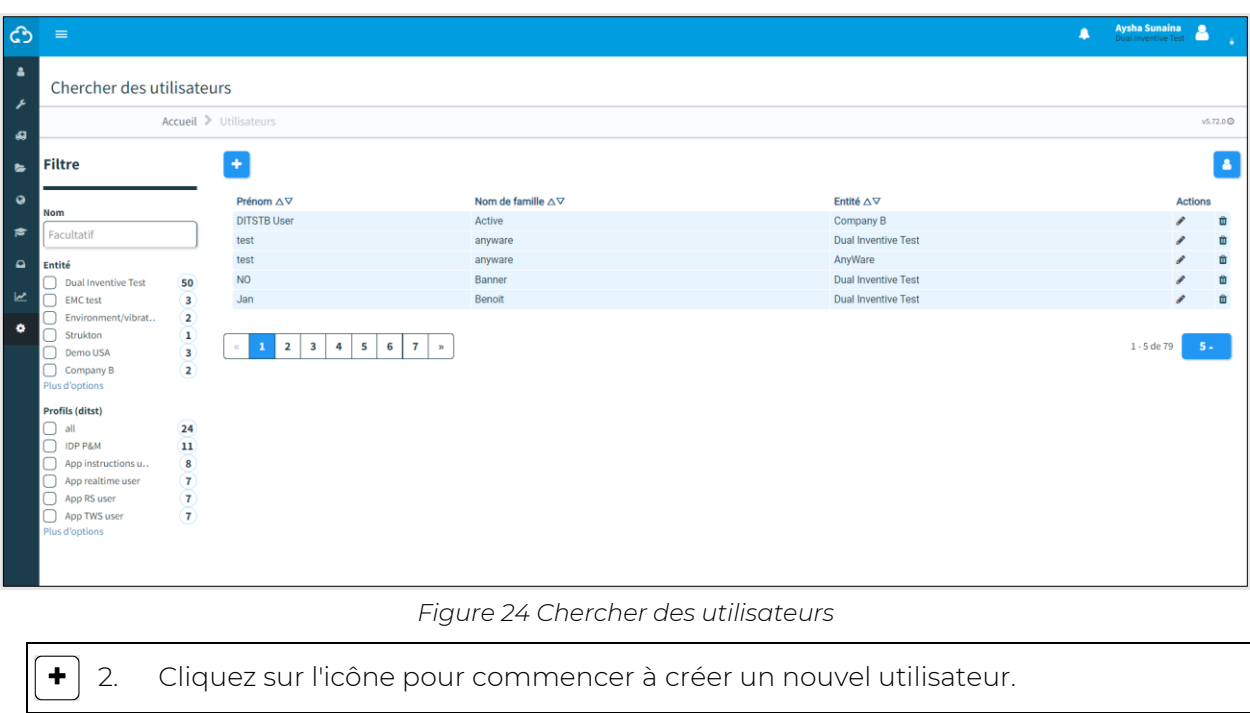

<span id="page-34-0"></span>Suivez les étapes 1 et 2 pour créer un nouvel utilisateur.

#### <span id="page-35-0"></span>**6.7.1 Étape 1 - Infos**

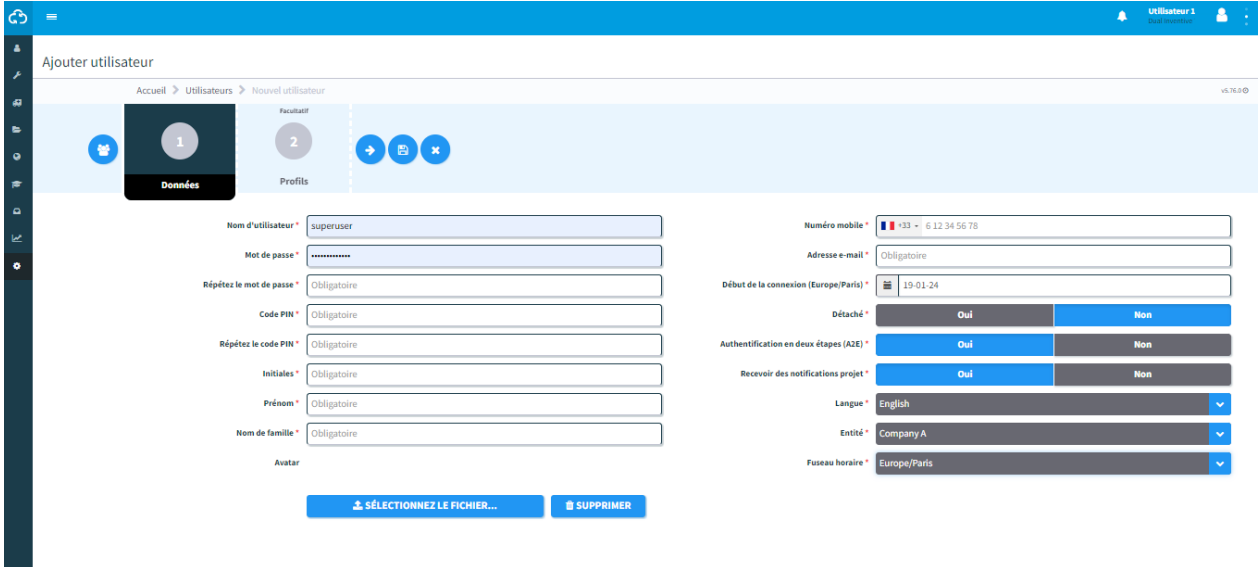

Ajoutez les informations requises sur l'utilisateur à l'étape 1 de la création d'un utilisateur.

*Figure 25 Création d'utilisateurs - infos*

- <span id="page-35-1"></span>1. Remplissez les champs obligatoires. Remarque : les noms d'utilisateur ne doivent pas comporter d'espace, le mot de passe doit comporter 10 caractères minimum, le code PIN doit comporter au moins 2 chiffres uniques, le numéro de téléphone doit comporter au moins 7 chiffres, sélectionnez l'indicatif téléphonique du pays, 2. Remplissez les champs facultatifs. 3. Téléchargez des fichiers (max. 8 Mo), si nécessaire.
- 4. Passez à l'étape 2.

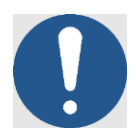

 $\rightarrow$ 

#### **REMARQUE**

Certaines étapes ou certains champs de la plateforme MTinfo 3000 ne sont pas obligatoires et n'ont pas besoin d'être remplis pour pouvoir passer à l'étape suivante. Les champs obligatoires sont marqués d'un astérisque rouge (\*) et doivent être remplis pour pouvoir continuer. Si vous oubliez un champ ou si vous ne respectez pas les exigences, une fenêtre contextuelle s'affiche et vous indique la marche à suivre.

L'utilisateur doit définir le *fuseau horaire souhaité* qui sera automatiquement appliqué par défaut dans les différentes fonctionnalités de MTinfo 3000.

Utilisez *un fuseau horaire uniforme* pour tous les utilisateurs d'un projet afin d'éviter des erreurs lors de la planification et de la commutation du projet.
# **6.7.2 Étape 2 - Rôles**

Sélectionnez un ou plusieurs rôles utilisateur à l'étape 2 de la création d'un utilisateur.

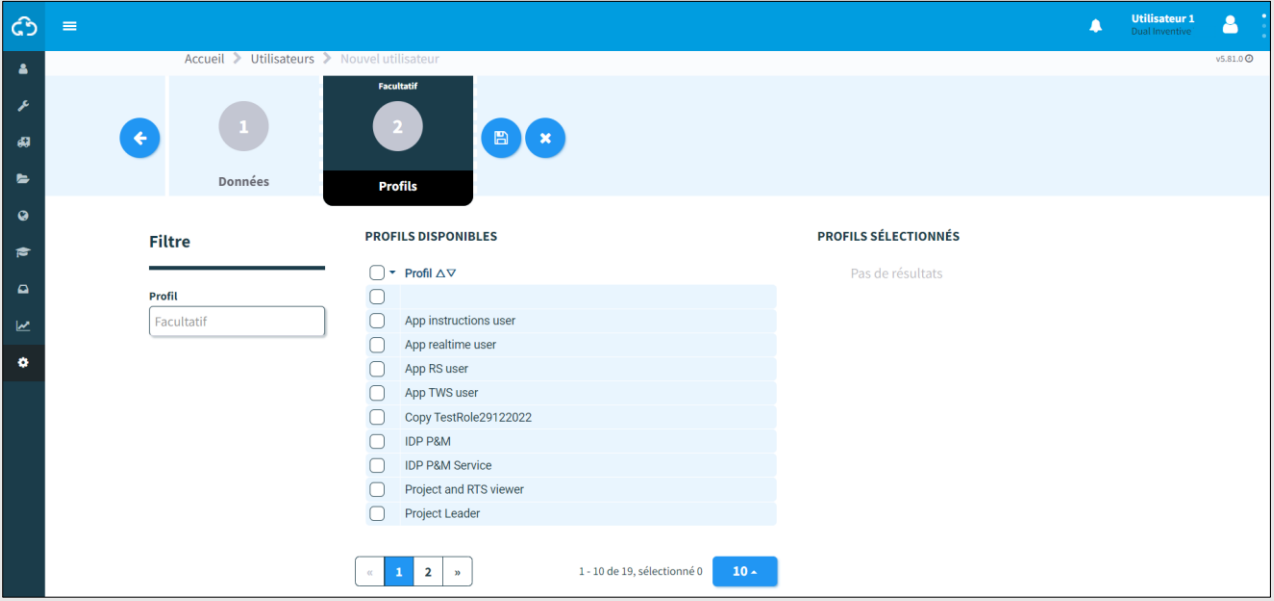

*Figure 26 Ajout d'utilisateurs - rôles*

<span id="page-36-0"></span>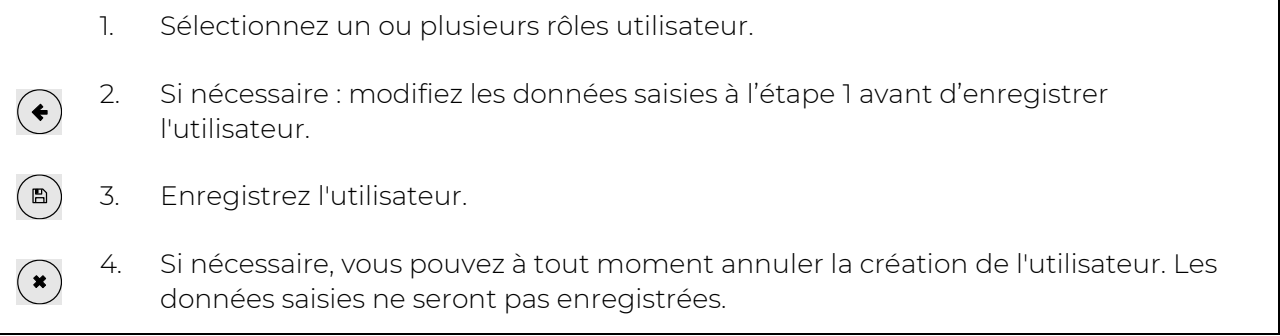

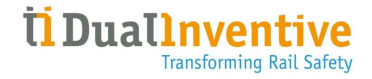

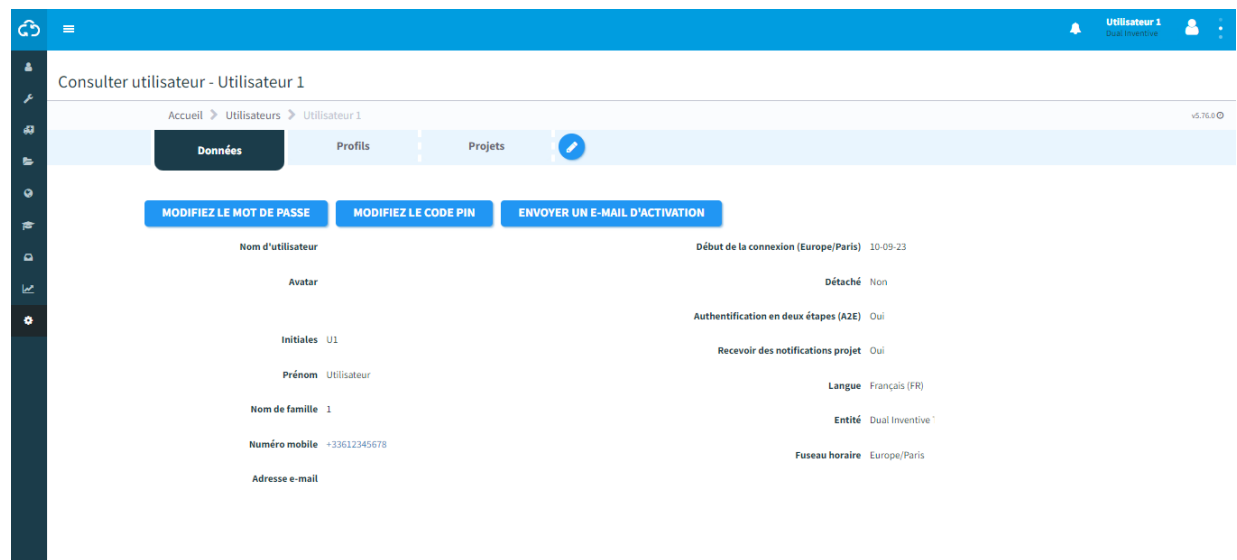

La page Consulter utilisateur s'affiche après avoir enregistré l'utilisateur :

*Figure 27 Consulter utilisateur*

Vous pouvez gérer les utilisateurs à partir de cette page :

- 1. Envoyez un e-mail d'activation pour accorder l'accès à la plateforme MTinfo 3000 au nouvel utilisateur.
- 2. Si nécessaire, modifiez le mot de passe ou le code PIN de l'utilisateur.
- 3. Si nécessaire, modifiez les informations utilisateur. Sélectionnez l'onglet Infos, Rôles ou Projets à modifier.

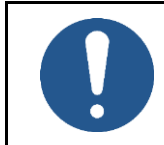

 $\bullet$ 

#### **REMARQUE**

Le numéro de téléphone portable sert à envoyer les notifications critiques.

#### **6.7.3 Employé quittant l'entité**

Lorsqu'un employé quitte l'entité, il est nécessaire de retirer l'utilisateur du projet. Cela ne peut être fait que lorsqu'un utilisateur ne fait pas partie d'un projet en cours d'utilisation. Lorsque l'utilisateur est sur un projet actif et que vous souhaitez mettre à jour la date de « Début de la connexion », l'avertissement suivant s'affiche : « C'est une information critique, vous ne pouvez pas la modifier tant que l'utilisateur n'est pas affecté à un projet ouvert. »

# **6.8 Création et gestion des profils de droits utilisateur**

Les droits utilisateur dans MTinfo 3000 permettent de gérer ce qu'un utilisateur est autorisé à voir et à faire dans l'application, et ce qui ne l'est pas. Chaque droit correspond à une ou plusieurs caractéristiques/fonctionnalités du système.

Les profils sont des ensembles de droits utilisateur pouvant être attribués à un utilisateur. L'intérêt de cette fonctionnalité est qu'au lieu d'avoir à sélectionner plusieurs utilisateurs par droit, ils peuvent se voir attribuer un profil couvrant tous ces droits.

Pour créer un nouveau profil, accédez à l'entité pour laquelle vous souhaitez d'abord créer un profil.

1. Appuyez sur le bouton profils

æ

2. Un aperçu des profils existants s'affiche. Appuyez sur le bouton suivant pour créer un nouveau profil

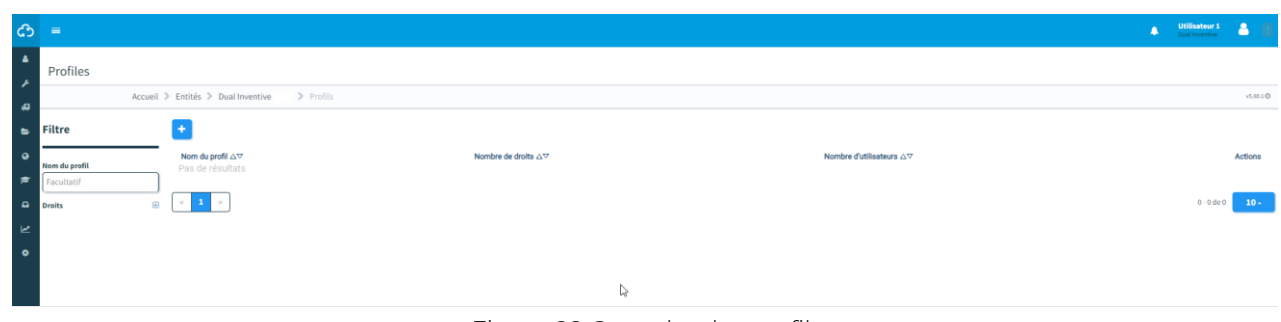

#### *Figure 28 Consulter les profils*

3. Donnez un nom au profil et sélectionnez les droits appropriés. Les noms des droits sont explicites et indiquent à quelle prestation ou fonctionnalité ils donnent accès dans MTinfo 3000. Plusieurs droits peuvent être sélectionnés pour un profil.

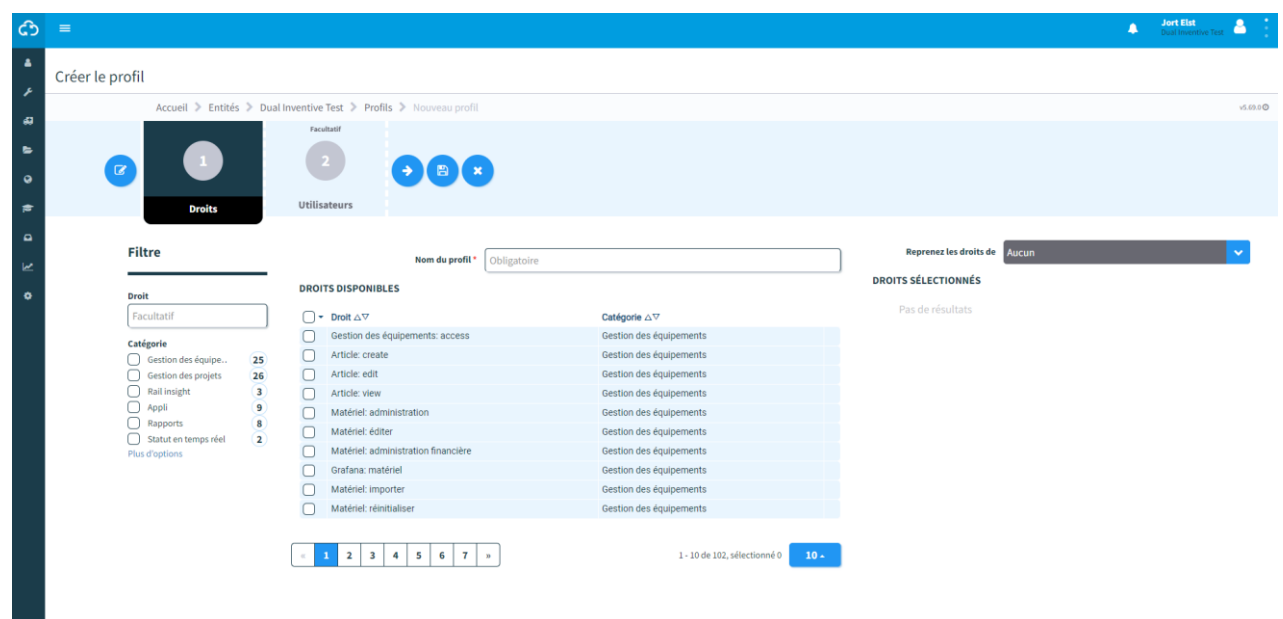

*Figure 29 Création d'un profil - étape 1*

Si nécessaire, vous pouvez copier les droits d'un profil existant à l'aide du menu déroulant à droite.

- 4. Après avoir créé le profil, vous pouvez immédiatement ajouter un ou plusieurs utilisateurs à ce profil. Cette étape est facultative.
- 5. Une fois toutes ces étapes terminées, appuyez sur le bouton Enregistrer pour enregistrer le profil.

 $\blacksquare$ 

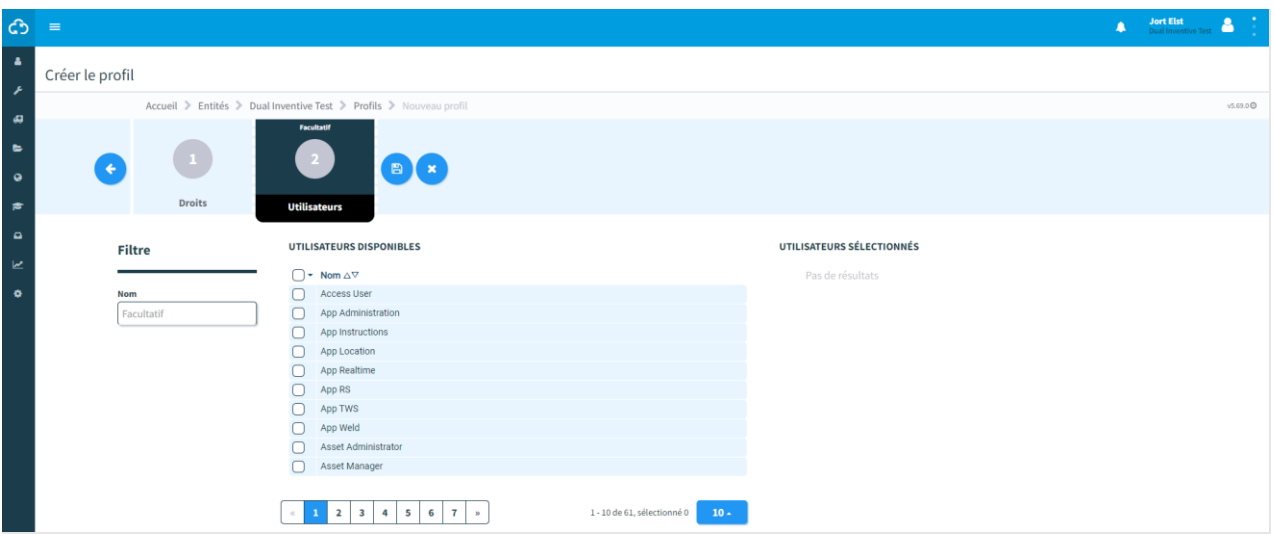

*Figure 30 Création d'un profil - étape 2*

# **6.9 Recherche et consultation des projets.**

À partir de la page Rechercher un projet, recherchez des projets existants :

Allez au tableau de bord [\(Figure 11\)](#page-23-0) et cliquez sur Projets.

#### La page Rechercher un projet s'affiche avec un aperçu des projets existants :

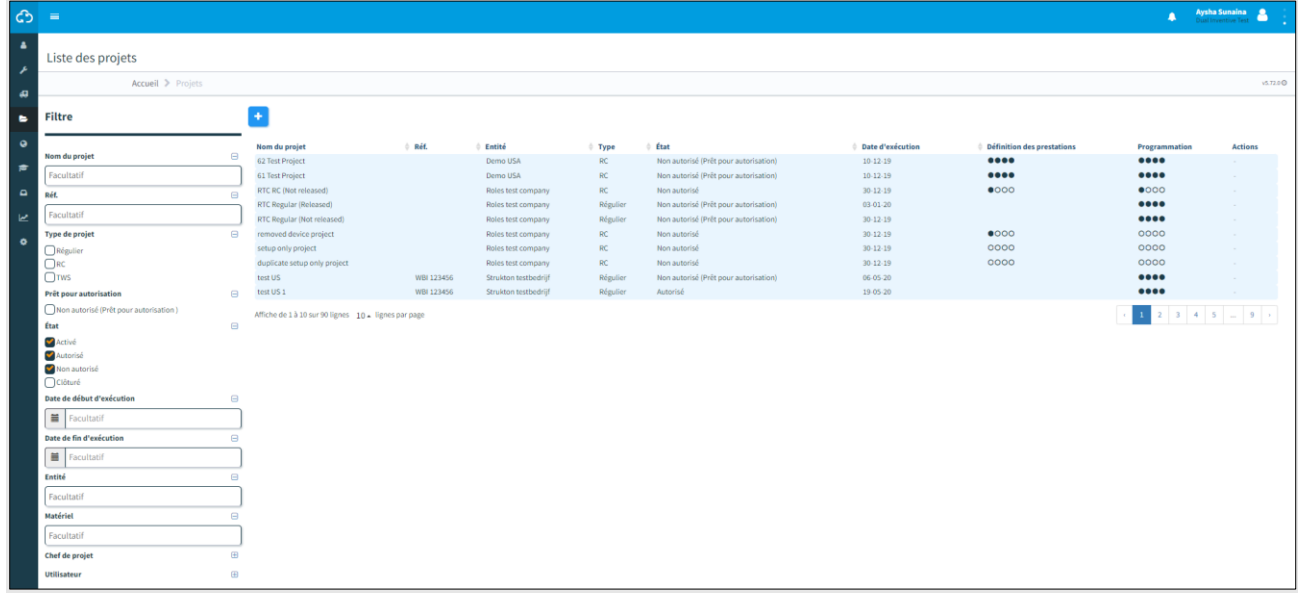

#### *Figure 31 Liste de projets*

<span id="page-40-0"></span>À partir de cette page, recherchez, filtrez et triez les projets. La zone de filtre est disponible sur le côté gauche. Entrez un nom et/ou une référence de projet, partiellement ou en entier. Pour une recherche efficace utilisez les filtres (type de projet, prêt pour autorisation, état, etc.).

Utilisez les flèches pour trier les projets par ordre alphabétique (az ou za).

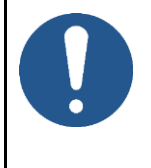

ဩ

#### **REMARQUE**

La recherche, le filtrage et le tri sont disponibles pour de nombreux aperçus, tels que les utilisateurs, les rapports, etc.

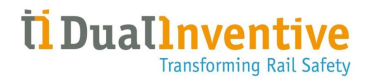

Pour afficher un projet individuel, cliquez sur la ligne correspondante. La page Afficher le projet s'affiche :

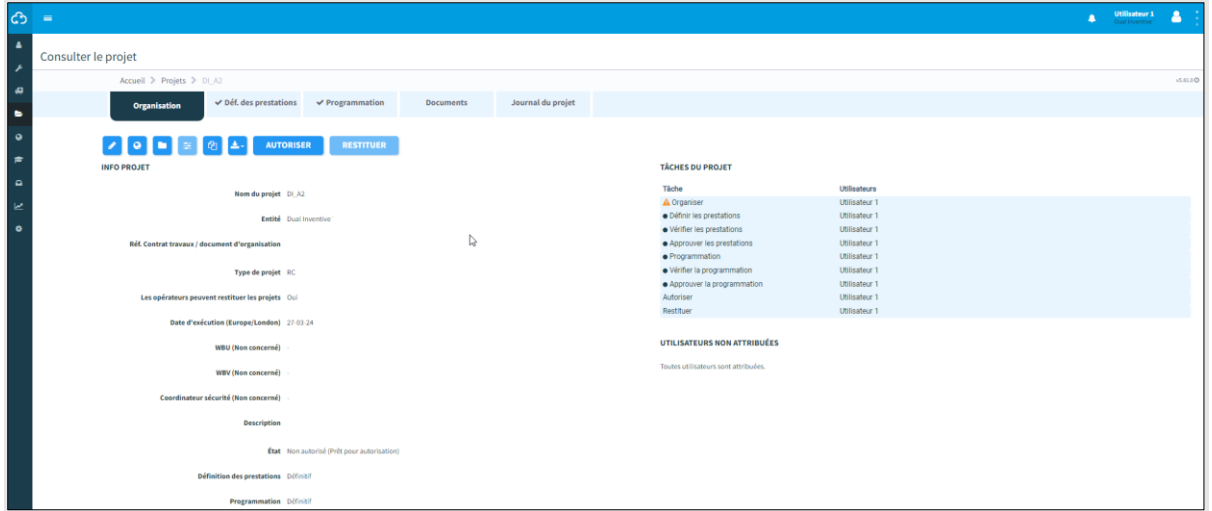

## *Figure 32 Afficher le projet*

Depuis l'onglet Organisation, vous avez accès à plusieurs fonctions pour le projet sélectionné :

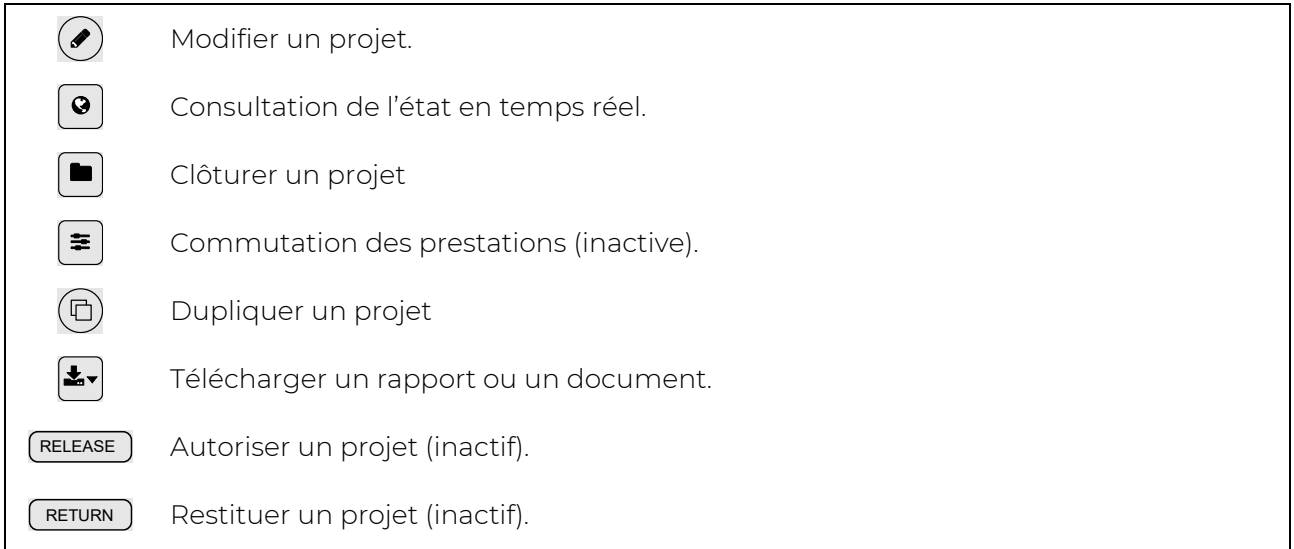

Un bouton inactif apparait en bleu clair. Les boutons inactifs s'activent (deviennent bleus) après avoir effectué les actions appropriées dans MTinfo 3000.

Vous pouvez également afficher :

- les détails du projet : nom du projet, entité, type de projet, date de début, responsable du site, responsable de la programmation de projet, etc. (faites défiler vers le bas pour en voir plus),
- l'état des tâches du projet.

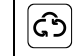

Cliquez sur l'icône pour revenir au tableau de bord.

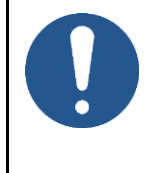

#### **REMARQUE**

Il existe différentes façons d'accéder à plusieurs fonctions dans MTinfo 3000, par exemple depuis le tableau de bord ou la page Consulter le projet. Ce manuel ne traite pas toutes ces différentes manières. Vous les apprendrez en utilisant et en trouvant votre propre chemin dans MTinfo 3000.

# **6.10 Nouveaux projets**

Cette section explique comment créer des projets MTinfo 3000. Un projet vous permet d'organiser, de concevoir, de programmer et de contrôler facilement des prestations.

## **6.10.1 Organiser les projets**

Vous devez créer un nouveau projet avant de pouvoir l'organiser.

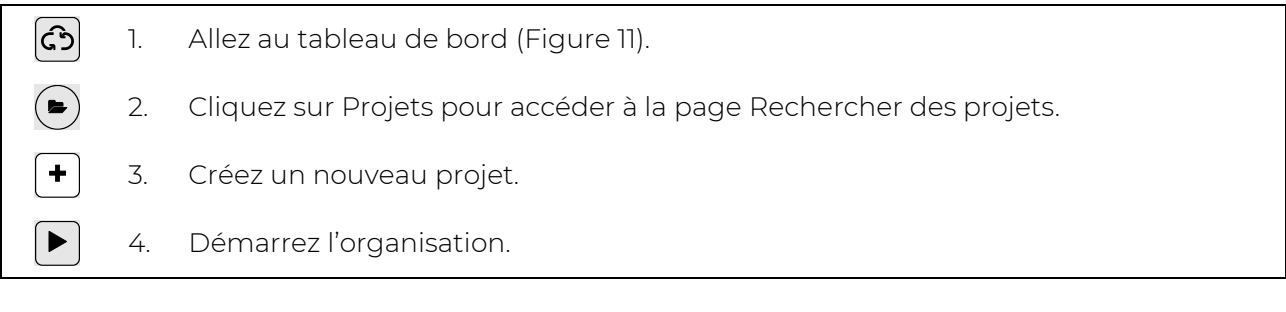

La page Organiser le projet s'affiche. Suivez les étapes 1 à 3 pour organiser un nouveau projet.

# 6.10.1.1 Étape 1 - Informations sur le projet

Ajoutez les informations requises à l'étape 1 de l'organisation du projet.

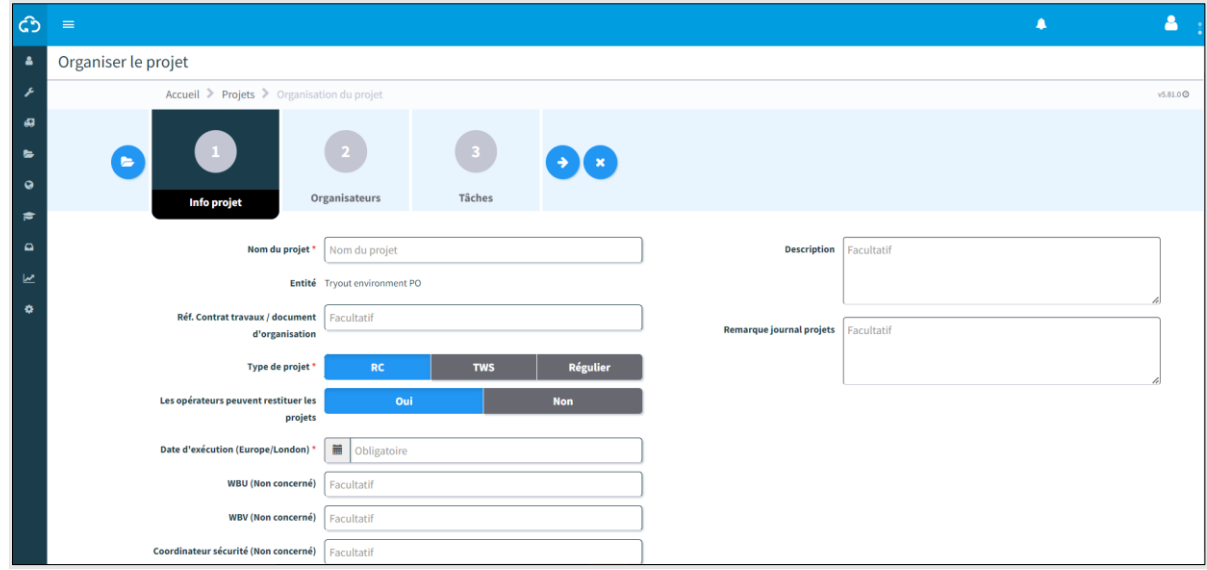

*Figure 33 Organiser un projet - informations sur le projet*

- <span id="page-43-0"></span>1. Saisissez un Nom de projet.
- 2. Facultatif : ajoutez une référence.
- 3. Sélectionnez RC comme Type de projet.
- 4. Sélectionnez Oui/Non si « Les opérateurs peuvent restituer des projets ».
- 5. Renseignez la date de début (cette date est simplement utilisée comme indication de début prévu du projet mais n'a en fait aucune importance).
- 6. Facultatif : ajoutez un Responsable de site.
- 7. Facultatif : ajoutez un Responsable de la programmation du projet.
- 8. Facultatif : ajoutez un coordinateur de sécurité.
- 9. Facultatif : ajoutez une description.
- 10. Facultatif : ajoutez une remarque de journal de projet.
- $\rightarrow$ ) 11. Passez à l'étape 2.

# 6.10.1.2 Étape 2 - Utilisateurs

Sélectionnez les utilisateurs (responsable de la programmation) du projet à l'étape 2 de l'organisation.

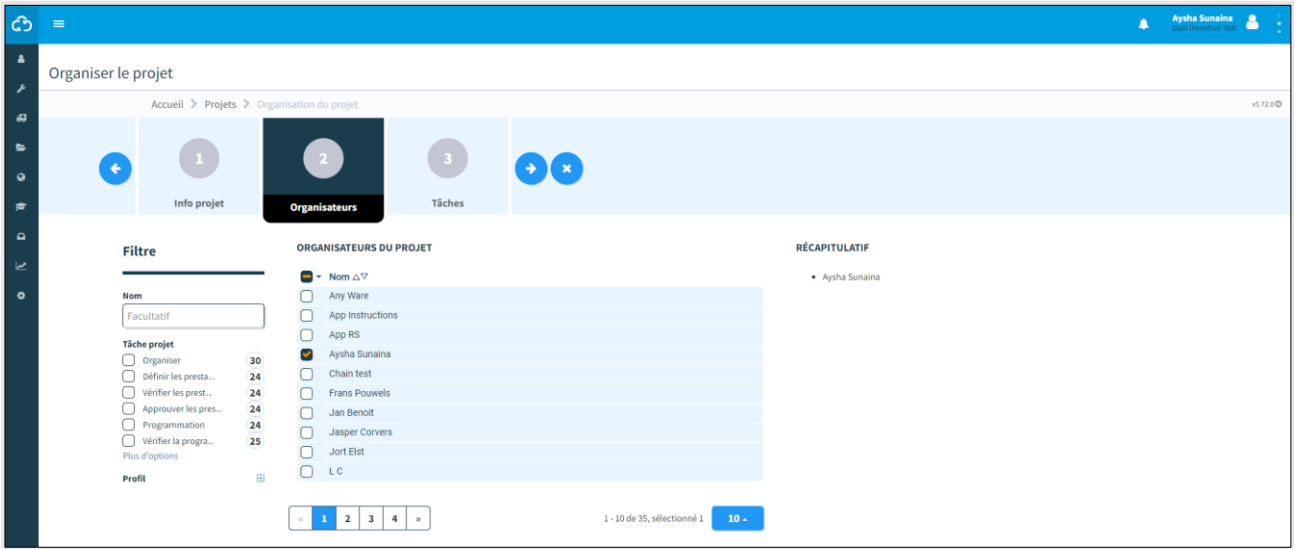

*Figure 34 Organiser le projet - utilisateurs*

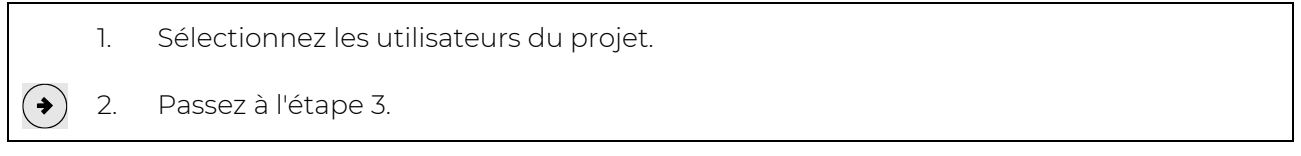

# 6.10.1.3 Étape 3 - Tâches

Associez les utilisateurs et les tâches du projet à l'étape 3 de l'organisation du projet.

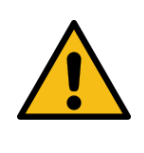

# **AVERTISSEMENT**

N'affectez jamais un seul utilisateur de projet à toutes les tâches. La vérification et l'approbation doivent être indépendantes de la définition des prestations et de la programmation du projet. MTinfo 3000 recommande d'affecter au moins deux utilisateurs à l'étape d'organisation.

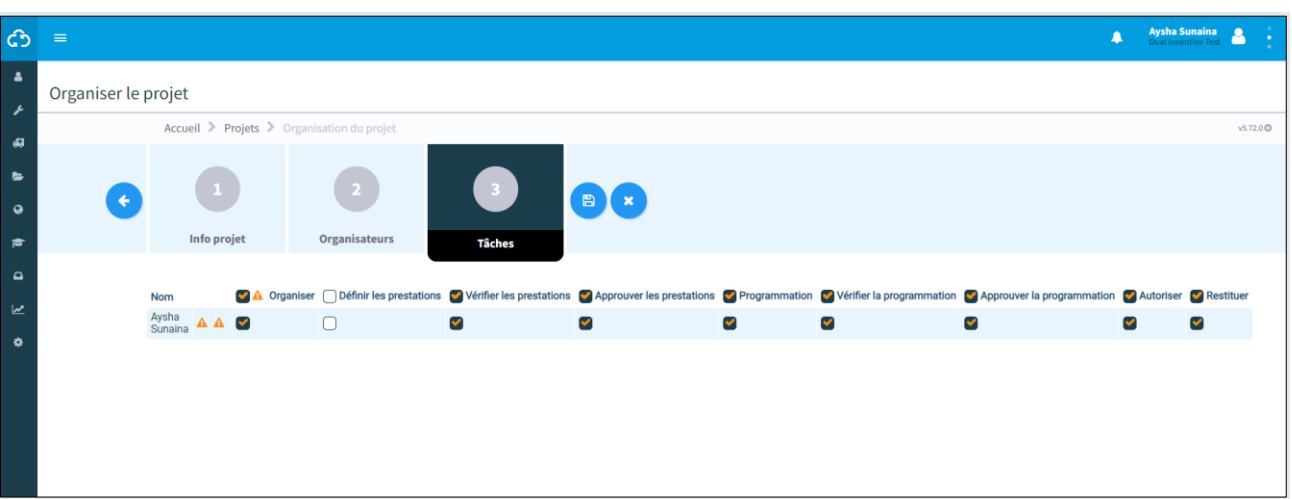

#### *Figure 35 Organiser le projet - tâches*

- 1. Affectez les utilisateurs du projet à leurs tâches.
- $(\bullet)$ 2. Si nécessaire : modifiez les données saisies aux étapes précédentes avant d'enregistrer l'organisation du projet.
- $\overline{E}$ 3. Enregistrez l'organisation du projet.
	- 4. Si nécessaire, vous pouvez à tout moment annuler l'organisation du projet. Les données saisies ne seront pas enregistrées.

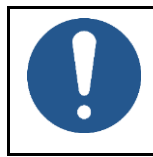

໌×ົ

#### **REMARQUE**

Il est recommandé d'affecter un minimum de deux personnes à l'« autorisation » et à la « restitution » afin de ne pas dépendre d'une seule personne pour ces tâches.

# **6.10.2 Concevoir les projets**

La conception des projets est utilisée pour créer des prestations et leur attribuer le matériel.

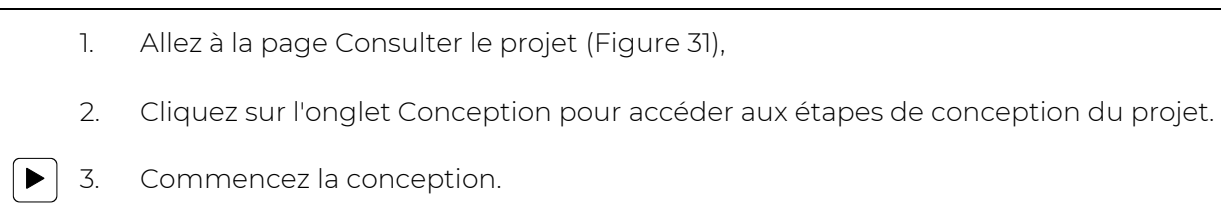

La page Concevoir le projet [\(Figure 31\)](#page-40-0) s'affiche. Suivez les étapes 1 à 4 pour concevoir le projet.

## 6.10.2.1 Étape 1 - matériel

Sélectionnez le matériel à commuter sur le projet à l'étape 1 de la conception du projet. Seul le matériel commutable est affiché.

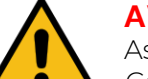

#### **AVERTISSEMENT**

Assurez-vous que le matériel du projet est situé au bon emplacement sur la voie. Cette vérification ne doit pas être effectuée par GPS mais par une vérification en réel sur la voie.

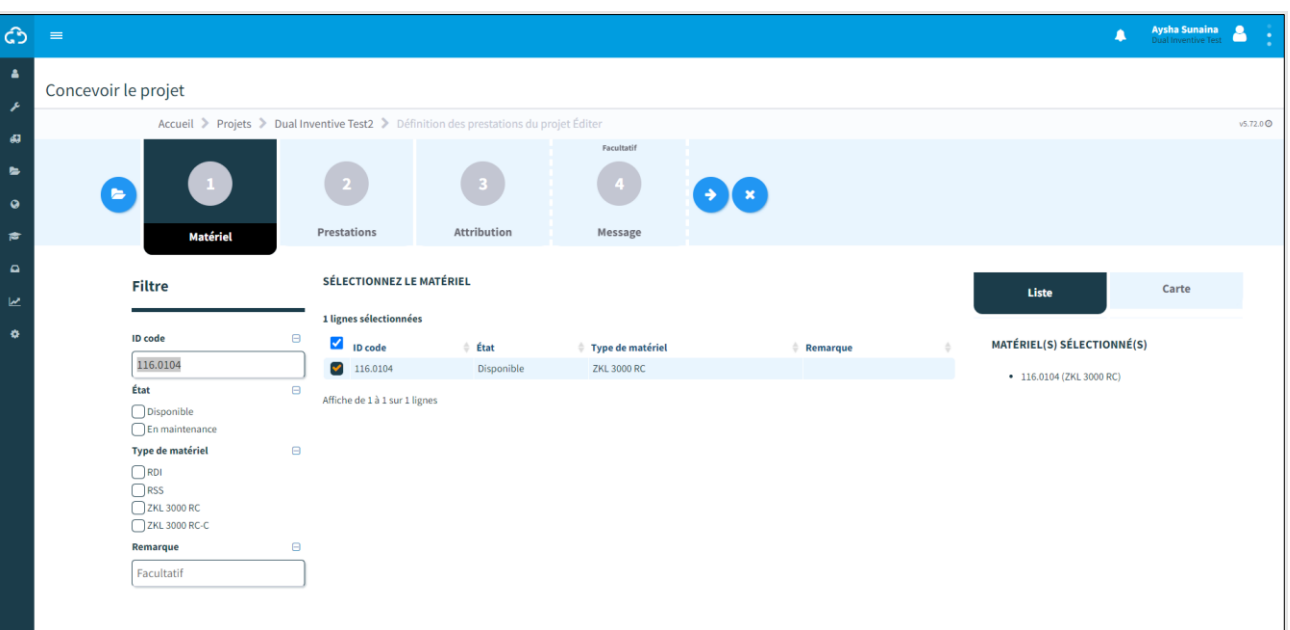

*Figure 36 Concevoir le projet - matériel*

1. Sélectionnez le matériel à commuter. Le matériel sélectionné s'affiche sur le côté droit de l'écran : Sous forme de liste ou sur une carte.

2. Passez à l'étape 2.

 $\left( \blacklozenge\right)$ 

# **REMARQUE**

Si la position du matériel doit être modifiée ultérieurement, contactez la personne disposant des droits de *Conception* du projet et modifier la conception en respectant le processus.

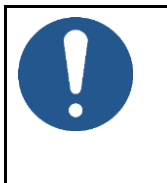

# **REMARQUE**

 $\blacksquare$ 

Assurez-vous que les connexions avec le matériel devant être utilisé sont présentes avant et pendant la conception. Un projet ne peut être autorisé si les connexions ne sont pas présentes.

# 6.10.2.2 Étape 2 - prestations

Créez des prestations à l'étape 2 de la conception du projet.

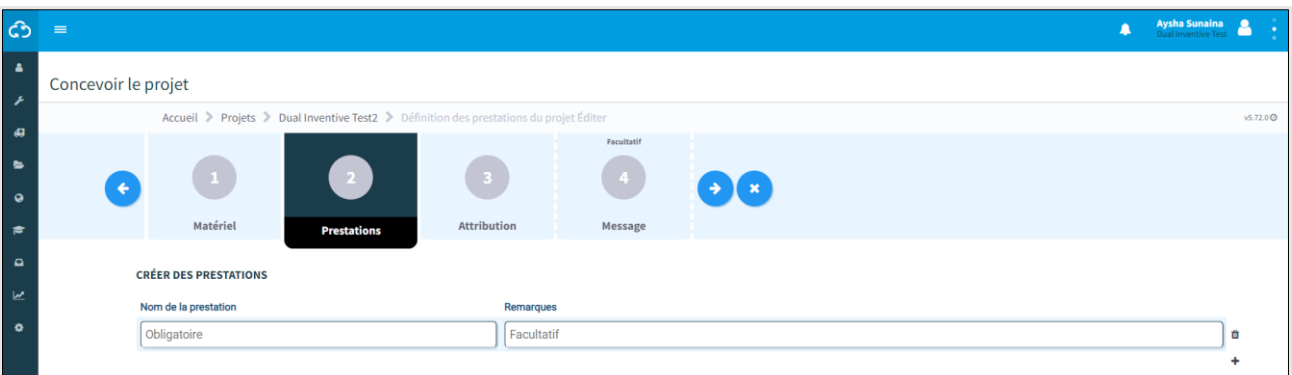

*Figure 37 Concevoir le projet - prestations*

 $\left| + \right|$ 1. Créez une ou plusieurs prestations. 2. Saisissez un nom pour chaque prestation. Le nom doit être unique dans le projet. 3. Facultatif : ajoutez une description. 4. Passez à l'étape 3.  $(\blacklozenge)$ 

# 6.10.2.3 Étape 3 - Organisation

À l'étape 3 de la conception du projet, associez le matériel sélectionné (étape 1) et les prestations (étape 2).

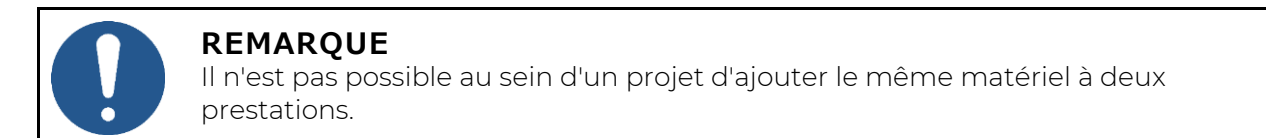

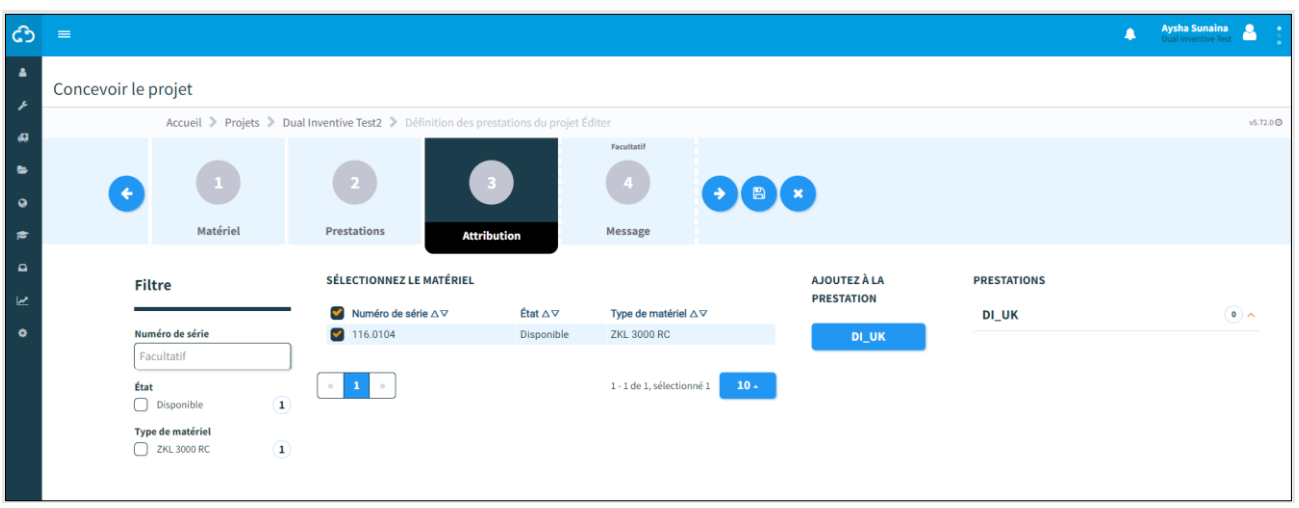

*Figure 38 Concevoir le projet - Organisation*

- 1. Sélectionnez un ou plusieurs appareils.
- 2. Cliquez sur le bouton portant le nom de la prestation pour ajouter le matériel sélectionné à celle-ci. Consultez un aperçu du matériel et des prestations associées.
- 3. Si nécessaire, vous pouvez à tout moment supprimer un matériel de la prestation 団 associée.
	- 4. Passez à l'étape 4.

 $\rightarrow$ 

## 6.10.2.4 Étape 4 - Message

Des messages peuvent être ajoutés à l'étape 4, facultative, de la conception du projet. Ils seront affichés lorsqu'un utilisateur ouvre des prestations dans l'application.

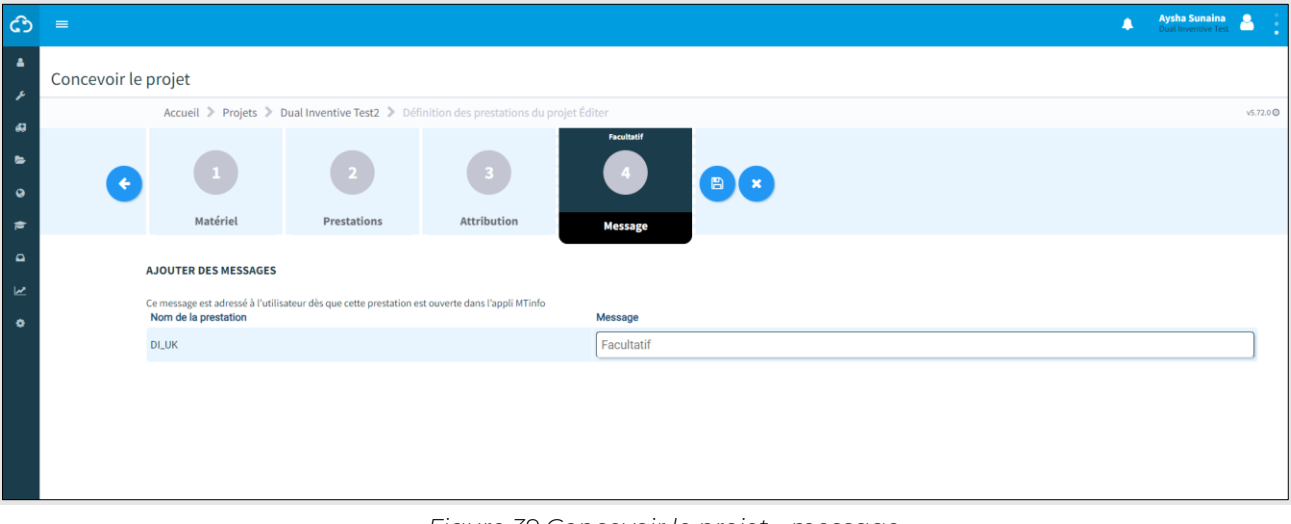

*Figure 39 Concevoir le projet - message*

1. Facultatif : ajoutez un message à chaque nom de prestation.

La dernière étape consiste à enregistrer la conception du projet (voir [6.10.2.5\)](#page-51-0).

## <span id="page-51-0"></span>6.10.2.5 Étape 5 - Enregistrer la conception du projet

Enregistrez la conception du projet avant de commencer la vérification et la validation. Ou vérifier et valider directement la conception du projet (voir [6.10.4\)](#page-59-0).

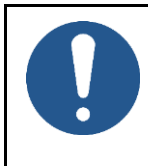

# **REMARQUE**

Pour réduire les risques, la plateforme MTinfo 3000 utilise le principe des six yeux. Il est fortement recommandé qu'un deuxième utilisateur autorisé vérifie la conception et qu'un troisième utilisateur autorisé la valide.

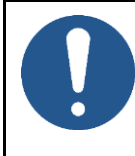

 $(\,\bullet\,)$ 

´B`

#### **REMARQUE**

Si vous êtes autorisé, vous pouvez directement vérifier et valider la conception. En raison de l'application du principe des six yeux, Dual Inventive ne recommande pas cette étape en exploitation.

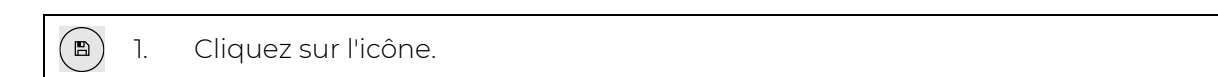

Cet écran s'affiche :

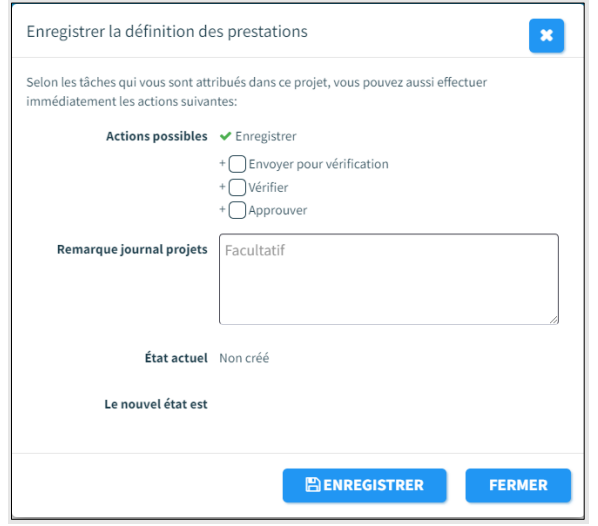

*Figure 40 Enregistrer la définition des prestations*

- <span id="page-51-1"></span>2. Cochez la case Envoyer pour vérification. Les utilisateurs du projet autorisés seront affectés à la tâche Vérifier le projet dans Mes tâches et rapports.
- 3. Cochez la case Vérifier si vous souhaitez vérifier directement la conception du projet.
- 4. Cochez la case Valider si vous souhaitez valider directement la conception du projet.
- 5. Facultatif : ajoutez une remarque de journal de projet. Elle sera affichée dans le journal du projet (voir 10.4).
- 6. Si nécessaire : modifiez les données saisies précédemment avant d'enregistrer la conception finale. Cliquez sur l'une des étapes précédentes et modifiez les données en conséquence.
- 7. Enregistrer la conception du projet.

#### **6.10.3 Programmer les projets**

La Programmation de projets est utilisée pour affecter les utilisateurs du projet aux prestations qu'ils sont autorisés à faire commuter.

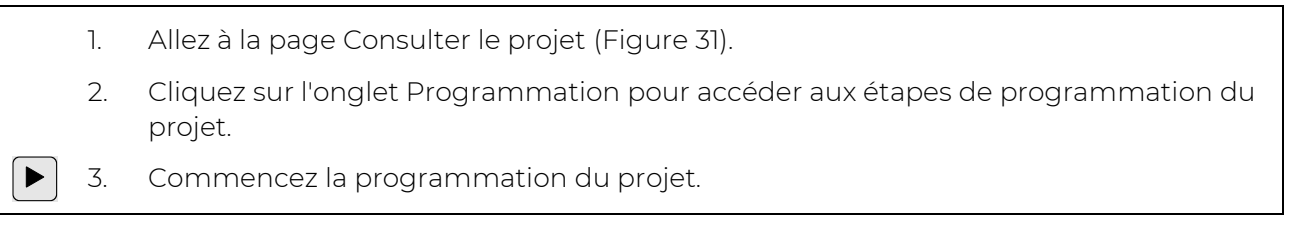

La page Programmer un projet [\(Figure 40\)](#page-51-1) s'affiche. Suivez les étapes 1 à 6 pour programmer le projet.

## 6.10.3.1 Étape 1 - Utilisateurs

À l'étape 1 de la programmation du projet, sélectionnez les utilisateurs.

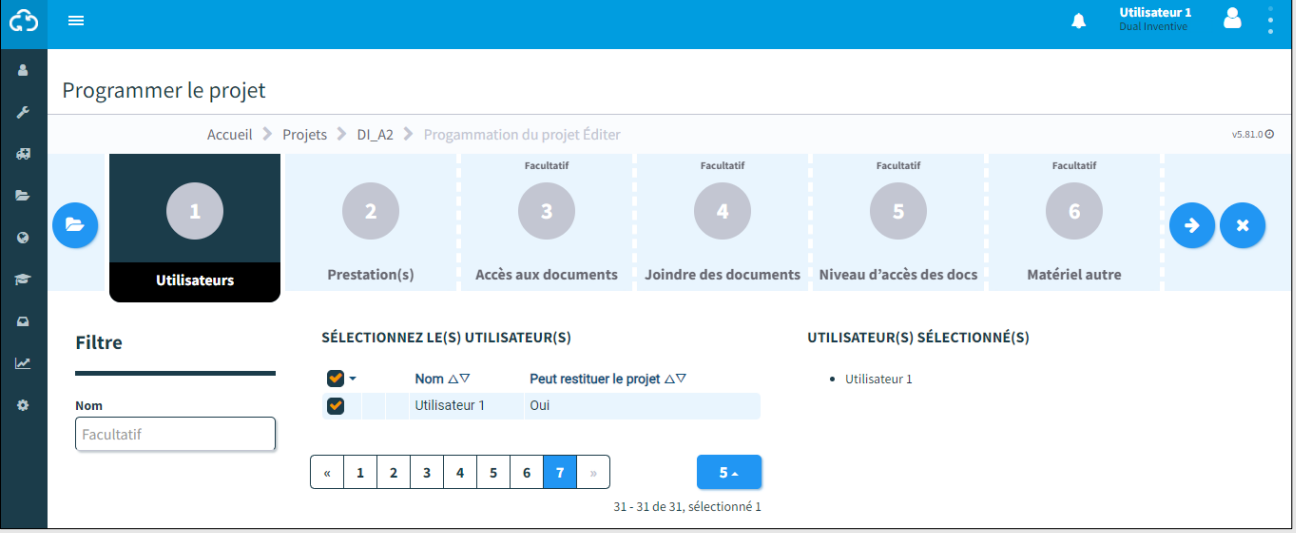

*Figure 41 Programmer le projet - utilisateurs*

1. Sélectionnez les utilisateurs Switch qui sont autorisés à basculer les prestations et à restituer des projets via l'application mobile.  $\left( \blacklozenge\right)$ 2. Passez à l'étape 2.

#### **REMARQUE**

Cette icône affiche les utilisateurs sans accès à l'application ni droits de consultation du projet dans MTinfo 3000. Les utilisateurs sans droits de commutation ne sont pas affichés dans cette première étape.

# **REMARQUE**

Si un utilisateur prévu est malade ou absent, contactez la personne disposant des droits de programmation du projet et modifiez la programmation en respectant le processus.

Il est conseillé de prévoir une sauvegarde.

# 6.10.3.2 Étape 2 - prestations

À l'étape 2 de la programmation du projet, affectez les utilisateurs sélectionnés (étape 1) aux prestations qu'ils sont autorisés à commuter. La période pendant laquelle les utilisateurs peuvent commuter la prestation peut être déterminée à cette étape.

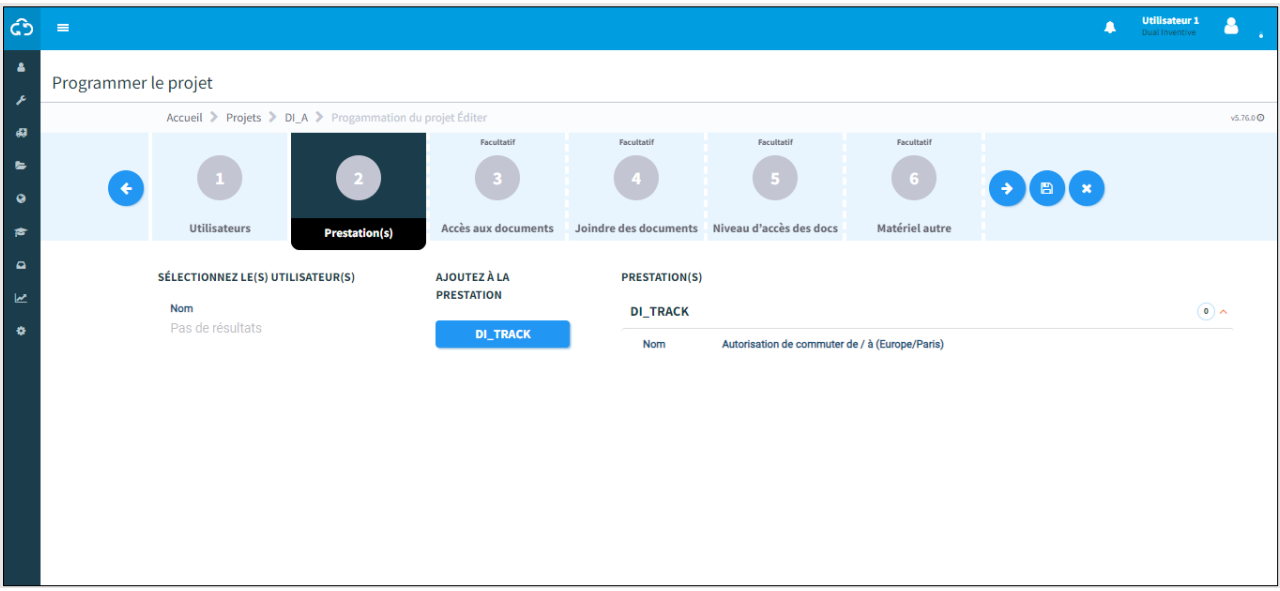

#### *Figure 42 Programmer le projet - prestations*

<span id="page-53-0"></span>1. Sélectionnez un ou plusieurs utilisateurs. 2. Ajoutez des utilisateurs à la prestation en cliquant sur le ou les boutons correspondant aux noms de la ou des prestations. La période de commutation s'affiche à gauche.  $\left[\blacksquare\right]$ 3. Si nécessaire, vous pouvez à tout moment supprimer un utilisateur d'une prestation. 4. Facultatif : renseignez la période (de/à). Les utilisateurs ne peuvent commuter la prestation que durant cette période. Si les champs sont laissés vides, les utilisateurs ne sont pas limités, dans ce cas les prestations peuvent être commutées par le ou les utilisateurs affectés jusqu'à ce que le projet soit restitué.  $\blacktriangleright$ 5. Passez à l'étape 3.

## 6.10.3.3 Étape 3 - Accès aux documents

À l'étape 3 de la programmation du projet, les utilisateurs sont automatiquement sélectionnés. Cette étape est utilisée pour sélectionner les utilisateurs non responsable de la commutation ayant besoin d'accéder à la documentation. L'onglet Accès aux documents contient toutes les consignes pertinentes pour le projet.

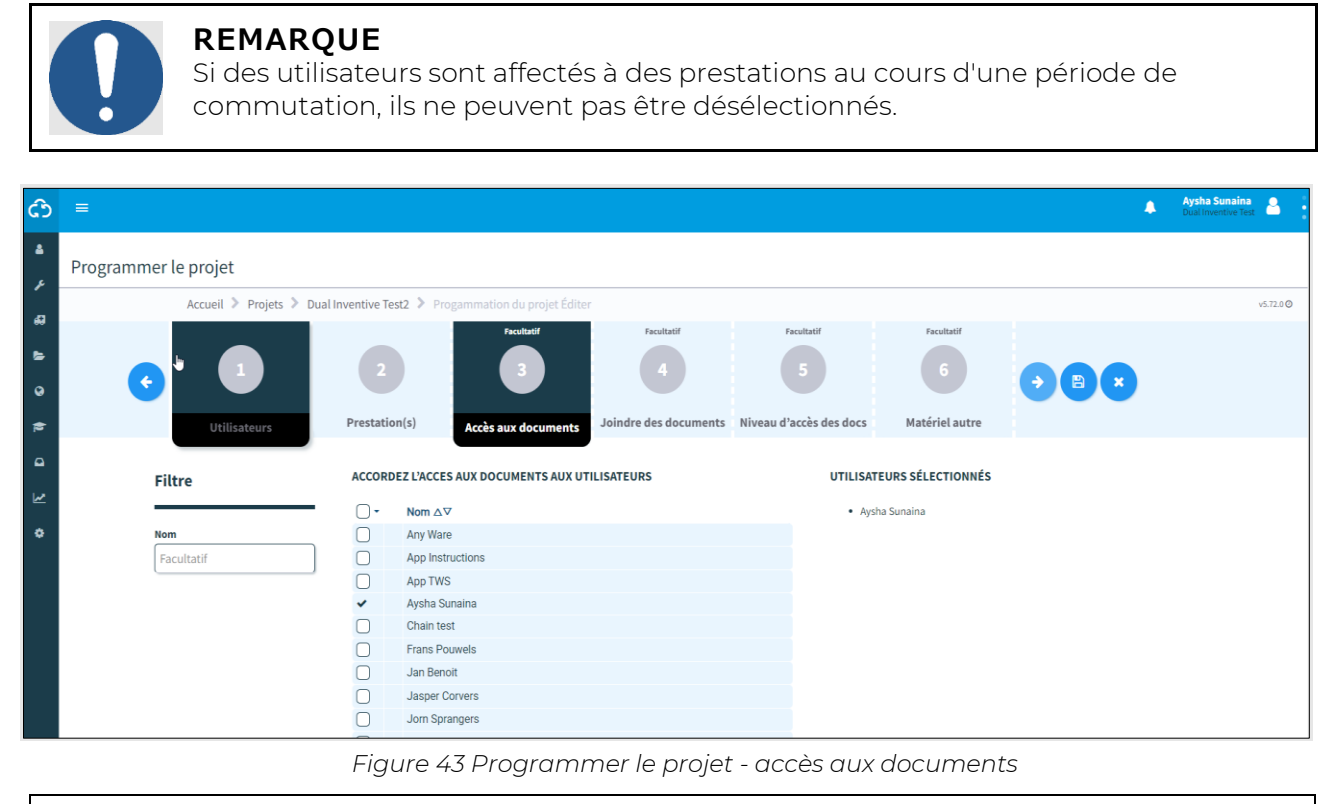

- 1. Sélectionnez les utilisateurs ayant besoin d'accéder à l'onglet Accès aux documents.
	- 2. Passez à l'étape 4.

 $\left( \rightarrow \right)$ 

# 6.10.3.4 Étape 4 - Documents

À l'étape 4, facultative, de la programmation du projet, téléchargez les documents que les utilisateurs peuvent consulter via l'onglet Accès aux documents.

| ඖ                                   | <b>Aysha Sunaina</b><br>$\equiv$<br>▲<br>Drail Inventive Text<br>€                                                                |  |  |  |  |  |  |  |  |  |  |  |  |
|-------------------------------------|----------------------------------------------------------------------------------------------------|--|--|--|--|--|--|--|--|--|--|--|--|
| $\blacksquare$<br>$\overline{1}$    | Programmer le projet                                                                                                    |  |  |  |  |  |  |  |  |  |  |  |  |
| 礙                                   | Accueil > Projets > Dual Inventive Test2 > Progammation du projet Éditer<br>$v5.72.0$ $\odot$                                     |  |  |  |  |  |  |  |  |  |  |  |  |
| $\blacksquare$<br>$\bullet$         | Facultatif<br><b>Facultatif</b><br>Facultatif<br>Facultatif<br>6                                                                  |  |  |  |  |  |  |  |  |  |  |  |  |
| $\approx$                           | Matériel autre<br>Accès aux documents<br>Niveau d'accès des docs<br>Utilisateurs<br>Prestation(s)<br><b>Joindre des documents</b> |  |  |  |  |  |  |  |  |  |  |  |  |
| $\Box$<br>$\mathbf{z}$<br>$\bullet$ | Nom du document<br>Taille<br>Glissez-déposez le fichier ici, ou<br>$\mathbb{S}$<br><b>SÉLECTIONNEZ UN FICHIER</b>                 |  |  |  |  |  |  |  |  |  |  |  |  |

*Figure 44 Programmer le projet - documents*

- 1. Téléchargez un ou plusieurs documents en les déposant dans l'encadré indiqué ou sélectionnez les fichiers (max. 8 Mo) manuellement. Les noms des fichiers s'affichent après leur téléchargement.
	- 2. Si nécessaire : modifiez le nom des documents.
- $|\mathbf{m}|$ 3. Si nécessaire : supprimez des fichiers.
	- 4. Passez à l'étape 5.

 $\left( \blacklozenge\right)$ 

#### 6.10.3.5 Étape 5 - Niveaux d'accès

L'étape 5, facultative, de la programmation du projet permet :

- de définir le niveau d'autorisation des utilisateurs,
- de définir les niveaux d'autorisation d'accès aux documents,
- d'ajouter des utilisateurs à la liste de diffusion des documents.

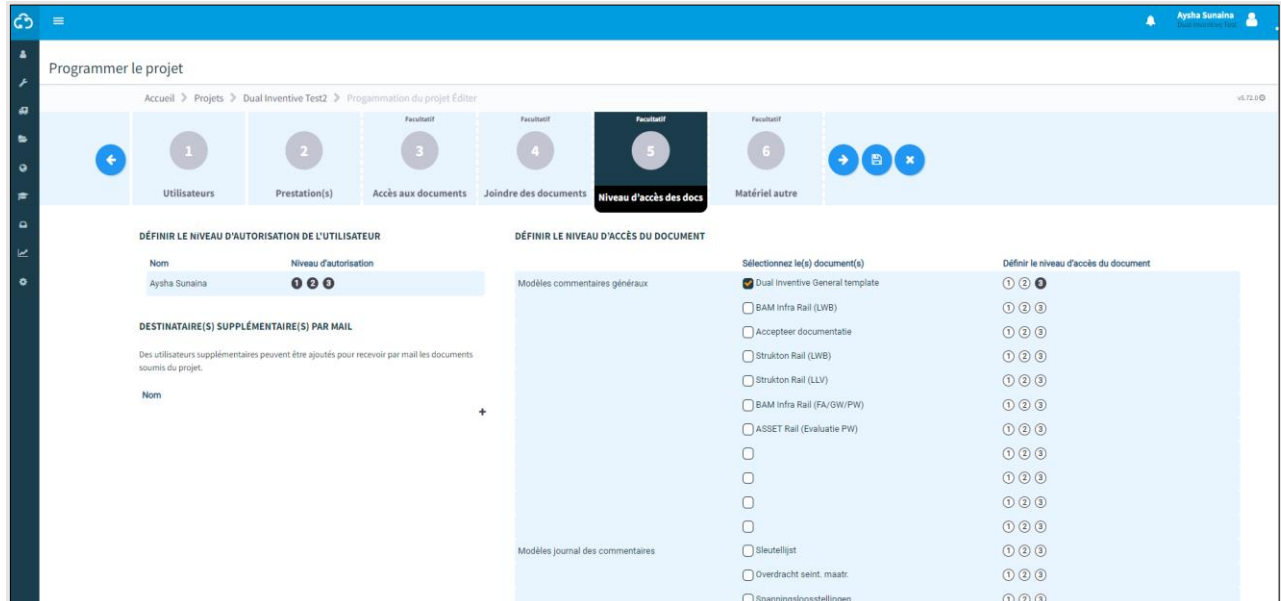

*Figure 45 Programmer le projet - niveaux d'accès*

Les chiffres affichés en noir déterminent les niveaux d'autorisation :

 $\bigcirc$  (2) (3) Seuls les utilisateurs associés au niveau 1 ont accès aux documents.

Seuls les utilisateurs associés aux niveaux 1 et 2 ont accès aux documents.  $0$  0  $3$ 

 $(1)$   $(2)$   $(3)$  Tous les utilisateurs ont accès aux documents.

1. Définissez le niveau d'autorisation des utilisateurs en cliquant sur le niveau.

- 2. Définissez le niveau d'autorisation d'accès aux documents en cliquant sur le niveau.
- 3. Facultatif : ajoutez des utilisateurs à la liste de diffusion des documents.
- 4. Passez à l'étape 6.

 $\rightarrow$ 

## 6.10.3.6 Étape 6 - Matériel

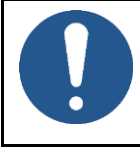

#### **REMARQUE**

Cette étape 6, facultative, de la programmation du projet est actuellement en cours de suppression. Vous pouvez sauter cette étape.

| ြင်္ဘ                | $\equiv$                                      |                                                                          |                                                      |                   |                                               |                          |  |                            | $\blacksquare$ | <b>Aysha Sunaina</b> | A                    |
|----------------------|-----------------------------------------------|--------------------------------------------------------------------------|------------------------------------------------------|-------------------|-----------------------------------------------|--------------------------|--|----------------------------|----------------|----------------------|----------------------|
| a.<br>∕              | Programmer le projet                          |                                                                          |                                                      |                   |                                               |                          |  |                            |                |                      |                      |
|                      |                                               | Accueil > Projets > Dual Inventive Test2 > Progammation du projet Éditer |                                                      |                   |                                               |                          |  |                            |                |                      | v5.72.0 <sup>O</sup> |
| 旧<br><b>G</b><br>ಾ   |                                               |                                                                          | Facultatif                                           | Facultatif        | Facultatif<br>15                              | <b>Facultatif</b><br>B x |  |                            |                |                      |                      |
| $\approx$            | Utilisateurs                                  | Prestation(s)                                                            | Accès aux documents                                  |                   | Joindre des documents Niveau d'accès des docs | <b>Matériel autre</b>    |  |                            |                |                      |                      |
| $\overline{a}$<br>⊵  | <b>Filtre</b>                                 | <b>MATÉRIEL</b><br>0 lignes sélectionnées                                |                                                      |                   |                                               |                          |  | Liste                      | Carte          |                      |                      |
| $\ddot{\phantom{0}}$ | <b>ID</b> code                                | $\qquad \qquad \blacksquare$<br>$\Box$ ID code                           | État                                                 | Type de matériel  |                                               | Remarque                 |  | MATÉRIEL(S) SÉLECTIONNÉ(S) |                |                      |                      |
|                      | Facultatif                                    | $\Box$<br>737.0224                                                       |                                                      | Disponible        | CRTM 3000 - Capteur de temperature            |                          |  |                            |                |                      |                      |
|                      | État                                          | $\qquad \qquad \blacksquare$<br>n<br>737.2265                            |                                                      | <b>Disponible</b> | CRTM 3000 - Capteur de temperature            |                          |  |                            |                |                      |                      |
|                      | Disponible                                    | 737.2269                                                                 |                                                      | Disponible        | CRTM 3000 - Capteur de temperature            |                          |  |                            |                |                      |                      |
|                      | En maintenance                                |                                                                          | <b>CRTM IMPORT test</b>                              | <b>Disponible</b> | CRTM 3000 - Capteur de temperature            |                          |  |                            |                | ↳                    |                      |
|                      | Type de matériel<br>CRTM 3000 - Porte d'acces | Θ<br>n<br>CRTMSIM0020                                                    |                                                      | Disponible        | CRTM 3000 - Capteur de temperature            |                          |  |                            |                |                      |                      |
|                      | CRTM 3000 - Capteur de temperature            | CRTMSIM0021                                                              |                                                      | Disponible        | CRTM 3000 - Capteur de temperature            |                          |  |                            |                |                      |                      |
|                      | Remarque                                      | CRTMSIM0022<br>$\Box$<br>$\qquad \qquad \blacksquare$                    |                                                      | <b>Disponible</b> | CRTM 3000 - Capteur de temperature            |                          |  |                            |                |                      |                      |
|                      | Facultatif                                    | CRTMSIM0023<br>U                                                         |                                                      | Disponible        | CRTM 3000 - Capteur de temperature            |                          |  |                            |                |                      |                      |
|                      |                                               | n<br>CRTMSIM0024                                                         |                                                      | Disponible        | CRTM 3000 - Capteur de temperature            |                          |  |                            |                |                      |                      |
|                      |                                               | $\Box$<br>CRTMSIM0025                                                    | Affiche de 1 à 10 sur 2006 lignes 10 Lignes par page | Disponible        | CRTM 3000 - Capteur de temperature            | $3$ 4 5 $-$ 201 >        |  |                            |                |                      |                      |

*Figure 46 Programmer le projet - matériel*

La dernière étape consiste à enregistrer la programmation du projet.

## 6.10.3.7 Étape 7 - Enregistrer la programmation du projet

Enregistrez la programmation du projet et envoyez-la pour vérification ou validation. Ou vérifier et valider directement la programmation du projet (voir [6.10.4\)](#page-59-0).

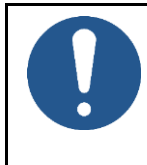

# **REMARQUE**

Pour réduire les risques, la plateforme MTinfo 3000 utilise le principe des six yeux. Il est fortement recommandé qu'un deuxième utilisateur autorisé vérifie la programmation et qu'un troisième utilisateur autorisé la valide.

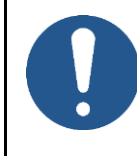

#### **REMARQUE**

Si vous êtes autorisé, vous pouvez directement vérifier et valider la programmation. En raison de l'application du principe des six yeux, Dual Inventive ne recommande pas cette étape en exploitation.

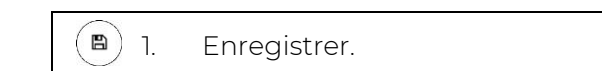

Cet écran s'affiche :

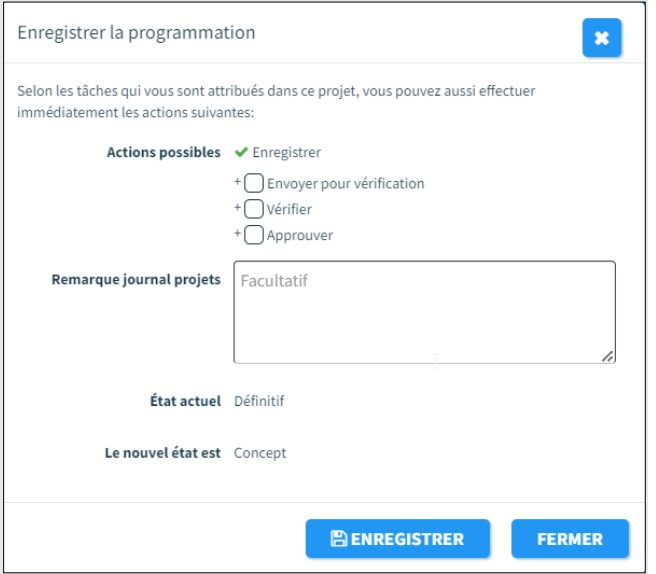

*Figure 47 Enregistrer la programmation*

L'enregistrement de la programmation du projet fonctionne comme l'enregistrement de la conception du projet (voi[r 6.10.2.5\)](#page-51-0).

#### <span id="page-59-0"></span>**6.10.4 Vérification et validation**

Pour utiliser le principe des six-yeux dans MTinfo 3000, trois personnes au moins doivent vérifier la conception ET la programmation des projets avant de les autoriser. Lorsqu'un projet est prêt à être vérifié ou validé, Mes tâches et rapports affiche les actions correspondantes à effectuer.

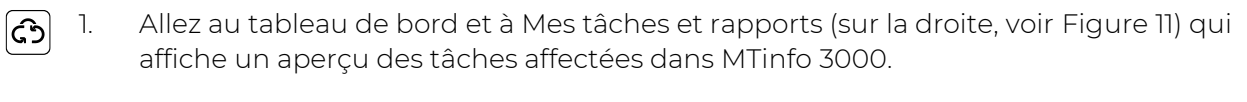

2. Cliquez sur la tâche Vérifier ou Valider.

La page Consulter le projet s'affiche : Selon la tâche, l'onglet Conception ou Programmation est sélectionné :

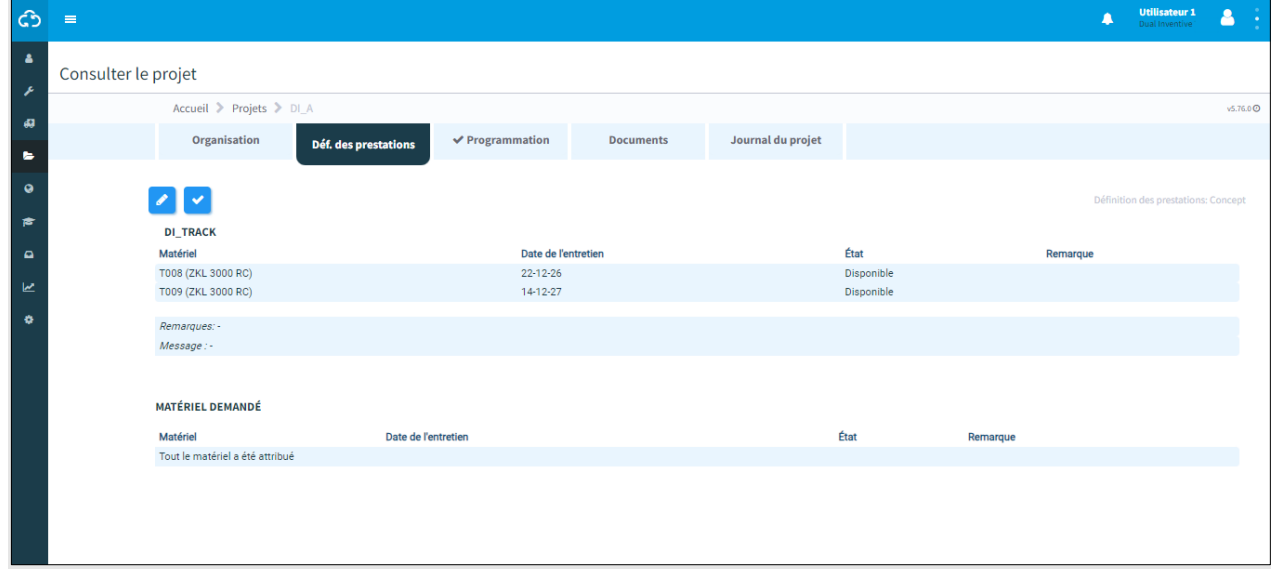

*Figure 48 Consulter le projet - vérifier et valider*

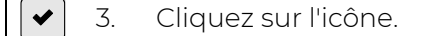

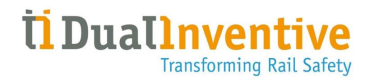

Selon la tâche, l'écran Contrôler la conception ou Vérifier la programmation s'affiche :

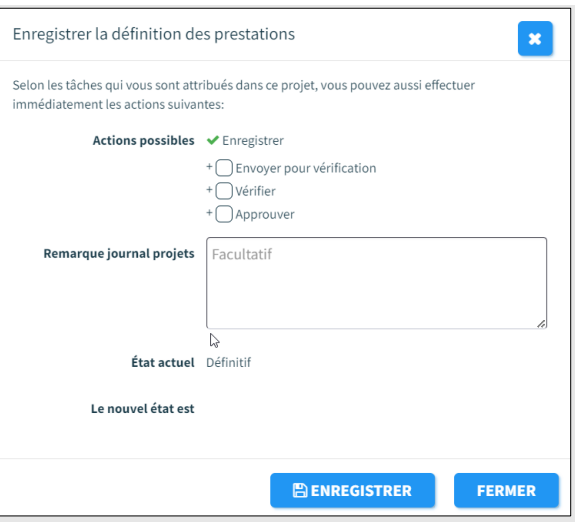

*Figure 49 Contrôler la définition des prestations*

- 4. Facultatif : renseignez un motif dans le champ Remarque du journal de projet.
- 5. Cliquez pour approuver ou rejeter la validation ou la vérification.

#### **6.10.5 Autorisation, restitution et clôture des projets**

Une fois les projets MTinfo 3000 organisés, conçus et programmés, ils doivent être autorisés avant de pouvoir être mis en exploitation. La restitution et la clôture sont deux fonctions de gestion des projets supplémentaires.

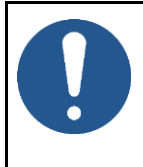

#### **REMARQUE**

Pour des raisons de sécurité, un projet ne peut être modifié que s'il n'est pas déjà autorisé. Pour modifier un projet autorisé, vous devez d'abord le restituer (voir [6.10.5.2\)](#page-64-0).

#### 6.10.5.1 Autoriser

Lorsqu'un projet est autorisé, le matériel affecté est définitivement associé au projet. Il ne peut pas être utilisé simultanément sur différents projets (autorisés).

Autoriser un projet :

1. Allez à la page Consulter le projet [\(Figure 31\)](#page-40-0), onglet Organisation.

**AUTORISER** 2. Cliquez sur le bouton.

Cet écran s'affiche :

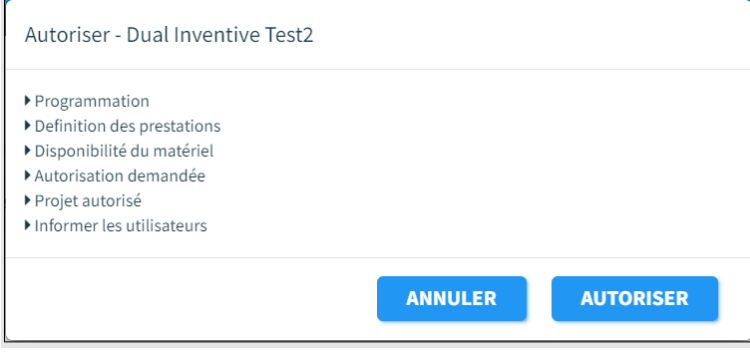

*Figure 50 Autorisation - début*

**AUTORISER** 3. Cliquez sur ce bouton.

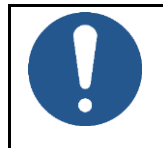

#### **REMARQUE**

Avant d'autoriser un projet, veuillez vérifier l'historique de la batterie du matériel affecté.

Avant d'autoriser un projet la plateforme MTinfo 3000 effectue plusieurs contrôles :

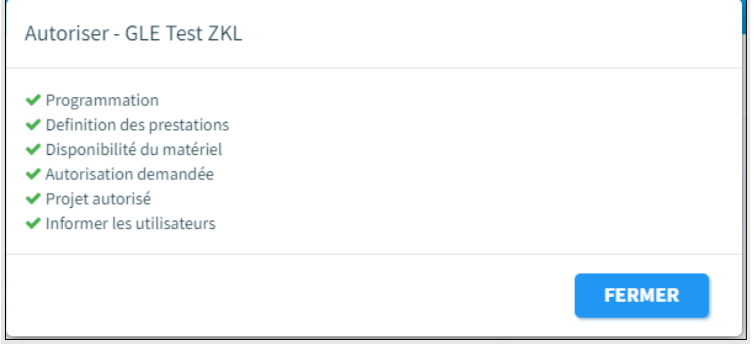

*Figure 51 Autorisation - terminée*

<span id="page-62-0"></span>Le [Figure 51](#page-62-0) explique les contrôles :

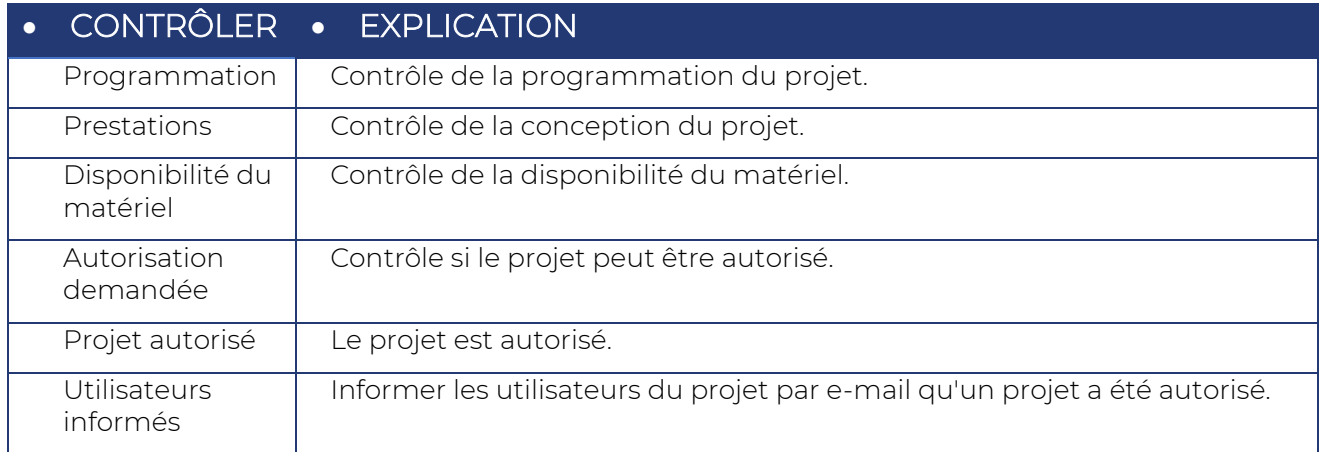

*Tableau 6-2: Contrôles avant autorisation*

Une coche verte est affichée à côté d'un contrôle validé. En cas d'échec d'un contrôle, une croix rouge s'affiche devant l'étape spécifique avec la cause. Résoudre le problème :

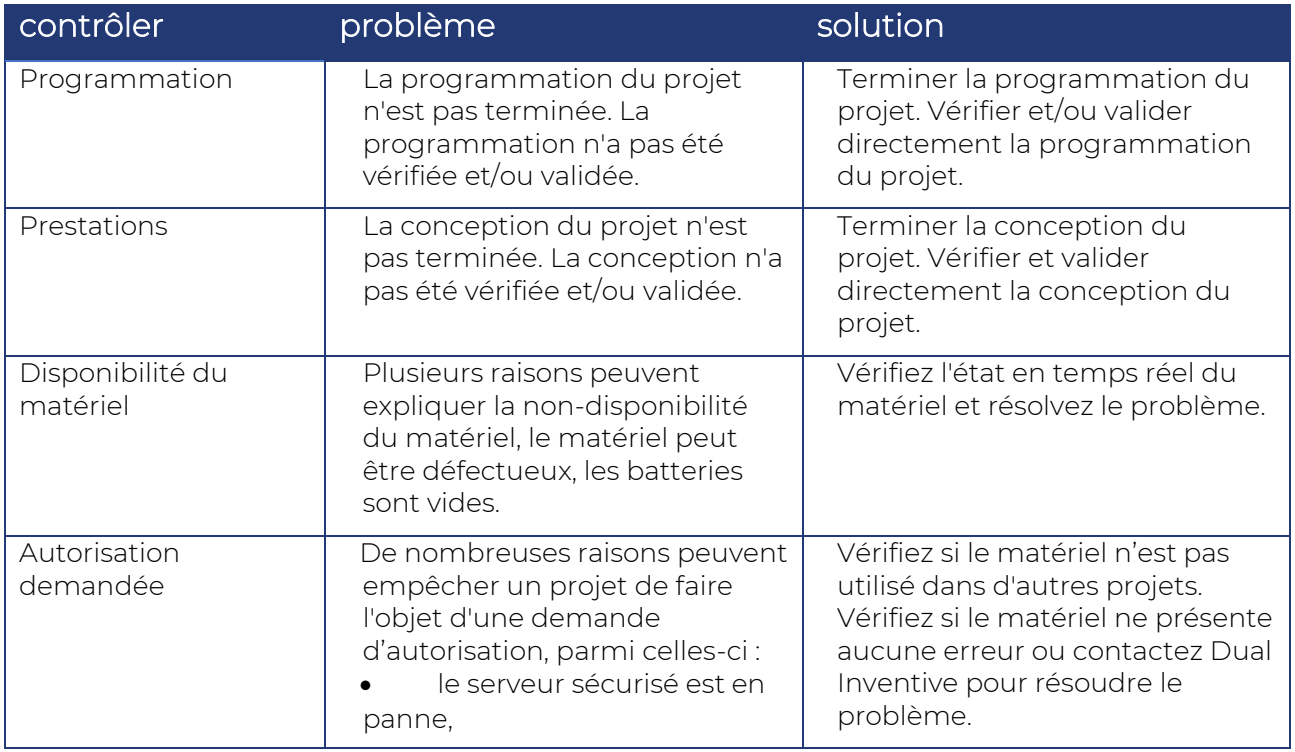

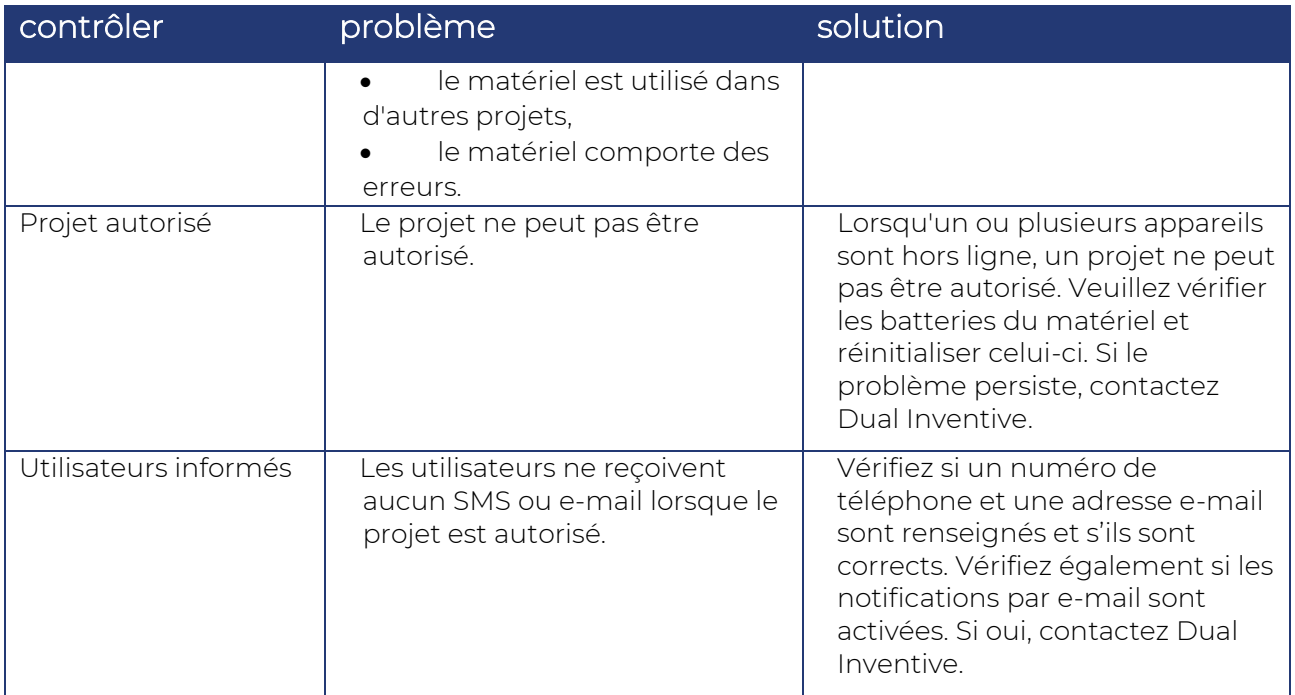

*Tableau 6-3 : Dépannage lors de l'autorisation*

Une fois le problème résolu, essayez à nouveau d'autoriser le projet. Une fois tous les contrôles (vérifications) validés, le projet est autorisé. Tous les utilisateurs du projet reçoivent un e-mail.

Lors du contrôle d'un « projet autorisé », la plateforme MTinfo 3000 peut envoyer un avertissement lorsque la date de maintenance critique d'un matériel arrive au cours du projet.

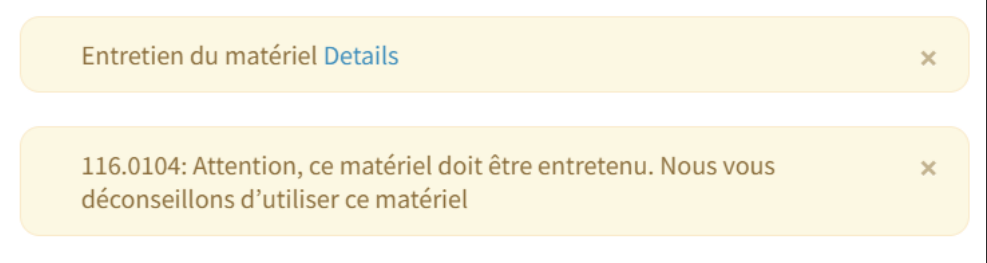

*Figure 52 Autorisation - la date d'entretien d'un matériel arrive à échéance*

#### <span id="page-64-0"></span>6.10.5.2 Restituer

Si vous souhaitez terminer ou modifier un projet autorisé, vous devez d'abord le restituer. Ceci pour des raisons de sécurité , cela empêche de plus que le matériel soit utilisé simultanément sur plusieurs projets. Dès qu'un projet a été restitué, le matériel peut être autorisé sur d'autres projets.

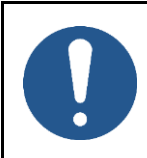

#### **REMARQUE**

Après avoir restitué un projet, les utilisateurs ne peuvent plus commuter les prestations du projet. Tous les appareils qui ont été commutés resteront commutés même après la restitution du projet.

#### 6.10.5.2.1 Restitution par l'intermédiaire de l'application web

- 1. Allez à la page Consulter le projet [\(Figure 31\)](#page-40-0), onglet Organisation.
- **RESTITUER** 2. Cliquez sur le bouton.

#### Cet écran s'affiche :

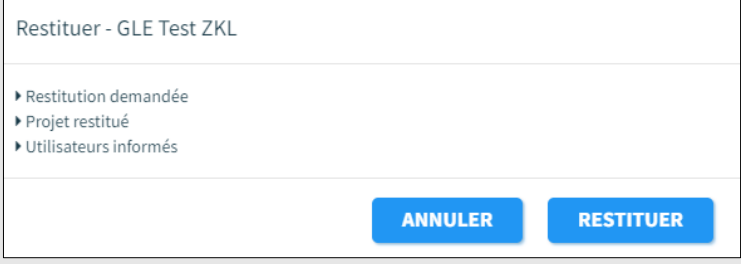

*Figure 53 Restitution - début*

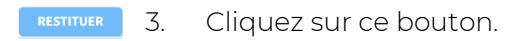

Avant la restitution d'un projet la plateforme MTinfo 3000 effectue plusieurs contrôles :

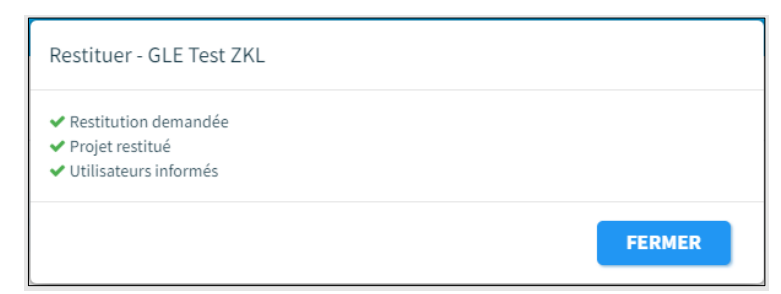

*Figure 54 Restitution - terminée*

Une coche verte est affichée à côté d'un contrôle validé. En cas d'échec d'un contrôle, une croix rouge s'affiche devant l'étape spécifique avec la cause. Cela ne se produit normalement pas car un matériel peut être restitué dans la plupart des cas, même lorsqu'une batterie est vide. Lorsqu'une croix rouge est affichée, veuillez suivre les indications de la section dépannage du manuel d'utilisation de votre matériel. Si le problème persiste, veuillez contacter Dual Inventive.

Une fois tous les contrôles (vérifications) validés, le projet est restitué. Tous les utilisateurs du projet reçoivent un e-mail. Si le projet ne peut pas être restitué, la plateforme MTinfo 3000 avertit l'utilisateur qui essaie de restituer le projet.

#### 6.10.5.2.2 Restitution via l'application mobile

Cette fonction permet aux opérateurs sur le site de « restituer » un projet via son application mobile une fois celui-ci validé. L'objectif de cette fonction est de libérer le ou les appareils utilisés pour le(s) projet(s) validé(s) afin que ceux-ci soient à nouveau immédiatement disponibles pour d'autres projets.

#### Pour activer la fonction de « Restitution » via l'application mobile, tous les points d[u Tableau 4](#page-65-0) doivent être cochés.

<span id="page-65-0"></span>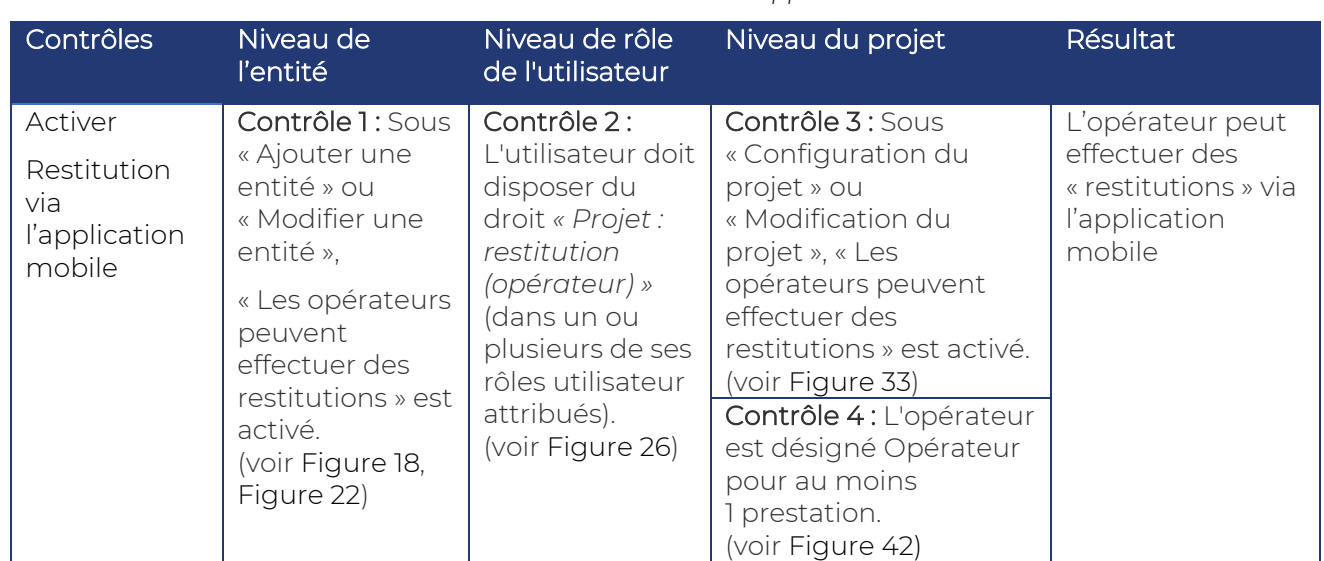

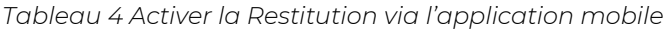

Autre configuration d'activation des restitutions :

Les cases de contrôle à cocher doivent être activées au niveau de cette entité pour pouvoir activer la fonction au niveau du projet. Les cases de contrôle à cocher au niveau du rôle de l'utilisateur sont indépendantes de l'un ou l'autre paramètre.

Pour désactiver la fonction de « Restitution » via l'application mobile, suivez ces étapes :

- 1. Décocher l'un des points figurant dans le [Tableau 4.](#page-65-0)
- 2. Révoquer les droits du l'utilisateur ou de tous les utilisateurs affectés à « Projet : restitution (opérateur) ».

Gardez à l'esprit que le droit d'un utilisateur à effectuer une « Restitution » via l'application mobile ne peut être révoqué que si l'utilisateur n'est pas opérateur pour un projet validé avec la fonction activée.

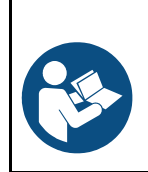

#### **REMARQUE**

Reportez-vous au manuel utilisateur User Manual\_MTinfo\_app\_FR pour plus d'informations sur la fonction « Restitution » utilisée dans l'application mobile.

#### 6.10.5.3 Fermer

Une fois un projet terminé, il reste dans votre liste de projets disponibles, vous pouvez donc l'autoriser à nouveau. Si vous souhaitez supprimer des projets de votre liste, clôturez-les. Il n'est possible de clôturer un projet que lorsqu'il n'est pas autorisé.

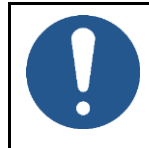

#### **REMARQUE**

La clôture d'un projet est irréversible. Rappelez-vous qu'un projet clôturé peut toujours être dupliqué (voir [Figure 31\)](#page-40-0)

#### Clôturer un projet :

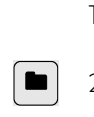

1. Allez à la page Consulter le projet [\(Figure 31\)](#page-40-0), onglet Organisation.

# 2. Cliquez sur l'icône.

Cet écran s'affiche :

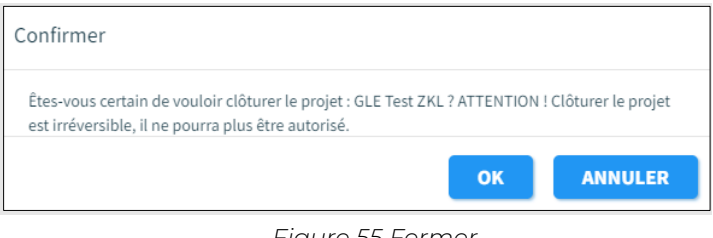

*Figure 55 Fermer*

3. Cliquez sur OK pour clôturer définitivement le projet.

Les projets clôturés peuvent être consultés pour référence lorsque vous utilisez le filtre « Clôturé ».

# **7 COMMUTATION DES PRESTATIONS**

Commutez les prestations à distance via l'interface Web et l'application MTinfo 3000. La commutation à distance nécessite d'être autorisé. Cette section explique comment sélectionner et commuter les prestations via l'interface Web MTinfo 3000.

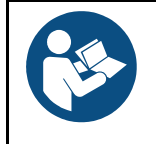

 $\equiv$ 

#### **REMARQUE**

Pour la commutation des prestations via l'application, reportez-vous au manuel d'utilisation de l'application MTinfo 3000.

- 1. Allez à la page Consulter le projet [\(Figure 31\)](#page-40-0), onglet Organisation.
	- 2. Cliquez sur l'icône.

La page Commuter prestation(s) s'affiche. Suivez les étapes 1 et 2 pour sélectionner et commuter les prestations.

# **7.1 Étape 1 - Prestation**

À la première étape, sélectionnez la ou les prestations à commuter.

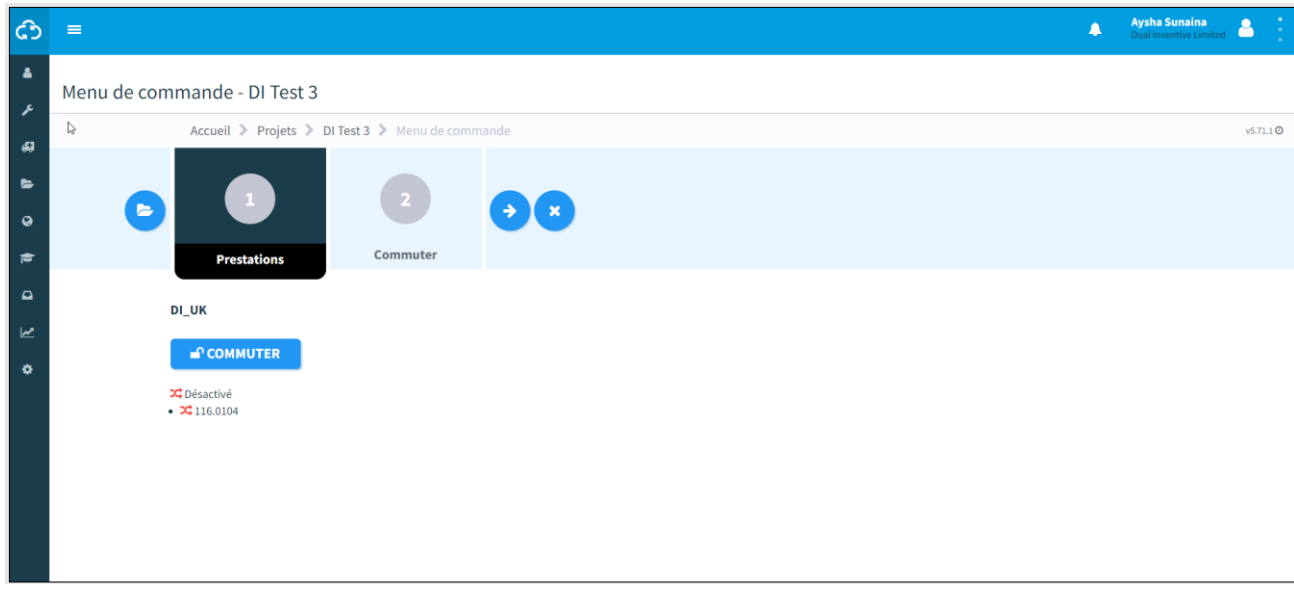

#### *Figure 56 Commutation prestation(s) - prestations*

1. Sélectionnez les prestations à commuter.

Le symbole de dérivation vert signifie que la prestation a été commutée. Le symbole de dérivation rouge signifie que la prestation n'a pas été commutée.

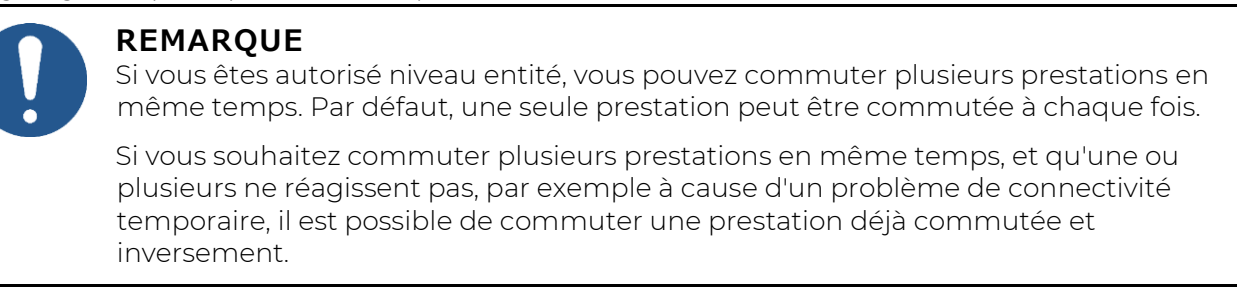

2. Passez à l'étape 2.

◆

# **7.2 Étape 2 - Commutation**

Dans la deuxième étape, choisissez d'activer (commutable) ou de désactiver (non commutable) le matériel.

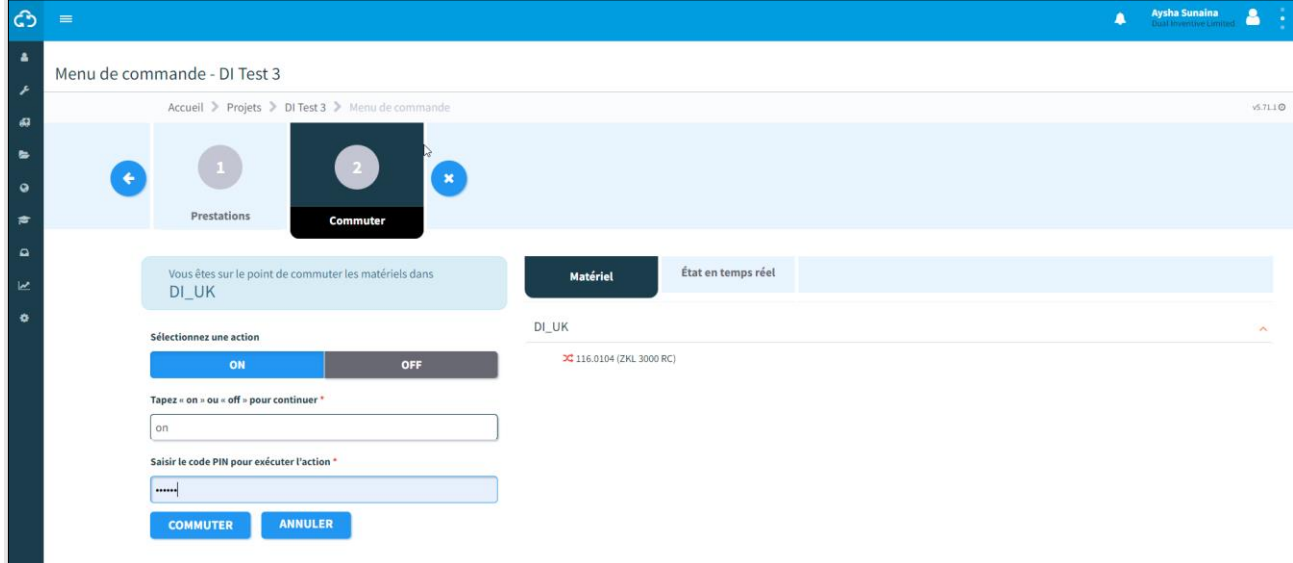

*Figure 57 Commutation de prestation(s) - commuter*

- 1. Sélectionner : ON ou OFF
- 2. Saisissez : ON ou OFF.
- 3. Saisissez votre code pin.
- 4. Introduire.

Sur le côté droit, l'onglet Matériel vous permet de voir si l'action a réussi ou non. Vous pouvez également le voir en ouvrant l'onglet État en temps réel (voir [9.1\)](#page-92-0).

En cas d'échec d'une action de commutation, des avertissements ou une erreur s'affichent.

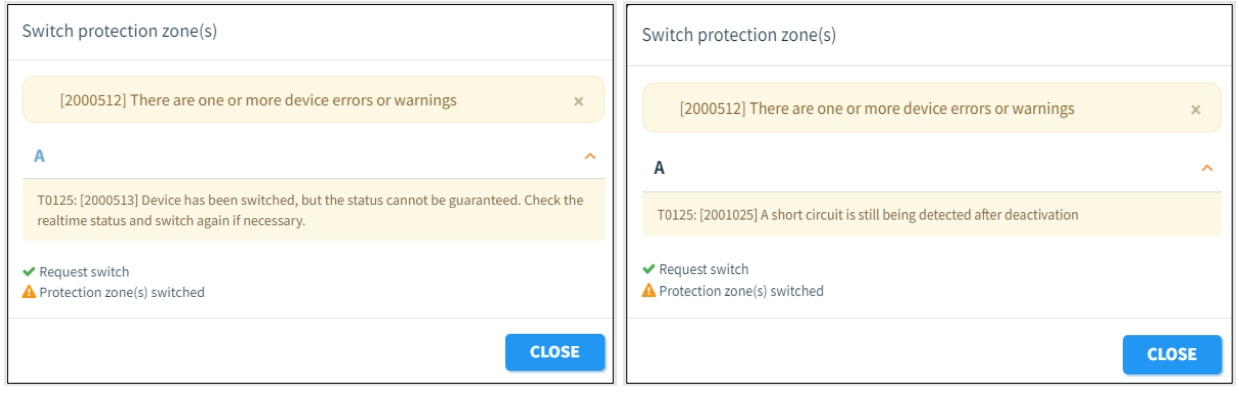

*Figure 58 Avertissements*

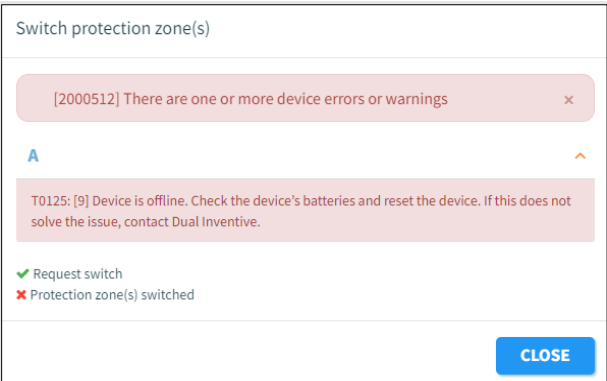

*Figure 59 Erreur*

# **7.3 Application Web - Commutation d'une seule prestation**

1. Sur la page d'accueil, cliquez sur la tuile « Projets » ou sélectionnez « Projets » dans le menu « Gestion des projets » à gauche de l'écran. Recherchez le projet pour lequel vous souhaitez commuter une prestation et cliquez sur le projet pour l'afficher.

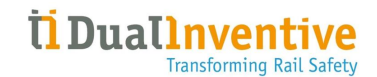

¢  $\hat{\mathbf{A}}$ А  $\frac{1}{2}$ Mes tâches et rapports  $\bigodot_{i}^{1}\bigodot_{i}^{2} \substack{=15.6\,^{\circ}\text{C}}\nolimits$ Bonjour<br>**Aysha Sunaina**<br>Dual Inventive Limited  $\mathbf{A}$  Ms Autoriser - DI Test 3 × Autoriser - Aysha ZKL Test  $\ddot{\phantom{0}}$  $\epsilon$  $\bigodot$ 20 66 l. H  $\boxed{\bigcirc}$  Profils  $\sum_{\text{Stiveillance}}$  $\odot$ ē  $\Omega$  $\sum$ k  $\circ$ **A Aysha Sunaina** ග Ŧ Liste des projets Accueil  $\geq$  Pro  $671.10$ ¢ b. Filtre Nom du projet<br>DI Test 3 Réf Entité Date d'exécution<br>20/09/2023 Définition des prestations<br> **OOOO** Programi<br>**OOOO** Actions<br>ඇ Type État Nom du proje  $\overline{a}$ DI Test 3 Affiche de 12 l.  $\overline{R/L}$ i. Facultati -<br>Type de proj ö DRég<br>DRC<br>DTWS Prêt pou  $\begin{array}{c}\n\bigcap \text{Non au} \\
\text{État}\n\end{array}$ Machivé<br>Mautorisé<br>Manaut  $\begin{array}{|c|c|c|}\n\hline\n\text{iii} & \text{Fa}\n\end{array}$  $_{\text{Dot}}$ fin d'i  $\begin{tabular}{|c|c|} \hline \rule{0.2cm}{.4cm} \rule{0.2cm}{.4cm} \$  $\mathbb{P}$ 

*Figure 60 Page Rechercher un projet*
- Cliquez sur le bouton « Commuter la prestation »  $\left(\begin{matrix} \pm & \pm \end{matrix}\right)$
- Seules les prestations d'un projet autorisé peuvent être commutées. Si le projet n'est pas autorisé,

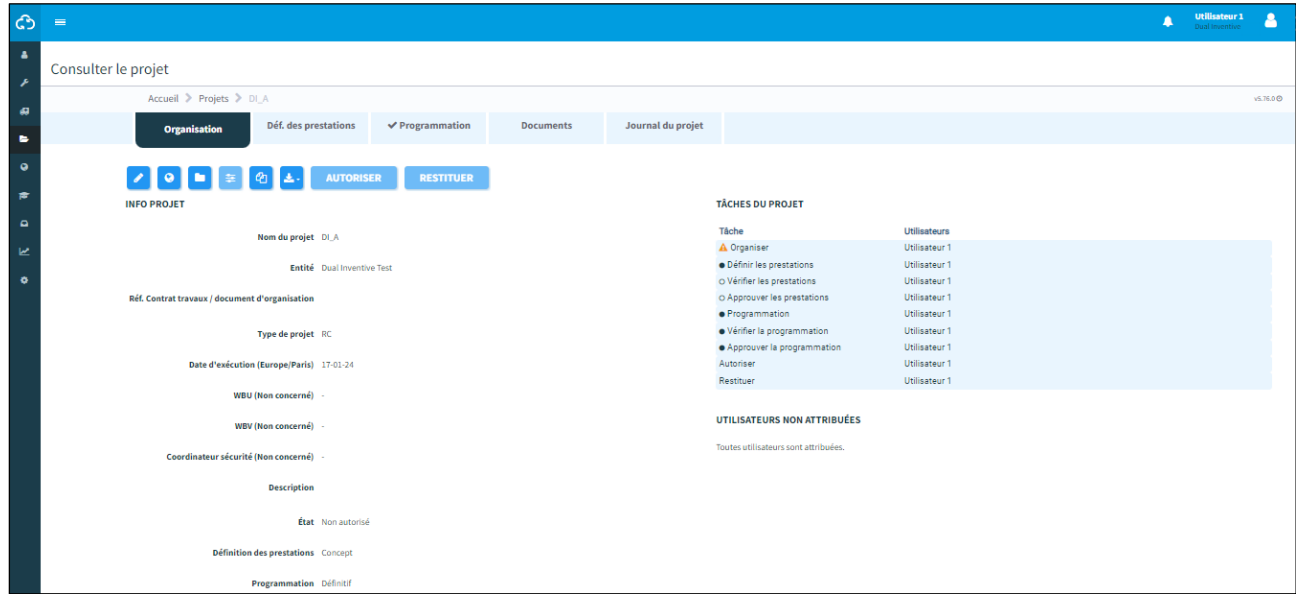

*Figure 61 Page Consultation du projet*

le bouton sera désactivé.

3. Cliquez sur le bouton « Commuter » de la prestation que vous souhaitez commuter pour continuer.

| ආ                                            | $\equiv$                                                     |                           |                         | <b>Aysha Sunaina</b><br><b>Dual Inventive Limited</b><br>Δ<br>$\blacktriangle$ |
|----------------------------------------------|--------------------------------------------------------------|---------------------------|-------------------------|--------------------------------------------------------------------------------|
| $\blacksquare$<br>$\overline{ }$             | Menu de commande - DI Test 3                                 |                           |                         |                                                                                |
| $\overline{a}$                               | Accueil > Projets > DI Test 3 > Menu de commande             |                           |                         | v5.71.1@                                                                       |
| $\blacksquare$<br>$\bullet$<br>$\Rightarrow$ | $\overline{2}$<br><b>P</b><br>Commuter<br><b>Prestations</b> | $\bullet$                 |                         |                                                                                |
| $\overline{a}$<br>$\mathbf{z}$               | <b>DI_UK</b>                                                 | $\overline{A}$            | $\mathbf{B}$            |                                                                                |
| $\bullet$                                    | COMMUTER                                                     | <b>ACOMMUTER</b>          | <b>A COMMUTER</b>       |                                                                                |
|                                              | X Activé<br>$\bullet$ $\frac{116.0104}{5}$                   | $\supset \mathcal{C}_0^+$ | $\supset C^{\pm}_{\mu}$ |                                                                                |

*Figure 62 Page Commutation d'une prestation*

Si aucun matériel n'est affecté à la prestation, vous n'êtes pas un opérateur affecté à celle-ci ou vous n'êtes pas autorisé à la commuter, et il sera désactivé. Le bouton « Commuter » inclura une icône représentant un cadenas fermé. En passant la souris au-dessus du bouton, une info-bulle s'affichera pour expliquer les motifs de sa désactivation.

- a. Cliquez sur « Montrer les dispositifs » pour voir les matériels figurant dans la prestation.
- b. L'état de la prestation sera indiqué par une icône.  $\chi$ 
	- i. La couleur gris clair indique que le statut est inconnu ou qu'aucun matériel n'est affecté à la prestation.
	- ii. Une icône verte signifie que tous les matériels figurant dans la prestation ont été activés et qu'ils n'incluent aucune erreur.
	- iii. Une icône rouge apparaît dans tous les autres cas.
- c. L'état de chaque matériel sera indiqué par une icône.
	- i. Une icône gris clair signifie que le statut est inconnu.
	- ii. Une icône verte signifie que le matériel est activé et qu'aucun problème n'est signalé.
	- iii. Une icône rouge apparaît dans tous les autres cas.
- d. Les données NE sont PAS mises à jour en temps réel. Le dernier état connu s'affiche à l'ouverture de la page.
- 4. Cliquez sur « ON » ou « OFF » pour activer ou désactiver les matériels de la prestation. Confirmez l'action en tapant « on » ou « off », saisissez votre code PIN et cliquez sur « Commuter » pour continuer ou sur « Annuler » pour interrompre l'opération.

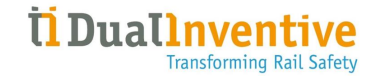

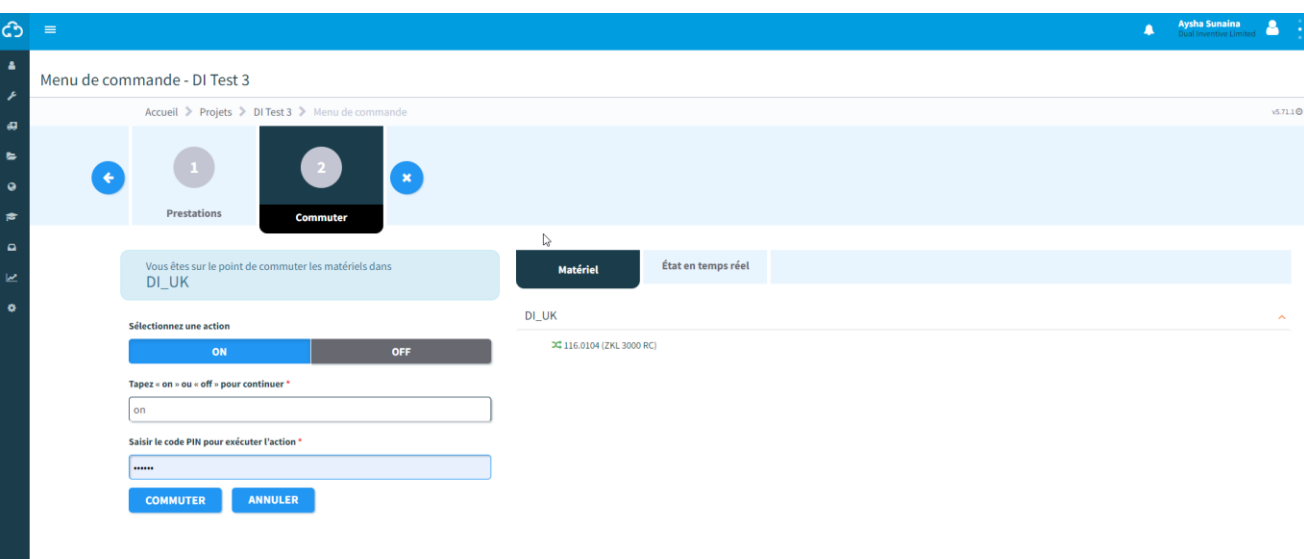

#### *Figure 63 Page Commuter le matériel*

Le résultat de l'action s'affiche.

Si la demande est traitée avec succès, le résultat ressemblera à l'exemple ci-dessous :

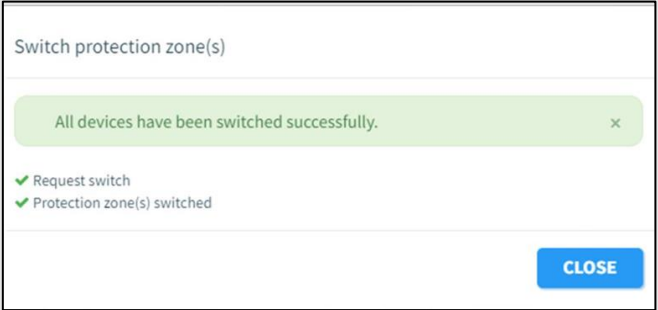

*Figure 64 Message de réussite de la commutation*

En cas d'erreurs et/ou d'avertissements, le résultat ressemblera à l'exemple ci-dessous : Un message de résultat s'affiche :

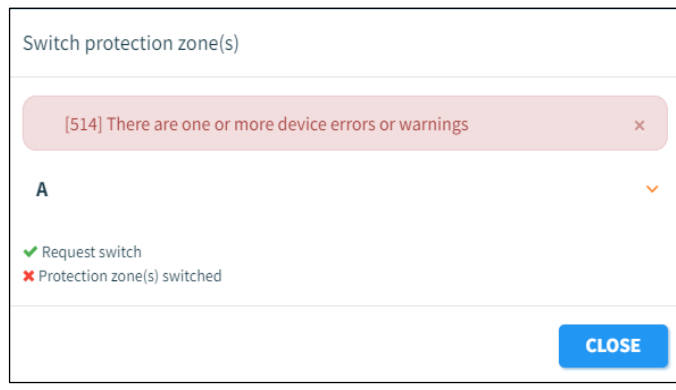

*Figure 65 Message d'erreur/d'avertissement de commutation*

- o Un message vert signifie que tout s'est est déroulé avec succès.
- o Un message jaune signifie que la commutation a été réalisée avec succès, mais qu'un avertissement a été signalé pour un ou plusieurs appareils.
- o Un message rouge signifie que la commutation a échoué pour un ou plusieurs matériels et qu'une erreur a été signalée.

5. En cas d'erreurs / d'avertissements : cliquez sur le nom de la prestation pour afficher les détails concernant l'erreur / l'avertissement.

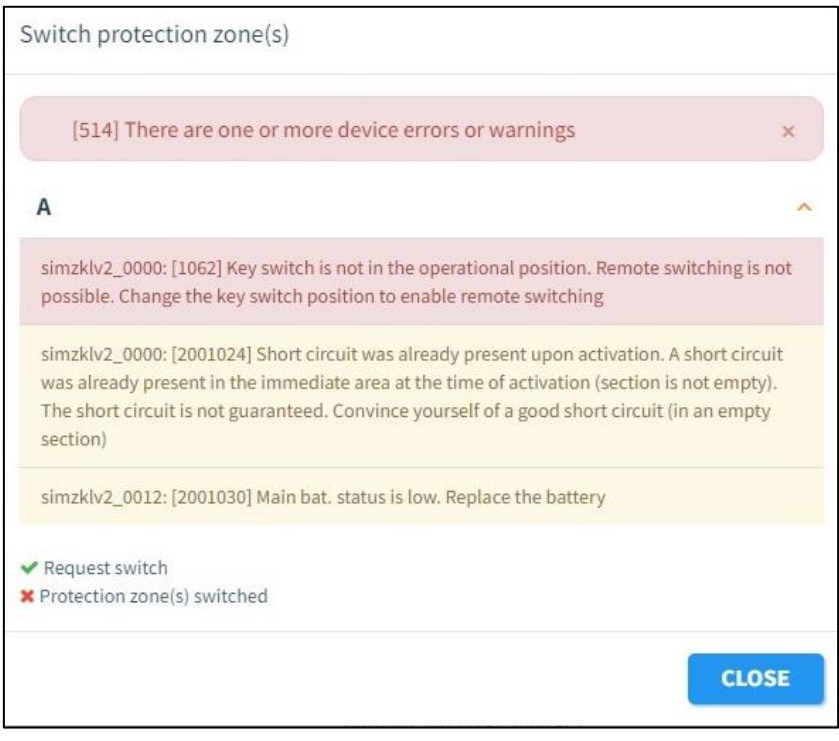

*Figure 66 Message d'erreur/avertissement d'un matériel*

- a. Les erreurs et avertissements sont regroupés par matériel.
- b. Suivez les instructions détaillées dans la section « Avertissements / Erreurs » pour résoudre le problème. Si le problème persiste, contactez l'Assistance de Dual Inventive.

## **7.4 Application Web - Commutation de plusieurs prestations**

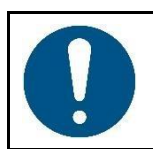

### **REMARQUE**

Il est possible de commuter simultanément plusieurs prestations uniquement si ce paramètre est activé pour votre entité.

1. Sur la page d'accueil, cliquez sur la tuile « Projets » ou sélectionnez « Projets » dans le menu « Gestion des projets » à gauche de l'écran. Recherchez le projet pour lequel vous souhaitez commuter une prestation et cliquez sur le projet pour l'afficher.

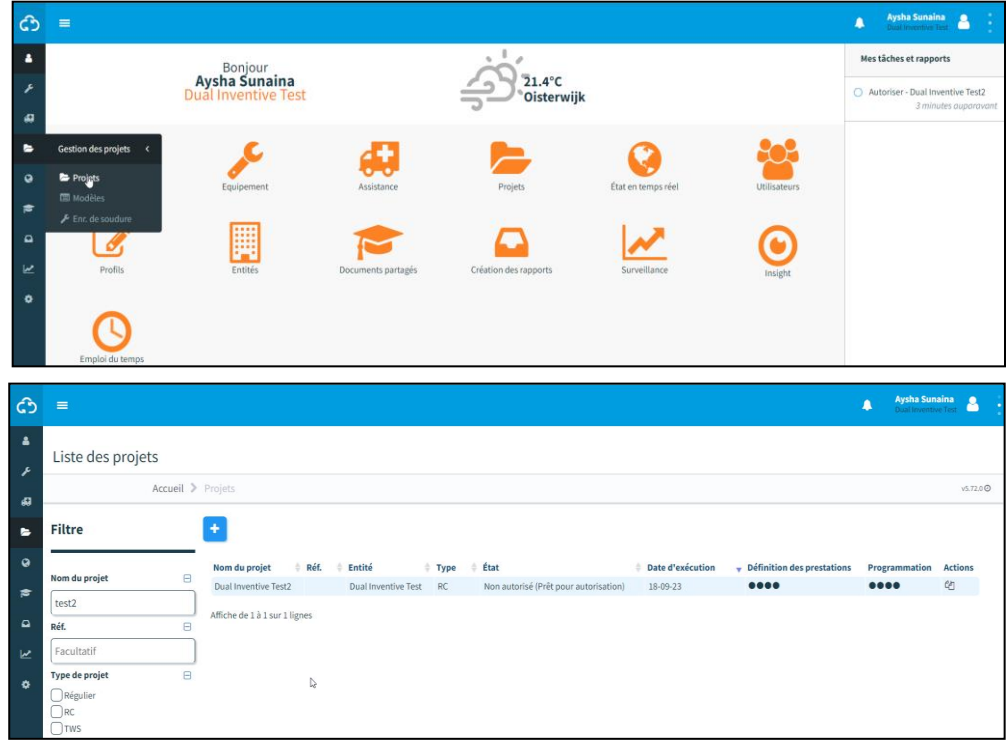

*Figure 67 Page Rechercher un projet*

•

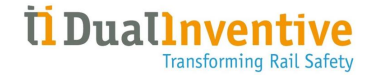

2. Cliquez sur le bouton « Commuter la prestation » .

Seules les prestations d'un projet autorisé peuvent être commutées. Si le projet n'est pas autorisé,

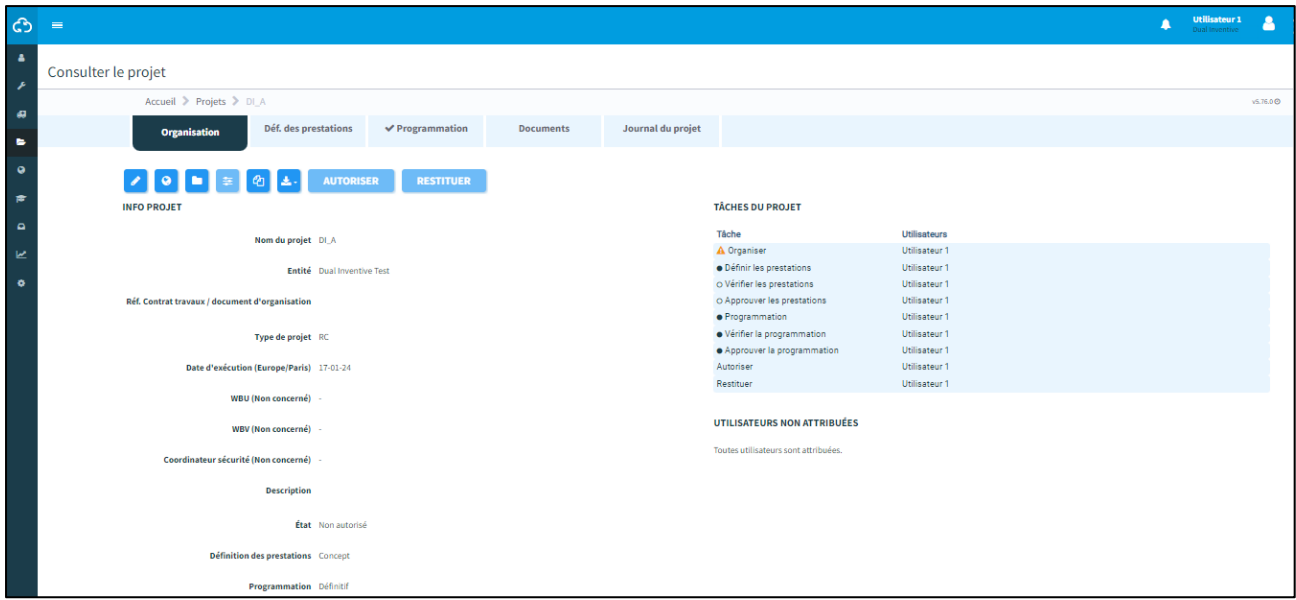

*Figure 68 Page Consulter un projet*

le bouton sera désactivé.

3. Cochez la ou les prestation(s) que vous souhaitez commuter en cliquant dessus puis cliquez sur « Commuter » pour continuer.

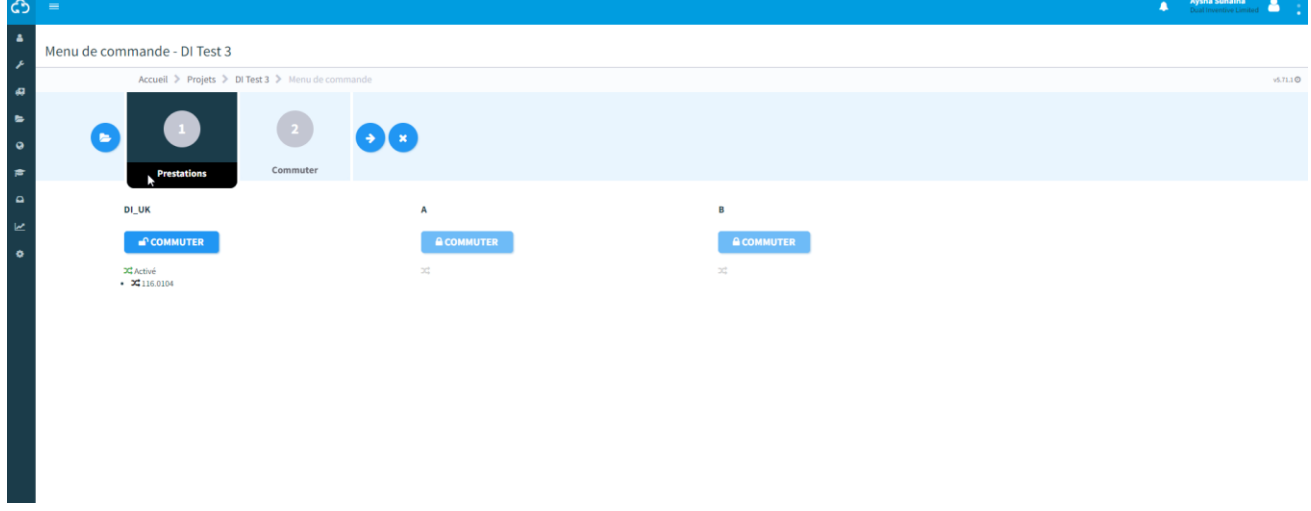

*Figure 69 Page Commutation d'une prestation*

Si une prestation est désactivée, l'en-tête inclura une icône représentant un cadenas fermé. En passant la souris au-dessus de l'en-tête, une info-bulle s'affichera pour expliquer les motifs de sa désactivation.

- a. La prestation sera désactivée dans les cas suivants :
	- i. Vous n'êtes pas un utilisateur assigné à la prestation.
	- ii. Vous n'êtes actuellement pas autorisé à la commuter.
	- iii. Aucun matériel n'est affecté à la prestation.
- b. Il est possible de sélectionner plusieurs prestations.
- c. Cliquez sur « Montrer les dispositifs » pour voir les matériels figurant dans la prestation.
- d. L'état de la prestation sera indiqué par une icône.
	- i. La couleur gris clair indique que le statut est inconnu ou qu'aucun matériel n'est affecté à la prestation.
	- ii. Une icône verte signifie que tous les matériels de la prestation ont été activés et qu'aucune erreur n'est signalée.
	- iii. Une icône rouge apparaît dans tous les autres cas.
- e. L'état de chaque matériel sera indiqué par une icône.
	- i. Une icône gris clair signifie que le statut est inconnu.
	- ii. Une icône verte signifie que le matériel est activé et qu'aucun problème n'est signalé.

iii. Une icône rouge apparaît dans tous les autres cas.

- f. Les données NE sont PAS mises à jour en temps réel. Le dernier état connu s'affiche à l'ouverture de la page.
- 4. Cliquez sur « ON » ou « OFF » pour activer ou désactiver les matériels de la prestation. Confirmez l'action en tapant « on » ou « off », saisissez votre code PIN et cliquez sur « Commuter » pour continuer ou sur « Annuler » pour interrompre l'opération.

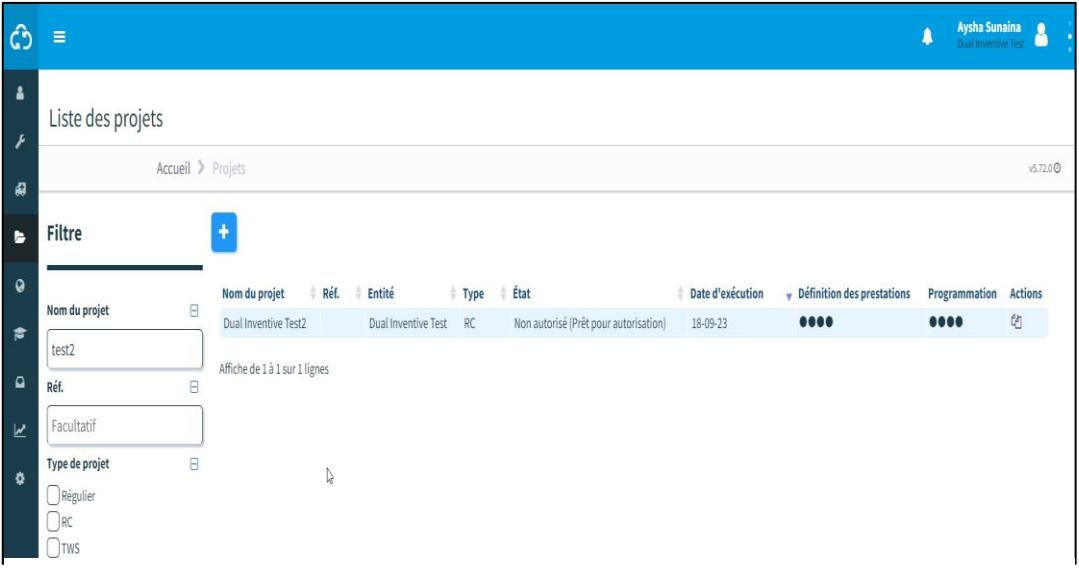

*Figure 70 Page Commutation du matériel*

L'état de chaque matériel figurant dans la prestation est indiqué par une icône :

- i. Une icône gris clair signifie que le statut est inconnu.
- ii. Une icône verte signifie que le matériel est activé et qu'aucun problème n'est signalé.
- iii. Une icône rouge apparaît dans tous les autres cas.
- b. Les détails de la première prestation s'affichent. Il est possible d'ouvrir les autres prestations pour afficher les matériels qui y sont inclus.
- c. Les données des matériels sont mises à jour en temps réel.

5. Le résultat de l'action s'affiche.

Si la demande est traitée avec succès, le résultat ressemblera à l'exemple ci-dessous :

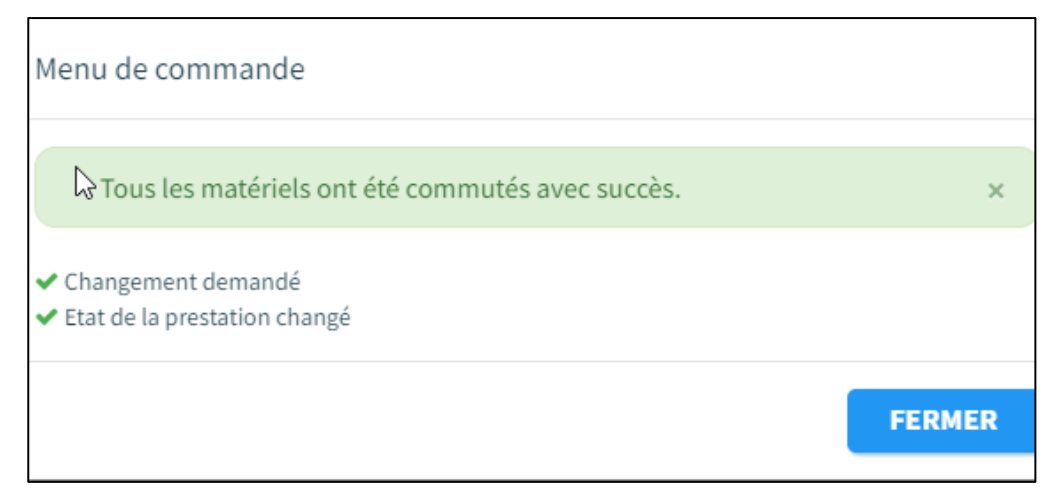

*Figure 71 Message de réussite de la commutation*

En cas d'erreurs et/ou d'avertissements, le résultat affiché ressemblera à l'exemple ci-dessous :

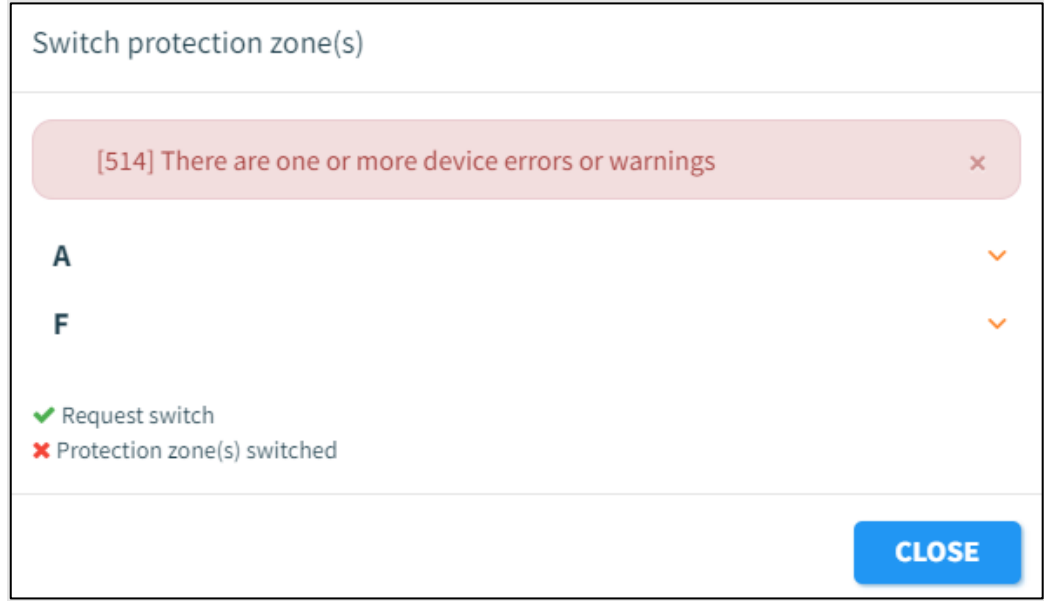

*Figure 72 Message d'erreur/d'avertissement de commutation*

Un message de résultat s'affiche :

i. Un message vert signifie que tout s'est est déroulé avec succès. ii. Un message jaune signifie que la commutation a été réalisée avec succès, mais qu'un avertissement a été signalé pour un ou plusieurs appareils.

iii. Un message rouge signifie que la commutation a échoué pour un ou plusieurs matériels et qu'une erreur a été signalée.

6. En cas d'erreurs / d'avertissements : cliquez sur le nom de la prestation pour afficher les détails concernant l'erreur / l'avertissement.

Les erreurs et avertissements sont regroupés par prestation, puis par matériel.

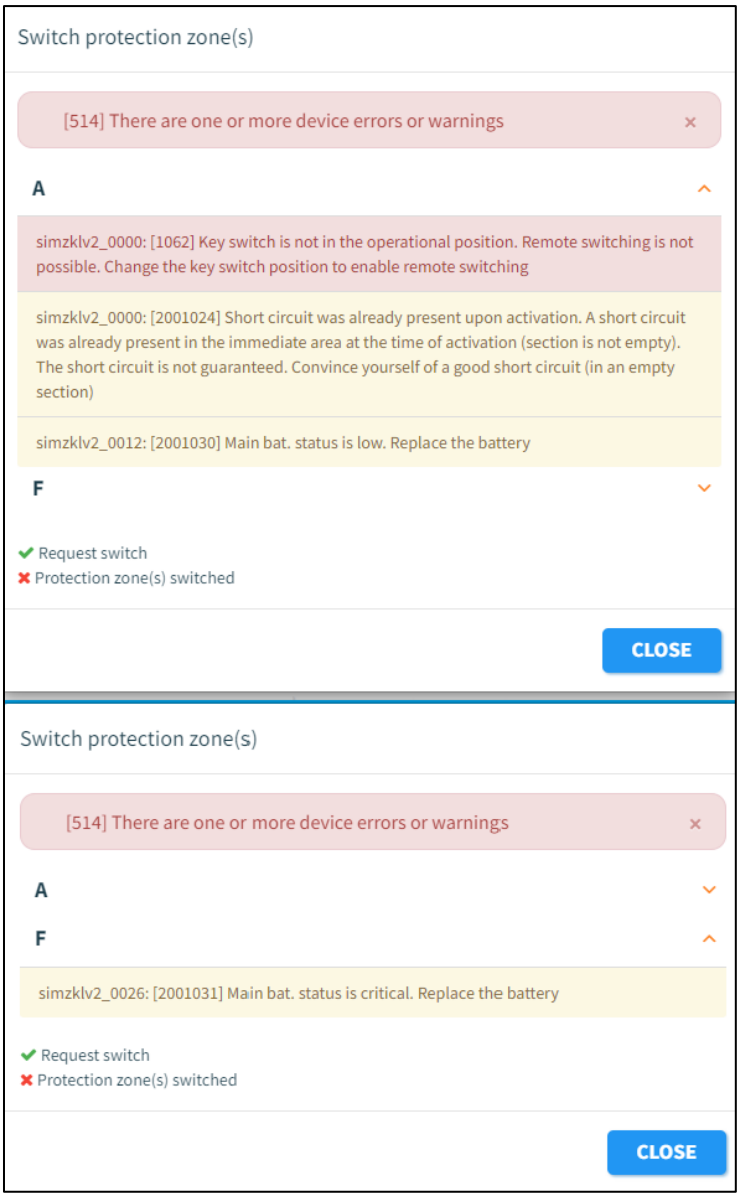

*Figure 73 Message d'erreur/avertissement d'un matériel*

- a) Cliquez sur la prestation pour afficher les erreurs / avertissements concernant cette prestation.
- b) Suivez les instructions détaillées dans la section « Avertissements / Erreurs » pour résoudre le problème. Si le problème persiste, contactez l'Assistance de Dual Inventive.

# **8 CREATION DES RAPPORTS**

Les rapports fournissent différents aspects des données du projet, des droits des utilisateurs, du fonctionnement de l'appareil, tels que la détection, les données de localisation, les niveaux de batterie, etc. MTinfo 3000 permet à l'utilisateur de générer différents types de rapports :

Il existe deux grandes catégories de rapports :

- 1. Rapports générés périodiquement
- Générés par l'utilisateur
- Lancés périodiquement pour une durée indéterminée
- Les données des rapports ne sont disponibles que pendant 90 jours.
- 2. Rapports générés une seule fois
- Générés par l'utilisateur
- Lancés une seule fois
- Les données des rapports ne sont disponibles que pendant 90 jours.

Il existe également différentes sous-catégories de rapports accessibles sous les deux catégories principales :

Projet Les rapports de projet sont utilisés lorsque plusieurs matériels du même projet doivent être ajoutés à un rapport. Dans ce cas, l'utilisateur peut rechercher le projet correspondant et sélectionner immédiatement tous les matériels de ce projet. Les données générées dans ce rapport se composent d'un historique ou d'un instantané des données des capteurs sélectionnées des matériels, telles que l'état de commutation, l'état de détection et la tension de la batterie.

Commutations du projet Un rapport de commutation du projet présente les actions de commutation effectuées sur un projet, par matériel, associées au temps nécessaire pour exécuter la commande (mesure du temps nécessaire pour que le signal de commutation soit envoyé au matériel, et pour que le matériel exécute réellement l'action de commutation) et si cette commande a été exécutée avec succès.

Matériel Les rapports périodiques relatif au matériel affichent les mêmes données que les rapports de projet (périodiques). La seule différence est qu'aucun projet ne doit être sélectionné dans le Rapport (périodique) de matériels. Cette option est plus rapide si un utilisateur souhaite uniquement générer le rapport d'un matériel ou de plusieurs répartis sur différents projets.

Commutations des matériels Il s'agit d'un rapport détaillé qui montre exactement combien de temps et à quelle fréquence les matériels sélectionnés ont été commutés. Il utilise une formule différente pour déterminer ces commutations, il inclut ainsi également différents scénarios tels que des matériels hors ligne et des actions de commutation par clé. Pour cette raison, les données de commutation de ce rapport peuvent différer des autres rapports tels que les rapports de commutation de matériel et de projet.

GPS Ce type de rapport est exporté sous forme de fichier .kml, il est utilisé pour afficher des données géographiques dans les applications telles que Google Earth. Ce rapport permet aux utilisateurs de voir l'historique géographique des matériels sélectionnés dans cette application de navigation.

## **8.1 Rapports périodiques**

Cette section explique comment générer un rapport périodique. Dans cet exemple, un rapport Matériels est généré.

(යි

1. Allez au tableau de bord et cliquez sur Rapports.

#### La page Rapports s'affiche :

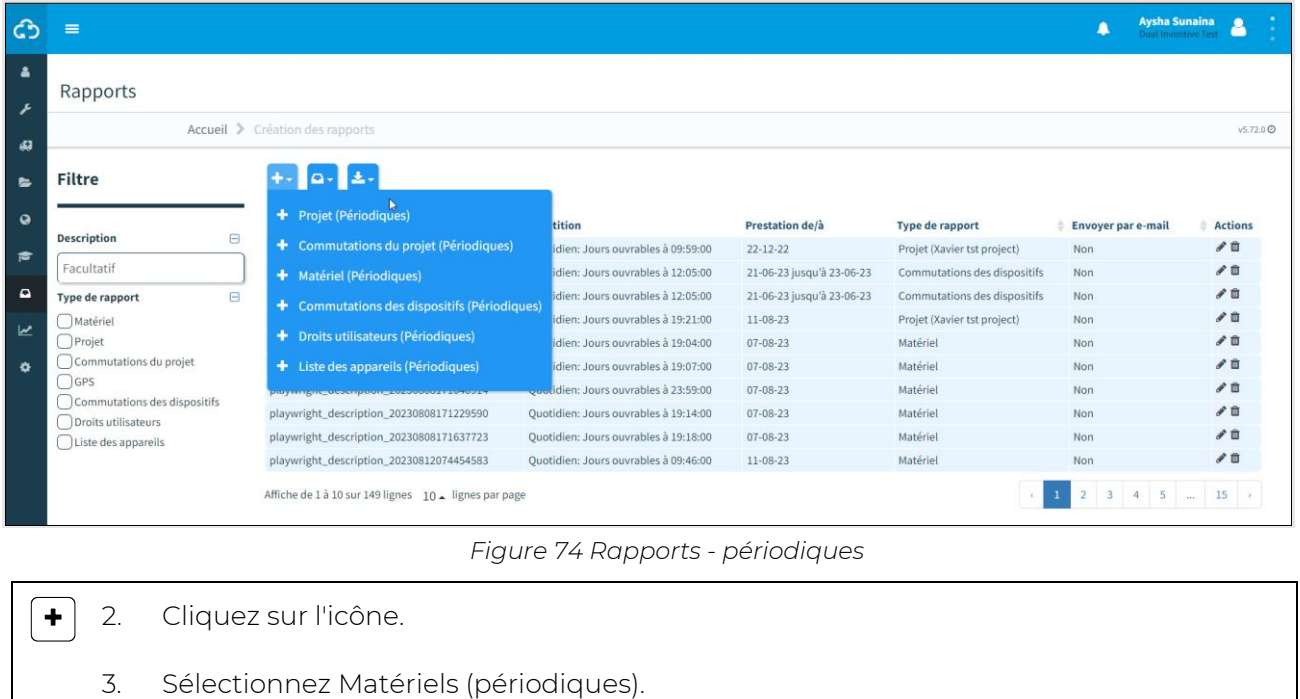

La page Consulter le rapport s'affiche. Suivez les étapes 1 à 5 pour générer un rapport.

#### **8.1.1 Étape 1 - Infos du rapport**

À l'étape 1 de la génération d'un rapport, ajoutez les informations de base.

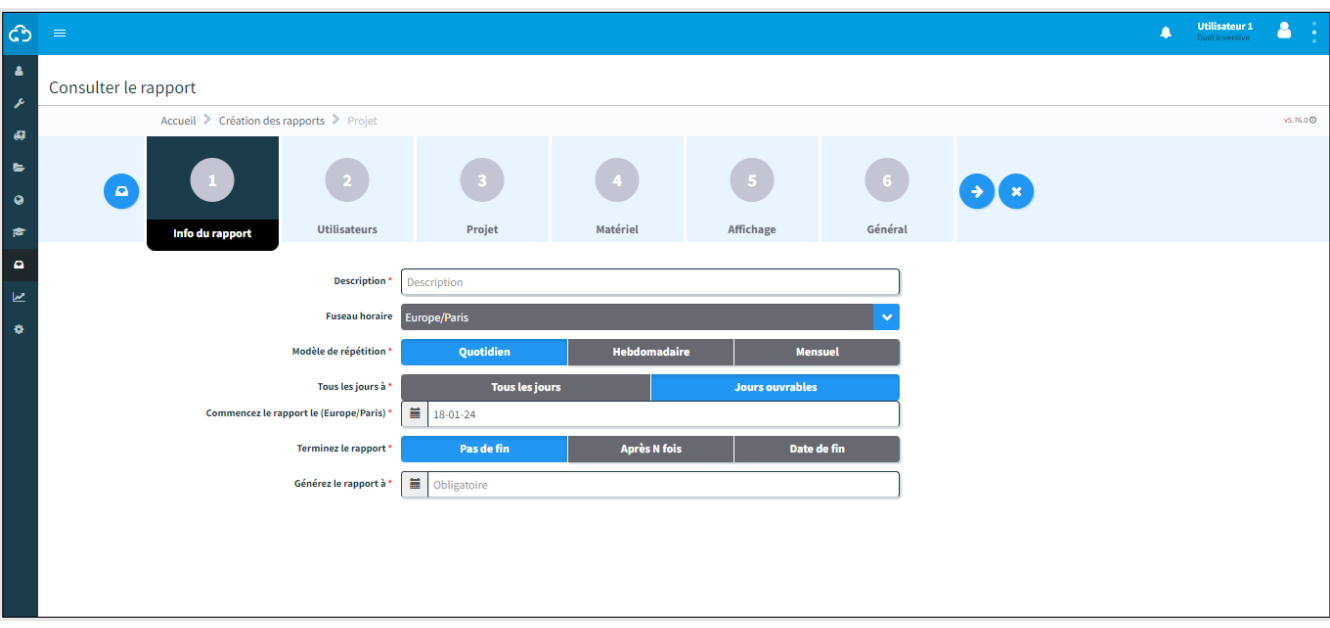

*Figure 75 Consulter le rapport - infos du rapport*

- <span id="page-83-0"></span>1. Entrez la Description du rapport.
- 2. Choisissez le fuseau horaire souhaité.
- 3. Choisissez la fréquence de génération des rapports : Quotidien, hebdomadaire ou mensuel.
- 4. Choisissez quand le rapport est généré : Tous les jours ou Jours ouvrables.
- 5. Choisissez quand le rapport doit débuter.
- 6. Choisissez quand le rapport doit se terminer. Pas de fin, Après un certain nombre (N) de fois ou Date de fin.
- 7. Choisissez l'heure du jour à laquelle le rapport doit être généré.
- 8. Passez à l'étape 2.

 $\rightarrow$ 

### **8.1.2 Étape 2 - Utilisateurs**

À l'étape 2 de génération d'un rapport, sélectionnez les utilisateurs qui recevront le rapport.

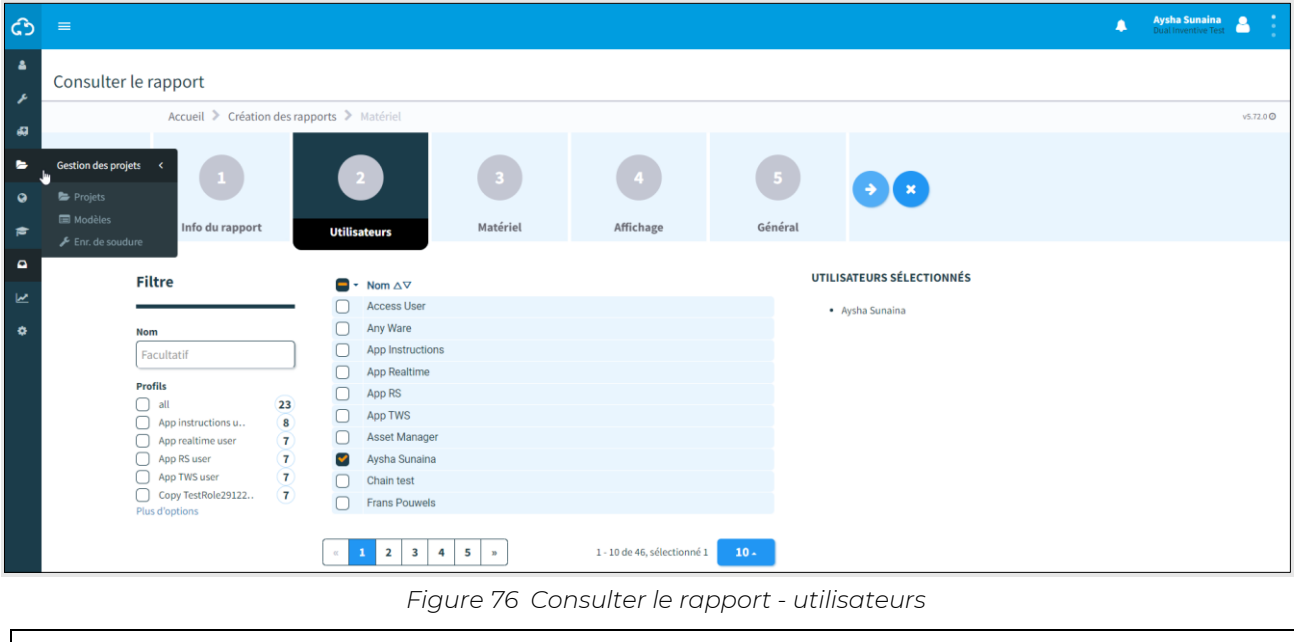

<span id="page-84-0"></span>1. Sélectionnez au moins 1 utilisateur.  $\bigodot$ 2. Passez à l'étape 3.

### **8.1.3 Étape 3 - Matériel**

À l'étape 3 de la génération d'un rapport, sélectionnez les matériels à partir desquels vous souhaitez recevoir le rapport. Une fois les matériels sélectionnés, ils apparaissent automatiquement sous l'onglet Sous forme de liste et sous l'onglet Sur une carte.

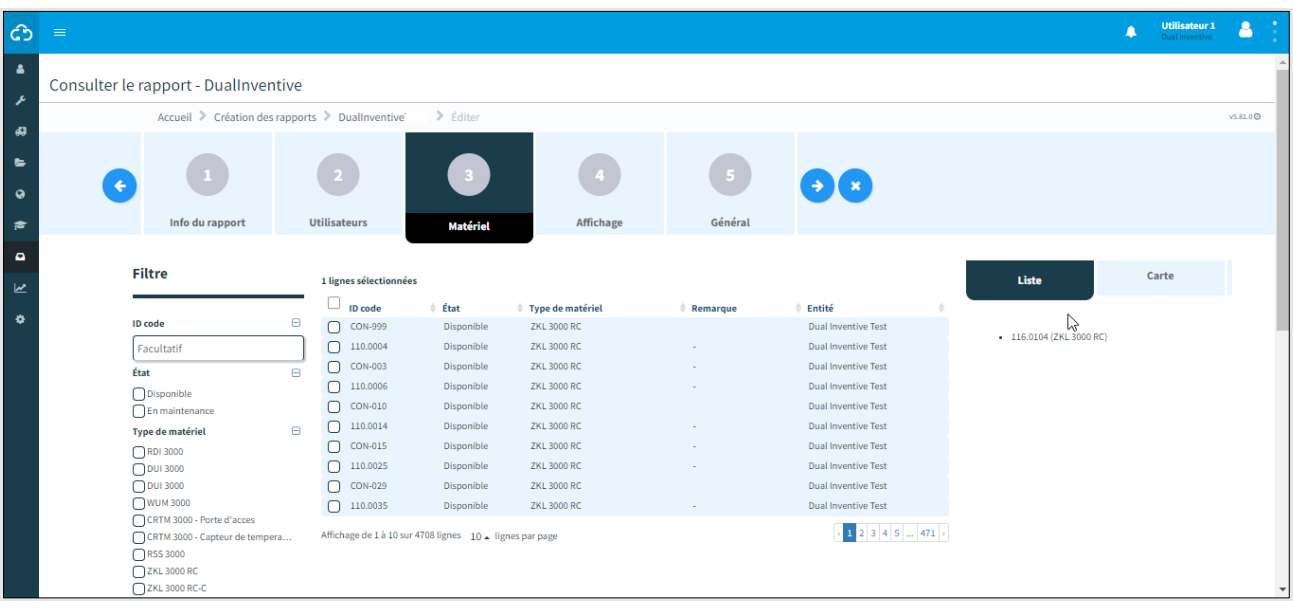

*Figure 77 Consulter le rapport - matériels*

<span id="page-85-0"></span>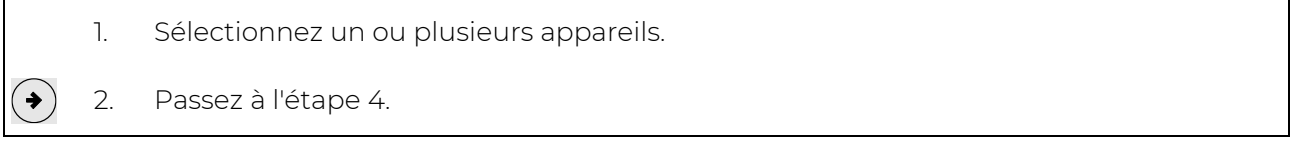

### **8.1.4 Étape 4 - Affichage**

À l'étape 4 de génération d'un rapport, sélectionnez le type de rapport et les données à faire figurer.

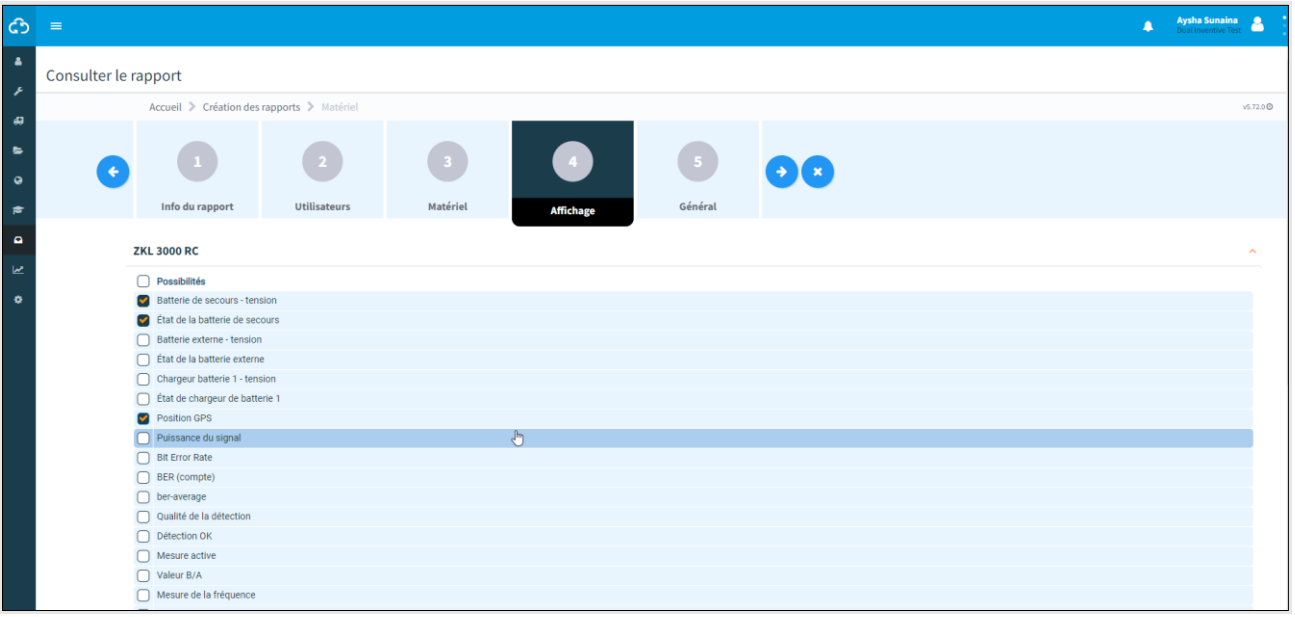

*Figure 78 Consulter le rapport - affichage*

<span id="page-86-0"></span>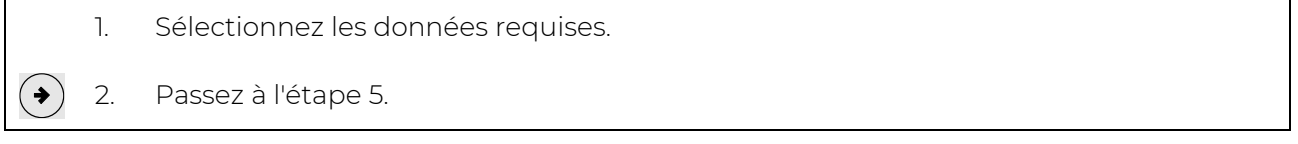

### **8.1.5 Étape 5 - Général**

À l'étape 5 de la génération d'un rapport, sélectionnez certaines options générales et enregistrez.

Choisissez de générer une vue d'ensemble avec uniquement le dernier état connu de tous les matériels sélectionnés ou l'historique. L'historique des matériels est affiché jusqu'à la génération du rapport. Le premier rapport est basé sur l'intervalle spécifié. Lorsque la fréquence hebdomadaire est définie, le premier rapport affiche les données de la semaine précédente.

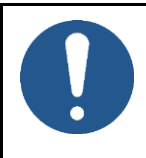

#### **REMARQUE**

Un rapport en format PDF ne peut stocker qu'une quantité limitée de données. Pour les rapports incluant un grand nombre de matériels et/ou un long historique, choisissez le format de fichier CSV.

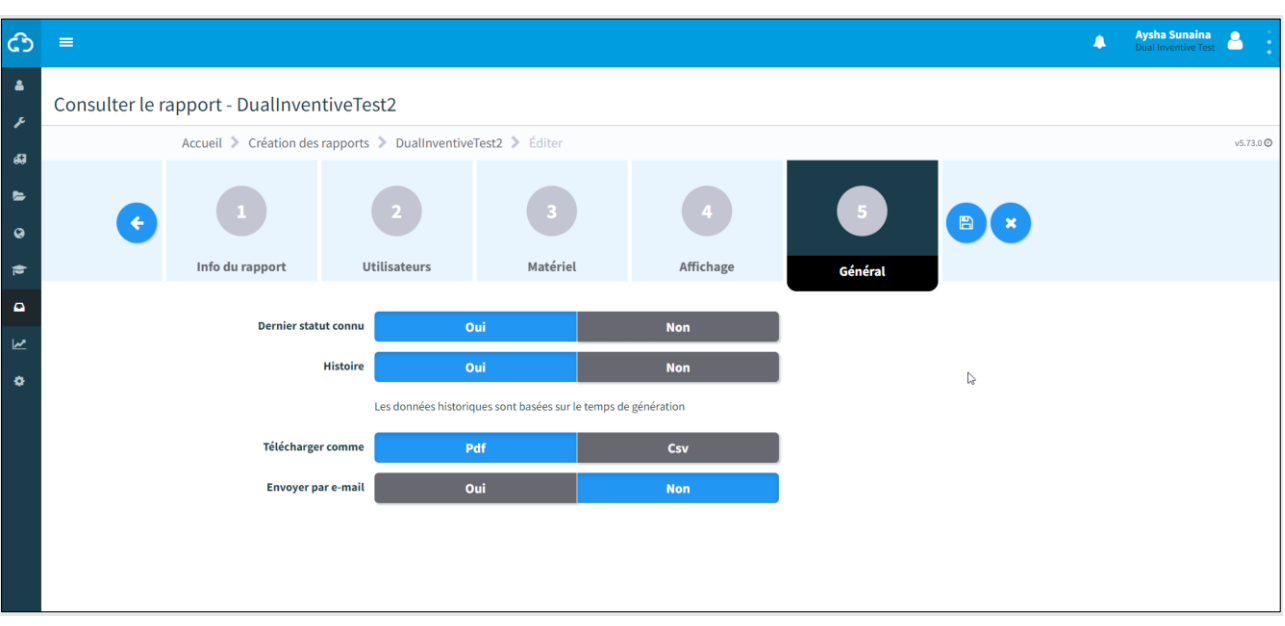

*Figure 79 Consulter le rapport - général*

- <span id="page-87-0"></span>1. Choisissez Dernier état connu : Oui ou Non.
- 2. Choisissez Historique : Oui ou Non.
- 3. Choisissez Télécharger en format : Pdf ou CSV.
- 4. Choisissez Envoyer par e-mail : Oui ou Non.
- 5. Enregistrez le rapport.

 $\Box$ 

Le rapport sera désormais généré tel que spécifié. Si le rapport est prêt à être téléchargé, la plateforme MTinfo 3000 l'affiche dans une fenêtre contextuelle bleue dans le coin supérieur droit de l'écran utilisateur.

## **8.2 Rapports ponctuels**

Cette section explique comment générer un rapport unique. La différence entre un rapport périodique et un rapport ponctuel est que les deux premières étapes d'un rapport périodique (Informations sur le rapport, Utilisateurs) ne s'appliquent pas à un rapport ponctuel.

Dans cet exemple, un rapport Matériels est généré :

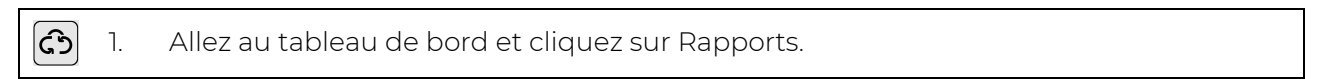

La page Rapports s'affiche :

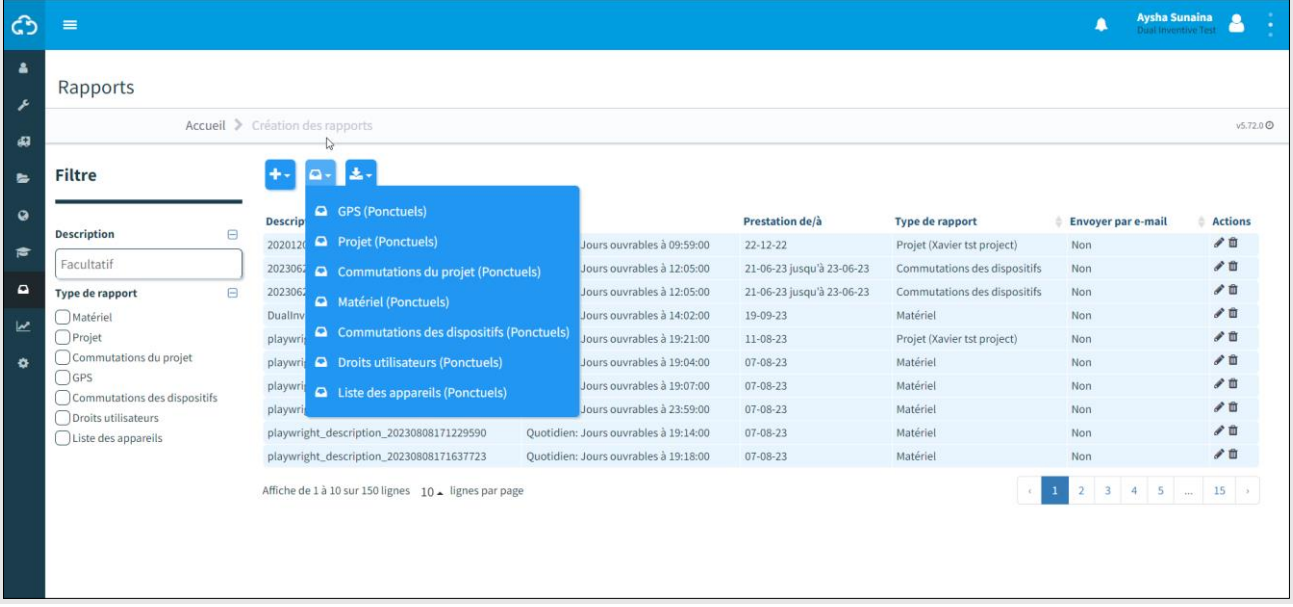

*Figure 80 Rapports - ponctuels*

2. Cliquez sur l'icône

ہ |

3. Sélectionnez Matériels (ponctuel)

La page Consulter le rapport s'affiche :

| ් ය                                                        | $\equiv$                                                                                                    |                                    |                                                             |                                        |                 |                                      | $\blacksquare$           | <b>Aysha Sunaina</b> |                      |
|------------------------------------------------------------|----------------------------------------------------------------------------------------------------|------------------------------------|-------------------------------------------------------------|----------------------------------------|-----------------|--------------------------------------|--------------------------|----------------------|----------------------|
| $\Delta$<br>×                                              | Consulter le rapport                                                                                                    |                                    |                                                             |                                        |                 |                                      |                          |                      |                      |
|                                                            | Accueil > Création des rapports > Matériel                                                                                                    |                                    |                                                             |                                        |                 |                                      |                          |                      | v5.72.0 <sup>O</sup> |
| $\pmb{\mathcal{G}}$<br>$\bullet$<br>$\bullet$<br>$\approx$ | $\Box$<br><b>Matériel</b>                                                                                                    | $\overline{2}$<br>Affichage        | $\sqrt{3}$<br>Général                                       | $\bigodot$                             |                 |                                      |                          |                      |                      |
| $\blacksquare$<br>区                                        | <b>Filtre</b>                                                                                                    | 1 lignes sélectionnées             |                                                             |                                        |                 |                                      | Liste                    | Carte                |                      |
| ۰                                                          | <b>ID</b> code<br>$\qquad \qquad \boxdot$                                                                                                    | $\blacksquare$ ID code<br>116.0104 | $\stackrel{\scriptscriptstyle\wedge}{=}$ État<br>Disponible | Type de matériel<br><b>ZKL 3000 RC</b> | <b>Remarque</b> | Entité<br><b>Dual Inventive Test</b> |                          |                      |                      |
|                                                            | 116.0104                                                                                                    |                                    |                                                             |                                        |                 |                                      | · 116.0104 (ZKL 3000 RC) |                      |                      |
|                                                            | État<br>$\boxminus$                                                                                                    | Affiche de 1 à 1 sur 1 lignes      |                                                             |                                        |                 |                                      |                          |                      |                      |
|                                                            | □ Disponible<br>$\bigcap$ En maintenance                                                                                                    |                                    |                                                             | ↳                                      |                 |                                      |                          |                      |                      |
|                                                            | <b>Type de matériel</b><br>$\boldsymbol{\Theta}$                                                                                                    |                                    |                                                             |                                        |                 |                                      |                          |                      |                      |
|                                                            | $\bigcap$ RDI<br>$\bigcap$ DUI 3000<br>$\bigcap$ DUI 3000<br>◯ WUM 3000<br>CRTM 3000 - Porte d'acces<br>CRTM 3000 - Capteur de temp<br>$\bigcap$ RSS<br>ZKL 3000 RC |                                    |                                                             |                                        |                 |                                      |                          |                      |                      |

*Figure 81 Consulter le rapport - rapport ponctuel*

Un rapport ponctuel est généré en trois étapes similaires à celles d'un rapport périodique :

- Étape 1 matériels [\(Figure 77](#page-85-0)[Figure 75\)](#page-83-0),
- Étape 2 Affichage [\(Figure 78](#page-86-0)[Figure 76\)](#page-84-0),
- Étape 3 Général [\(Figure 79\)](#page-87-0).

Un rapport unique utilisera par défaut le fuseau horaire défini par l'utilisateur dans son profil, dans MTinfo 3000.

## **8.3 Téléchargement des rapports**

Téléchargez les rapports générés dans Mes tâches et rapports, Mes rapports (voir Tableau de bord, [Figure 11\)](#page-23-0).

Il est également possible de télécharger un rapport prédéfini :

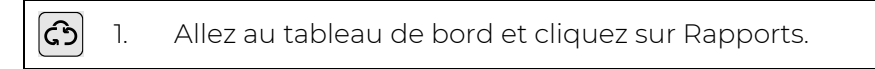

La page Rapports s'affiche :

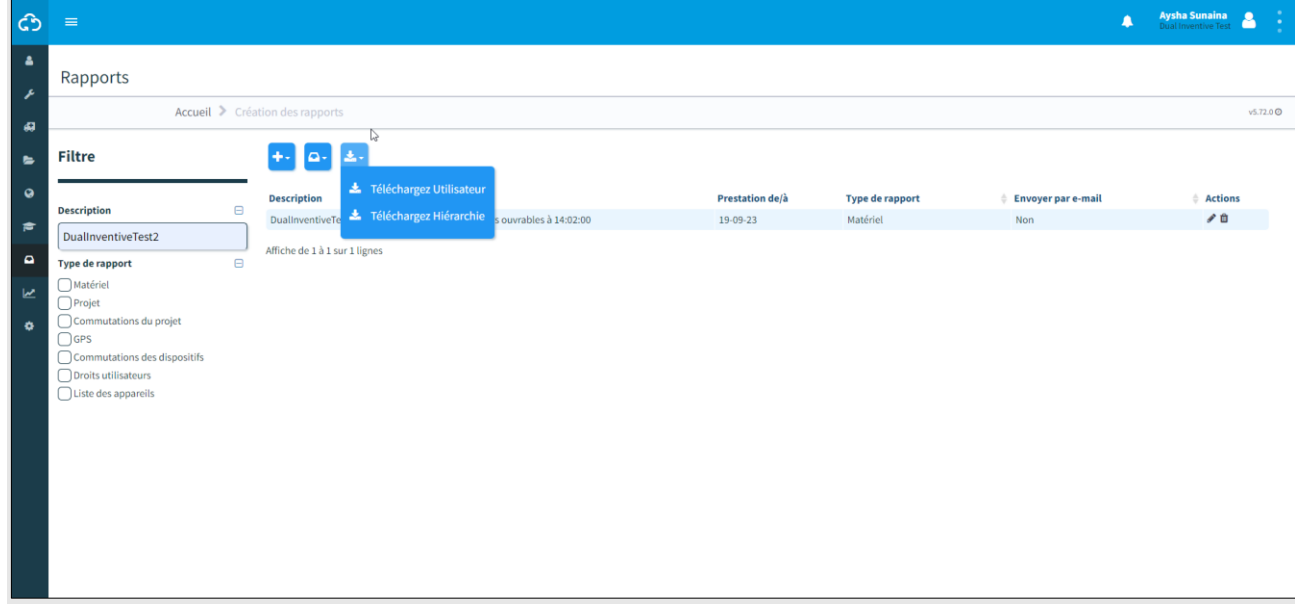

#### *Figure 82 Rapports - Télécharger*

- ▐ᆂᅮ 2. Cliquez sur l'icône.
	- 3. Sélectionnez Télécharger utilisateur(s) ou Télécharger hiérarchie.

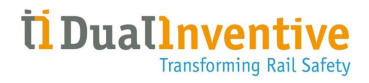

Si Télécharger utilisateur(s) est sélectionné, vous devez d'abord sélectionner le ou les utilisateurs de l'entité :

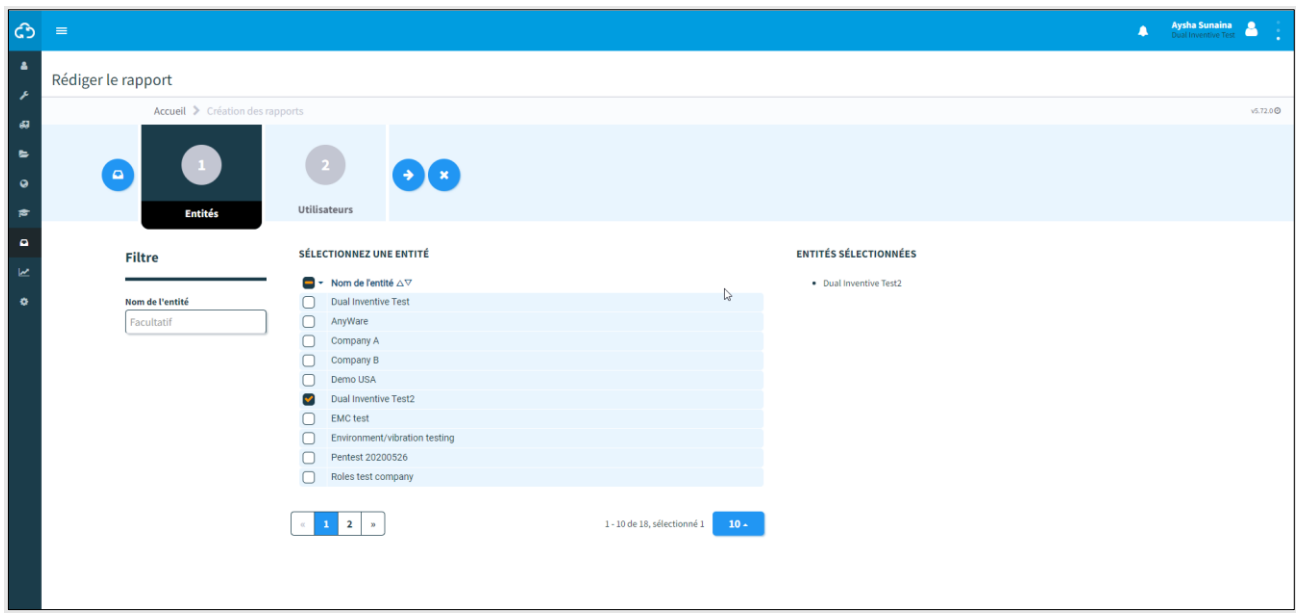

*Figure 83 Télécharger le rapport - sélectionner les utilisateurs.*

En choisissant Télécharger hiérarchie, le rapport est téléchargé dans le dossier de téléchargement local de l'utilisateur.

## **9 FONCTIONS SUPPLEMENTAIRES**

La plateforme MTinfo 3000 dispose de plusieurs fonctions de surveillance et de journalisation supplémentaires :

- état en temps réel du matériel,
- ajout de données au matériel,
- création et gestion des modèles (formulaires),
- Documentation du projet ;
- Journal du projet.

# **9.1 État en temps réel**

Surveillez le matériel en temps réel via MTinfo 3000. Cette fonction dépend du produit dont les informations en temps réel sont présentées, voir l'annexe correspondante :

- ZKL 3000 RC (voir [11\)](#page-107-0),
- RDI 3000 (voi[r 12\)](#page-109-0).

L'état en temps réel peut être affiché de différentes façons :

- à partir du tableau de bord [\(Figure 11\)](#page-23-0),
- en allant à la page Consulter le projet [\(Figure 31\)](#page-40-0),
- à partir de la page Commuter prestation(s) [\(Figure 57\)](#page-69-0).

En général :

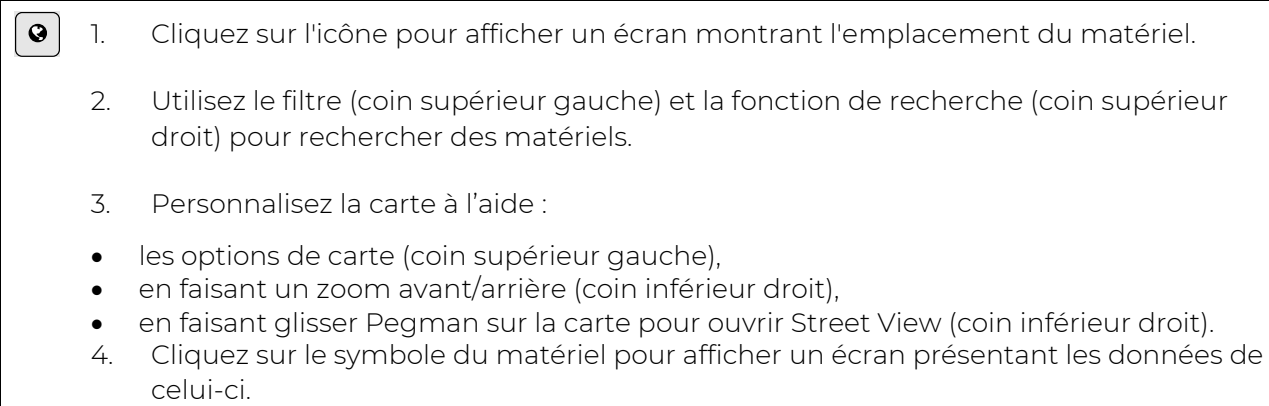

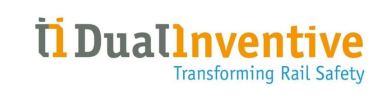

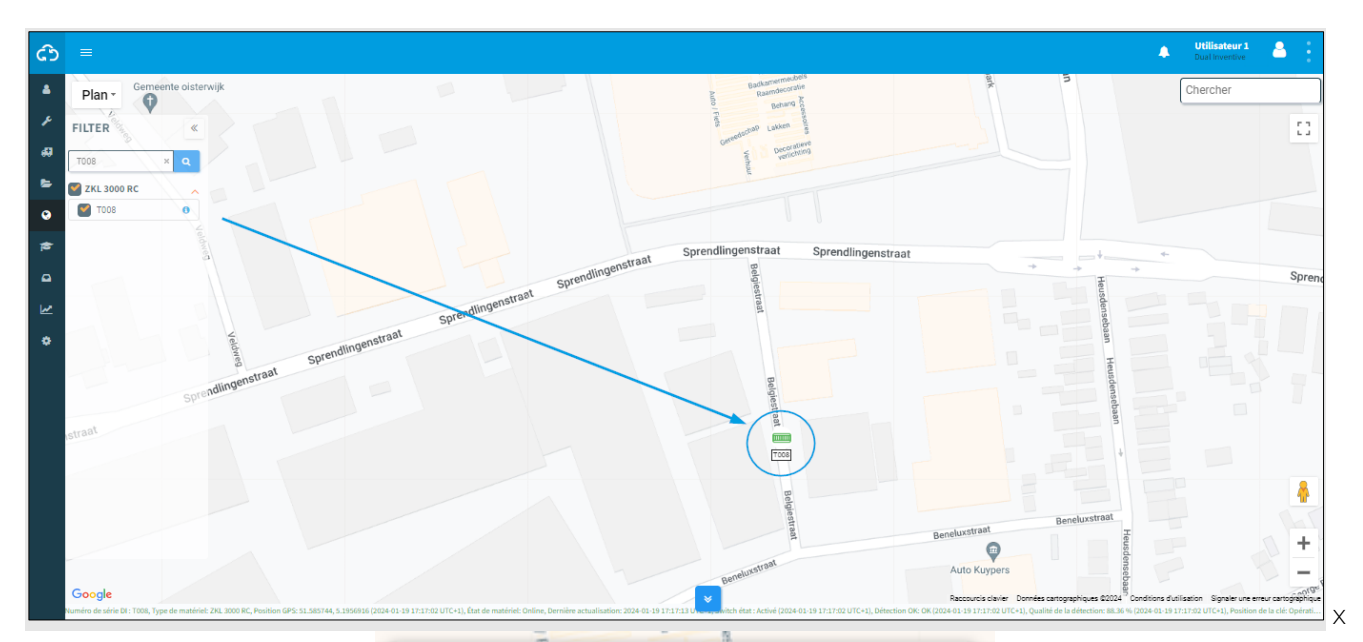

| Numéro de série DI             |                                          |  |  |
|--------------------------------|------------------------------------------|--|--|
|                                | <b>T008</b>                              |  |  |
| Type de matériel               | ZKL 3000 RC                              |  |  |
| Position GPS                   | 51.585744.5.1956916                      |  |  |
| État de matériel               | Online                                   |  |  |
| Dernière actualisation         | 2024-01-19 17:18:43 UTC+1                |  |  |
| Switch état                    | Activé<br>(2024-01-19 17:18:35 UTC+1)    |  |  |
| <b>Détection OK</b>            | <b>OK</b><br>(2024-01-19 17:17:02 UTC+1) |  |  |
| Qualité de la détection        | 88.74%<br>(2024-01-19 17:17:30 UTC+1)    |  |  |
| Position de la clé             | Opérationnel                             |  |  |
| État de la batterie de secours | <b>Plein</b>                             |  |  |
| Batterie de secours - tension  | 6.72 V.                                  |  |  |
| État de la batterie externe    | Plein                                    |  |  |
| Batterie externe - tension     | 7.89 V.                                  |  |  |
| Mesure active                  | Oui                                      |  |  |
| ea                             | imum<br><b>T008</b>                      |  |  |

*Figure 84 Localisation et données en temps réel*

# **9.2 Ajout de données au matériel**

ලු

Associez des étiquettes et des notes aux matériels pour les identifier facilement.

1. Allez au tableau de bord et accédez à la gestion des ressources :

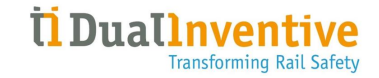

| ঞ                       | $\equiv$                                             |                              |                                  |                    |                           |                    |                       | ٨             | Utilisateur 1<br>Α<br>Dual Inventive |  |
|-------------------------|------------------------------------------------------|------------------------------|----------------------------------|--------------------|---------------------------|--------------------|-----------------------|---------------|--------------------------------------|--|
| ٠                       | Cherchez le matériel                                 |                              |                                  |                    |                           |                    |                       |               |                                      |  |
| r<br>頰                  | Accueil > Matériel                                   |                              |                                  |                    |                           |                    |                       |               | v1.65.0@                             |  |
| $\blacksquare$          | <b>Filtre</b>                                        |                              | $+$ $\bullet$                    |                    |                           |                    |                       |               |                                      |  |
| $\bullet$               | Rechercher                                           | $\Box$                       | 1 lignes sélectionnées           |                    |                           |                    |                       |               |                                      |  |
| $\bullet$               | T0128                                                |                              | Identifiant unique               | Numéro de série DI | Étiquette du propriétaire | Type de matériel   | $E$ ntité             | $\oplus$ État | <b>Actions</b>                       |  |
| $\mathbf{a}$            | Type de matériel - Autre                             | $\qquad \qquad \oplus$       | 000fc2413c0036001650315239353920 | T0128              | <b>Section</b>            | <b>ZKL 3000 RC</b> | <b>Dual Inventive</b> | Disponible    |                                      |  |
| $\overline{\mathbf{z}}$ | Type de matériel - Avertir                           | $\boxplus$                   | Affichage de 1 à 1 sur 1 lignes  |                    |                           |                    |                       |               |                                      |  |
| ٠                       | Type de matériel - Capteurs                          | $\boxplus$                   |                                  |                    |                           |                    |                       |               |                                      |  |
|                         | Type de matériel - Commuter                          | $\qquad \qquad \boxplus$     |                                  |                    |                           |                    |                       |               |                                      |  |
|                         | <b>Contient l'amélioration AFTC</b>                  | $\boxminus$                  |                                  |                    |                           |                    |                       |               |                                      |  |
|                         | $\bigcirc$ Oui                                       |                              |                                  |                    |                           |                    |                       |               |                                      |  |
|                         | État                                                 | $\Theta$                     |                                  |                    |                           |                    |                       |               |                                      |  |
|                         | <b>Disponible</b><br>$\bigcap$ En maintenance        |                              |                                  |                    |                           |                    |                       |               |                                      |  |
|                         | État du client                                       | $\qquad \qquad \blacksquare$ |                                  |                    |                           |                    |                       |               |                                      |  |
|                         | $\bigcap$ Actif<br>$\Box$ Inactif<br>$\bigcap$ Perdu |                              | ß                                |                    |                           |                    |                       |               |                                      |  |
|                         | Rechercher dans la hiérarchie                        | $\qquad \qquad \blacksquare$ |                                  |                    |                           |                    |                       |               |                                      |  |
|                         | V Oui                                                |                              |                                  |                    |                           |                    |                       |               |                                      |  |
|                         | Entité                                               | $\qquad \qquad \blacksquare$ |                                  |                    |                           |                    |                       |               |                                      |  |
|                         | Dual Inventive Test                                  |                              |                                  |                    |                           |                    |                       |               |                                      |  |

*Figure 85 Tableau de bord - gestion des ressources*

- 2. Sélectionnez Matériels dans le menu de gauche.
- 3. Sélectionnez les matériels auxquels vous souhaitez associer une étiquette ou un commentaire.
- 4. Cliquez sur l'icône.

#### La page Éditer le matériel s'affiche :

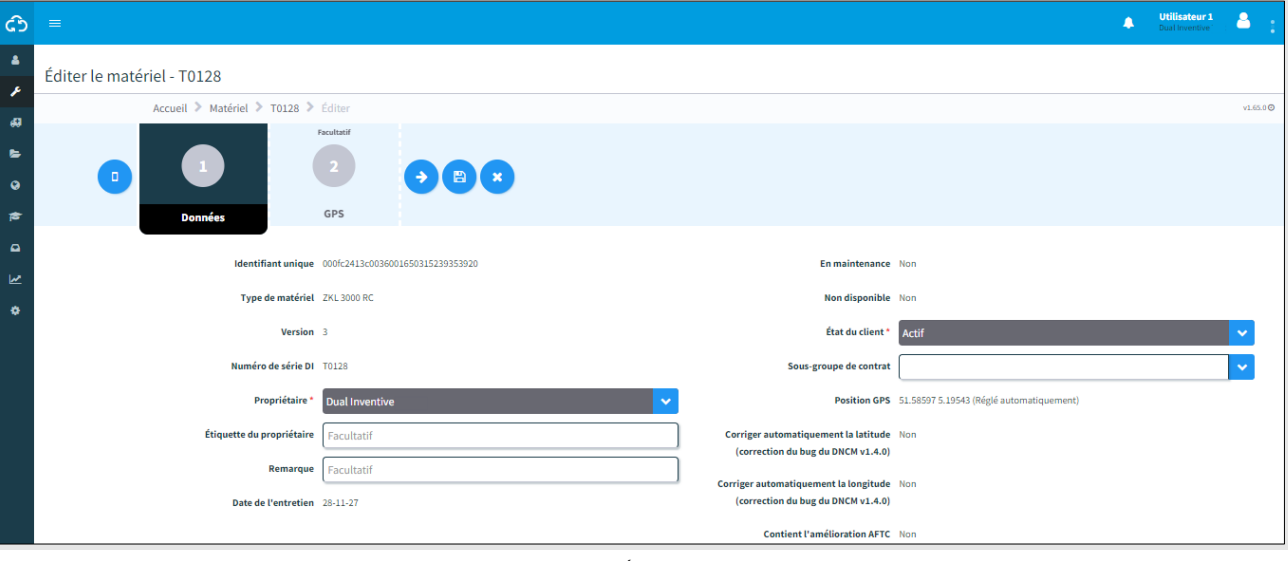

*Figure 86 Éditer le matériel*

- 5. Modifiez les données du matériel. Remarque :
	- Ceci est également affiché dans l'état en temps réel et peut être utilisé pour fournir des informations supplémentaires sur un matériel aux resp. de la commutation qui consultent l'état en temps réel,
	- les champs en gris ne peuvent pas être modifiés car le matériel est associé à d'autres projets (autorisés).

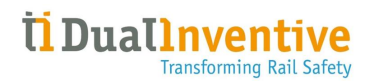

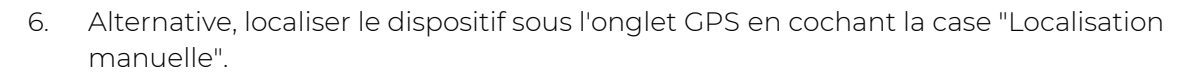

7. Enregistrer.

 $\begin{pmatrix} \mathbf{B} \end{pmatrix}$ 

## **9.3 Modèles**

La plateforme MTinfo 3000 offre la possibilité de gérer et de créer des modèles (formulaires) spécifiques à l'entité.

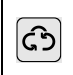

1. Allez au Tableau de bord (côté gauche, voir [Figure 11\)](#page-23-0) et accédez à Gestion des projets – Modèles.

La page Rechercher un modèle s'affiche :

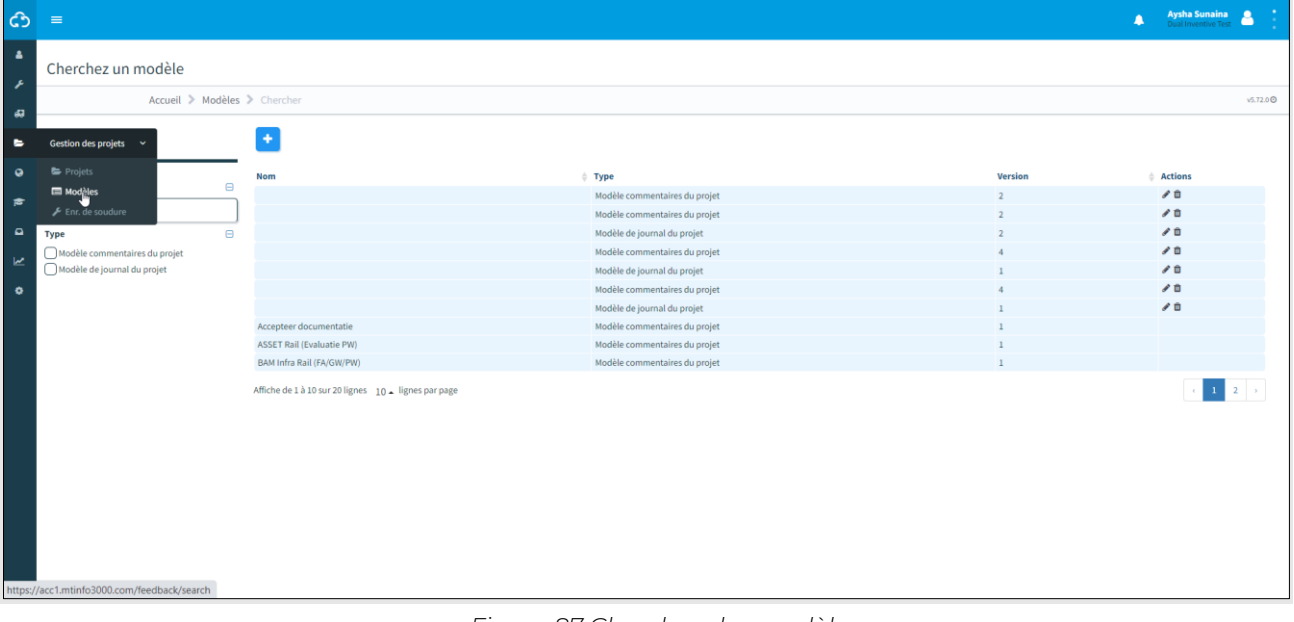

#### *Figure 87 Cherchez des modèles*

<span id="page-96-0"></span>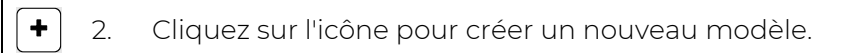

Suivez les étapes 1 et 2 pour créer un nouveau modèle.

### **9.3.1 Étape 1 - Général**

Ajoutez les informations requises pour le modèle à l'étape 1 de la création d'un modèle.

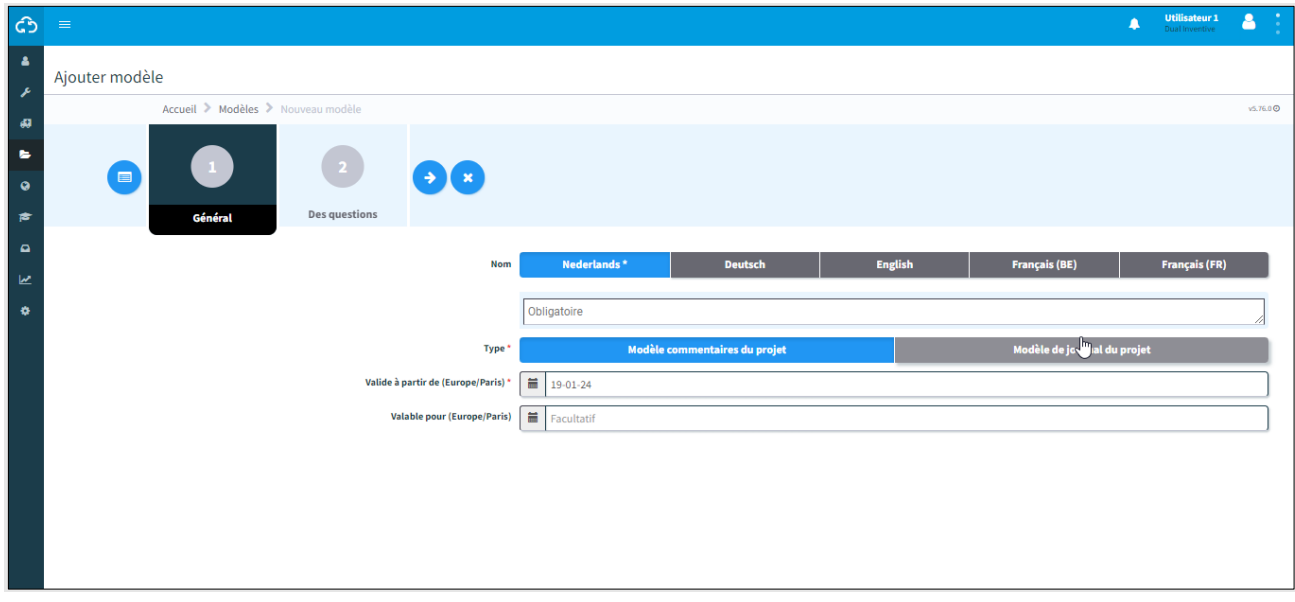

*Figure 88 Création de modèles - général*

- 1. Sélectionnez la langue (nom).
- 2. Sélectionnez le type : Modèle commentaires du projet ou modèle journal des commentaires.
- 3. Renseignez la date de début de validité et la date de fin de validité.
- 4. Passez à l'étape 2.

 $\rightarrow$ 

Le modèle journal de commentaires est utilisé dans l'application MTinfo 3000 et peut être rempli plusieurs fois par un seul utilisateur. Ce n'est pas possible pour les Commentaires de projet.

La création d'un modèle de commentaires de projet est expliquée dans cette section.

### **9.3.2 Étape 2 - Questions**

À l'étape 2 de la création de modèles, faites glisser et déposez des questions prédéfinies pour créer un nouveau modèle.

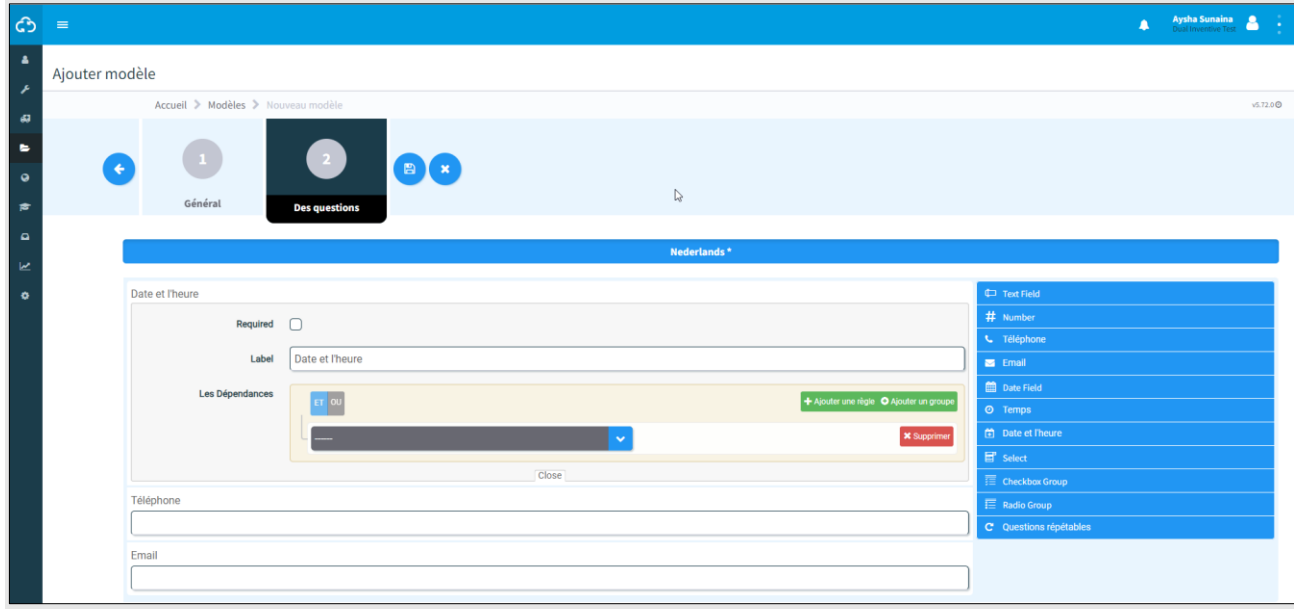

*Figure 89 Création de modèles - questions*

1. Faites glisser et déposez les questions prédéfinies. Modifiez l'ordre des questions en les déplaçant vers le haut ou vers le bas.  $\odot$ 2. Cliquez sur cette icône pour modifier une question prédéfinie : • obligatoire, l'utilisateur du modèle doit répondre à la question : oui/non, • étiquette, modifier le nom de la question, • conditions, la question n'apparaît sur le modèle que si les conditions sont remplies : o et/ou, o en ajoutant une nouvelle règle, o en ajoutant un nouveau groupe. si nécessaire, supprimez une condition.  $\left(\blacksquare\right)$ 3. Enregistrez le modèle.

Le tableau explique les types de questions prédéfinies :

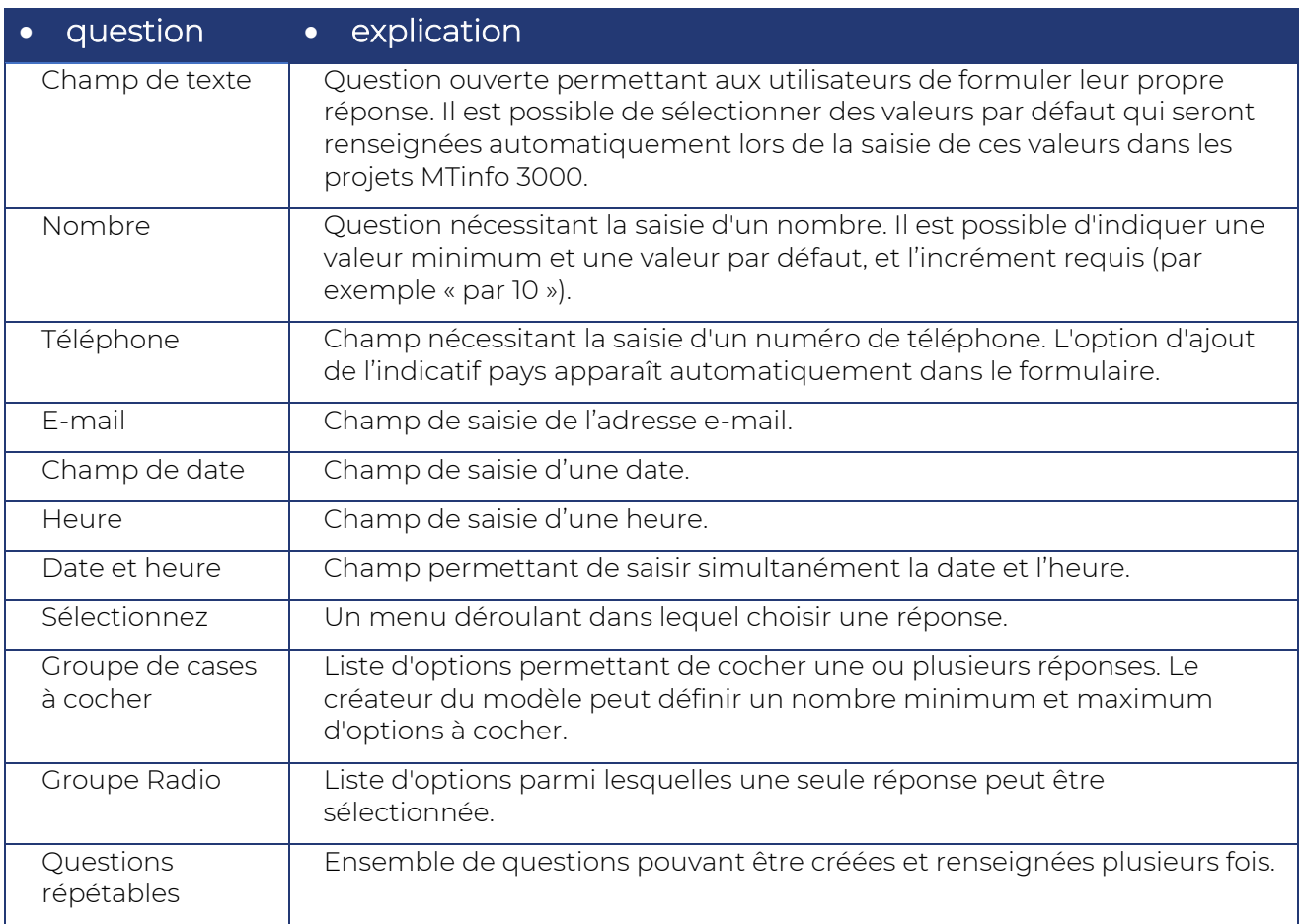

Une fois le modèle enregistré, il peut être utilisé dans les projets MTinfo 3000. Il est toujours possible de modifier ou de supprimer des modèles (voir [Figure 87\)](#page-96-0).

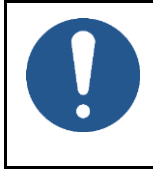

### **REMARQUE**

La modification ou la suppression de modèles n'affecte pas les projets autorisés. Les modifications du modèle ne sont prises en compte qu'après la restitution et la nouvelle autorisation d'un projet.

## **9.4 Documentation du projet**

Des documents peuvent être ajoutés à l'étape 4 de la programmation du projet. Utilisez le menu documents pour afficher les documents ajoutés ou remplis utilisés au cours d'un projet.

Lorsqu'un utilisateur ajoute ou remplit un formulaire via l'application, celui-ci est affiché sur la page Consulter le projet [\(Figure 31\)](#page-40-0), onglet Documents.

#### **9.4.1 Général**

Vous pouvez choisir de télécharger :

- Données du projet ;
- Données du projet + commentaire / journal ;
- Archives (ZIP) ;
- Acceptation du document.

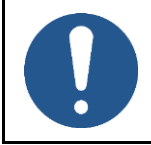

#### **REMARQUE**

Le téléchargement de l'archive (format ZIP) peut prendre un certain temps.

1. Allez à la page Consulter le projet [\(Figure 31\)](#page-40-0) et cliquez sur l'onglet Organisation.

#### L'écran Consulter le projet s'affiche :

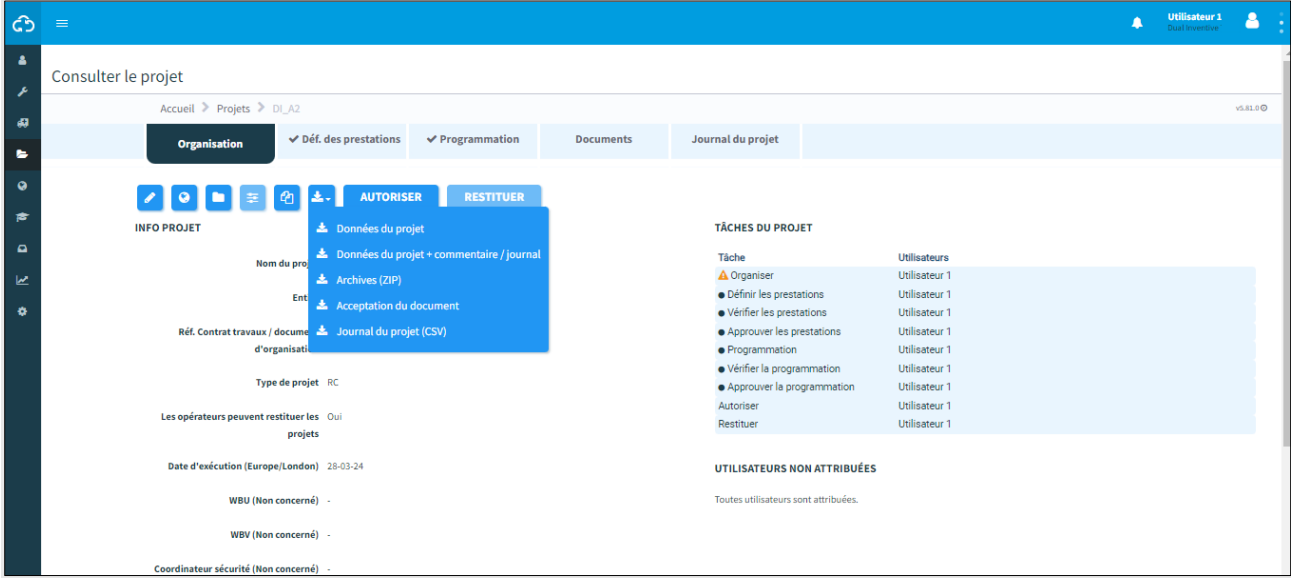

*Figure 90 Documentation du projet - général*

|  | $\left \frac{1}{2}\right $ 2. Cliquez sur l'icône. |
|--|----------------------------------------------------|
|  | 3. Choisissez une option.                          |
|  |                                                    |

La documentation du projet sera téléchargée dans le dossier de téléchargement local de l'utilisateur.

#### **9.4.2 Documents via l'application**

Lorsqu'un utilisateur télécharge ou remplit un document via l'application, celui-ci est affiché ici.

1. Allez à la page Consulter le projet [\(Figure 31\)](#page-40-0) et cliquez sur l'onglet Documents.

La page Afficher le projet s'affiche :

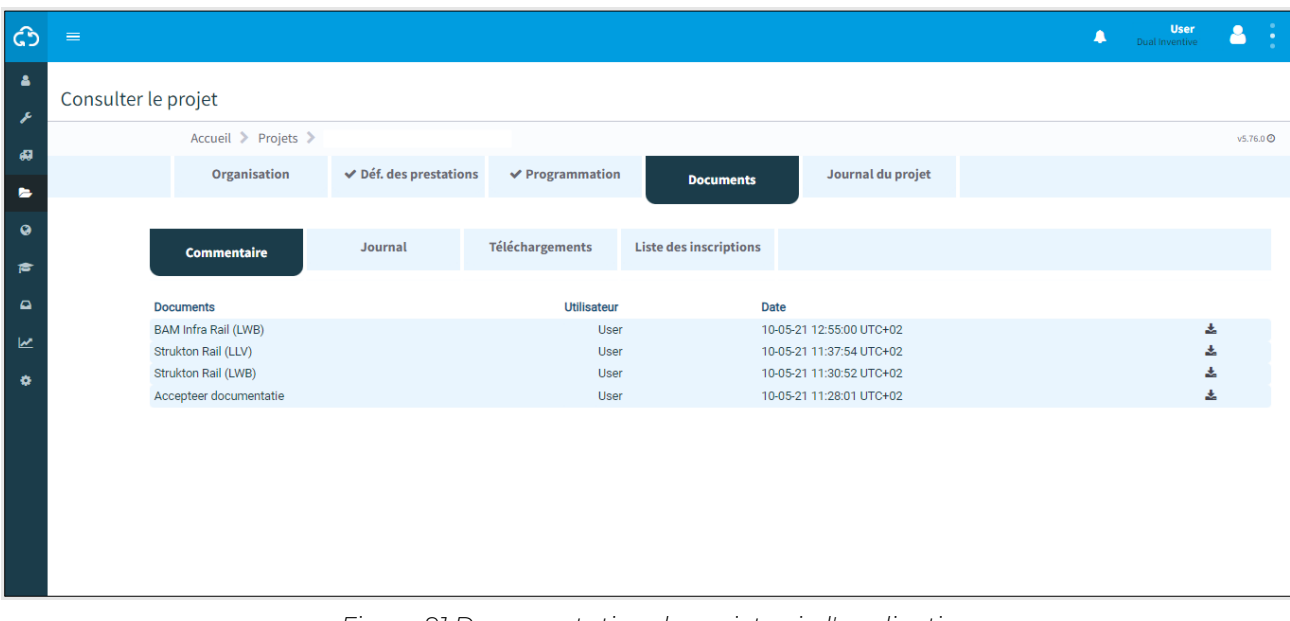

*Figure 91 Documentation du projet - via l'application*

- 2. Sélectionnez un onglet : Commentaires, journal, téléchargements, liste des connexions. 3. Sélectionnez les documents.
	-

 $\frac{1}{2}$ 

4. Cliquez sur l'icône pour télécharger les documents.

5. Cliquez sur l'icône pour ajouter des commentaires à un document.

Les documents du projet seront téléchargés dans le dossier de téléchargement local de l'utilisateur.

## **9.5 Journal du projet**

Le journal du projet affiche l'historique des tâches effectuées dans le cadre d'un projet.

1. Allez à la page Consulter le projet [\(Figure 31\)](#page-40-0), onglet Journal du projet : Utilisateur 1 ෯  $\mathbf{a}$ Consulter le projet Accueil > Projets > DI A v5.76.0 O Organisation Déf. des prestations  $\blacktriangledown$  Programmation **Documents** Journal du projet i.  $\ddot{\phantom{0}}$ Filtre **REMARQUE JOURNAL PROJETS** ¢ Date  $\stackrel{\scriptscriptstyle\oplus}{\scriptscriptstyle\oplus}$  Utilisateur Communication Mot-clé  $\bar{\Theta}$ 17-01-24 21:37:05 UTC+01 Utilisateur 1 Programmation vérifiée ; Prêt pour validation (Web) Facultatif 17-01-24 21:37:05 UTC+01 Utilisateur 1 Programmation validée : Prêt pour autorisation (Web) 17-01-24 21:37:04 UTC+01 Programmation modifiée (Web) Utilisateur 1 Utilisateur  $\blacksquare$  $17 - 01 - 24 \; 21 : 37 : 04 \; \mathrm{UTC} + 01$ Utilisateur 1 Programmation prêt pour vérification (Web) é Facultatif 17-01-24 21:36:11 UTC+01 Utilisateur 1 Programmation crée (Web)  $\frac{1}{\Box}$ 17-01-24 12:55:49 UTC+01 Utilisateur 1 Définition des prestations créé (Web) De (Europe/Paris) 17-01-24 12:54:36 UTC+01 Utilisateur 1 Projet créé (Web) Affiche de 1 à 7 sur 7 lignes  $\left| 10 - \right|$  lignes par page **Jusqu'à (Europe/Paris)**  $\blacksquare$  Facultatif

# *Figure 92 Journal du projet*

2. Recherchez la remarque du Journal de projet en utilisant un mot-clé, un utilisateur ou une période (de/à).

## **9.6 Documents partagés**

Cette section montre comment ajouter des documents à la base de connaissances dans MTinfo3000. Si vous ajoutez un document à la base de connaissances de MTinfo 3000, il sera visible dans l'application MTinfo 3000 pour tous les utilisateurs connectés. Cela permet de partager facilement des documents importants avec les utilisateurs qui doivent toujours les avoir sous la main, tels que des consignes de sécurité et des manuels. Pour ajouter des documents à la base de connaissances, procédez comme suit :

1. Dans le tableau de bord de MTinfo 3000, sélectionnez « Base de connaissances ».

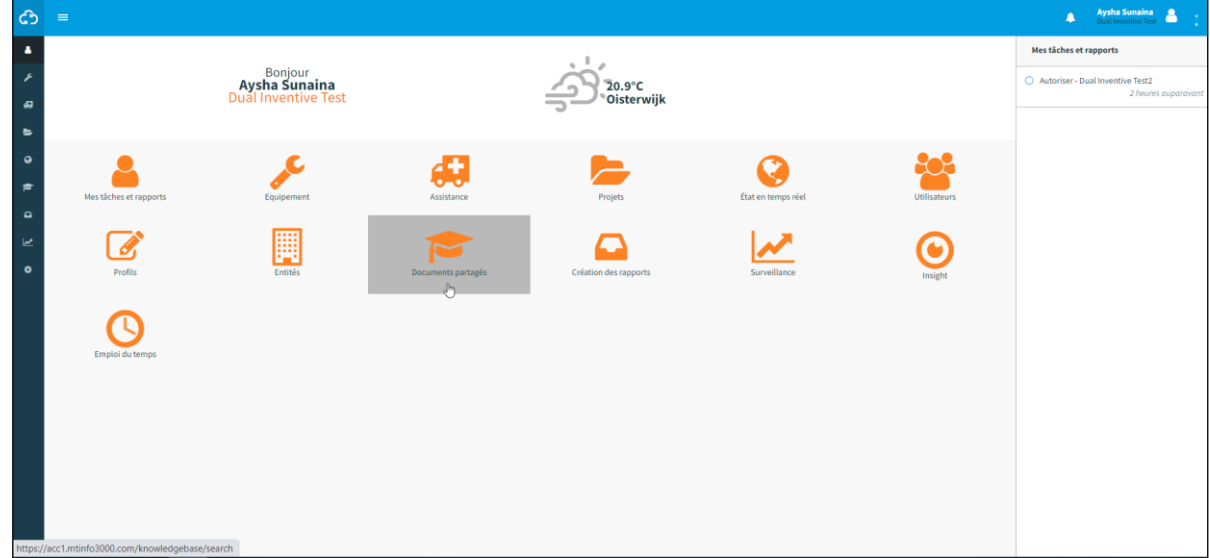

*Figure 93 Page du tableau de bord*

2. L'espace de la base de connaissances montre tous les documents qui ont déjà été téléchargés.

| ආ                   | $\equiv$                                        |                                         |                                   |                          |                                          | <b>Aysha Sunaina</b><br>$\blacktriangle$ |
|---------------------|-------------------------------------------------|-----------------------------------------|-----------------------------------|--------------------------|------------------------------------------|------------------------------------------|
| $\Delta$<br>P.      | Documents partagés                              |                                         |                                   |                          |                                          |                                          |
| 兩                   |                                                 | Accueil > Documents partagés > Chercher |                                   |                          |                                          | v5.72.0 <b>O</b>                         |
| $\blacksquare$      | Filtre                                          | Ŀ.                                      |                                   |                          |                                          |                                          |
| $\bullet$           | Nom du fichier                                  | Nom du fichier $\triangle \nabla$       | Téléchargé par $\triangle \nabla$ | Entité $\triangle\nabla$ | Date du téléchargement $\triangle\nabla$ | Actions                                  |
| $\bullet$           | Facultatif                                      | BHV notities.txt                        | Super User                        | Dual Inventive Test      | 08-03-22 11:19:29                        | 土产业                                      |
| $\blacksquare$<br>ピ | Téléchargé par<br>$\Omega$<br>$\Box$ Super User | $\ {\bf 1}\  \to \ $<br>$\alpha$ .      |                                   |                          |                                          | $1 - 1$ de $1$<br>$10 -$                 |
| $\bullet$           | Entité<br>$\Omega$<br>Dual Inventive Test       |                                         |                                   |                          |                                          |                                          |
|                     |                                                 |                                         |                                   |                          |                                          |                                          |
|                     |                                                 |                                         |                                   |                          |                                          |                                          |
|                     |                                                 |                                         | $\mathbb{S}$                      |                          |                                          |                                          |
|                     |                                                 |                                         |                                   |                          |                                          |                                          |
|                     |                                                 |                                         |                                   |                          |                                          |                                          |
|                     |                                                 |                                         |                                   |                          |                                          |                                          |
|                     |                                                 |                                         |                                   |                          |                                          |                                          |

*Figure 94 Espace Base de connaissances*

•

- 3. Appuyez sur l'icône « Télécharger les documents ».
- 4. Sur l'écran ci-dessous, vous pouvez rechercher le fichier ou le faire glisser et l'y déposer.

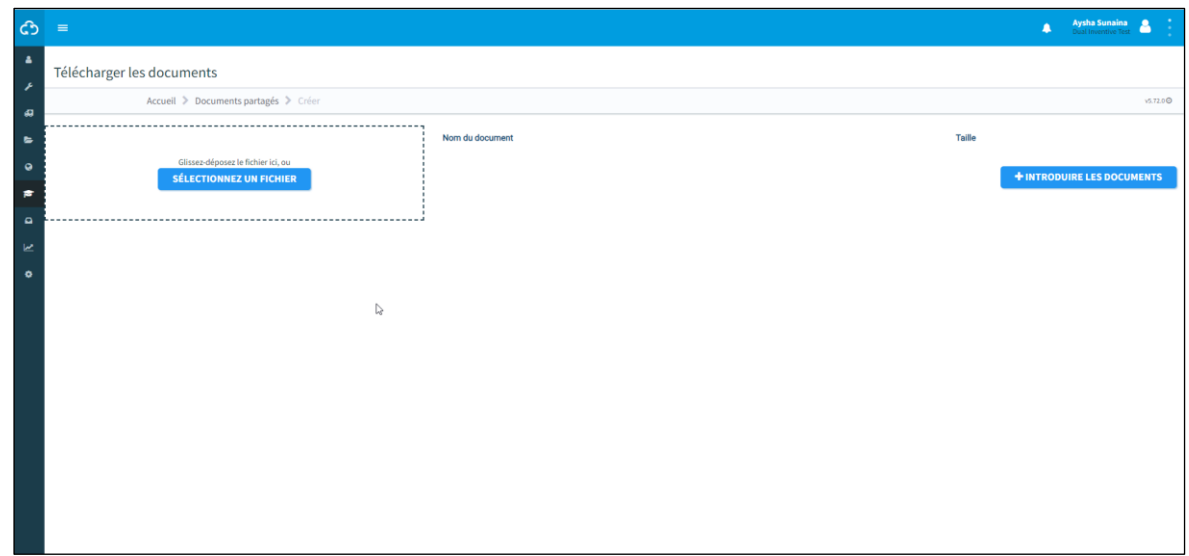

*Figure 95 Page Télécharger les documents*

5. Cliquez sur 'Sélectionner un fichier' puis sélectionnez le fichier que vous souhaitez télécharger, ou cliquez sur le fichier et faites-le glisser dans la fenêtre comme illustré cidessous.

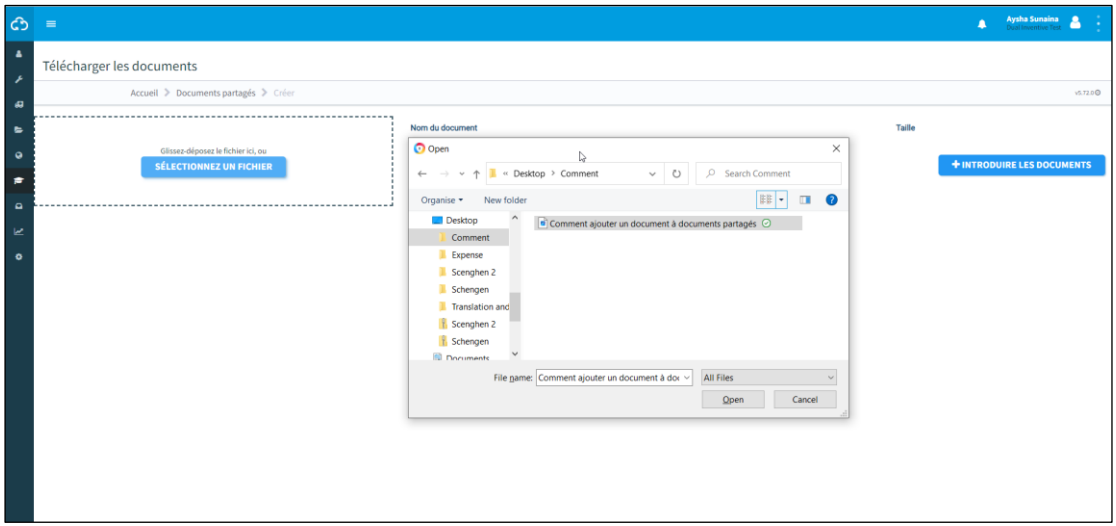

*Figure 96 Fichiers téléchargés*

6. Sélectionnez '+ Soumettre des documents' pour ajouter les documents à la base de connaissances. Il vous est également possible de renommer les documents sur cet écran.

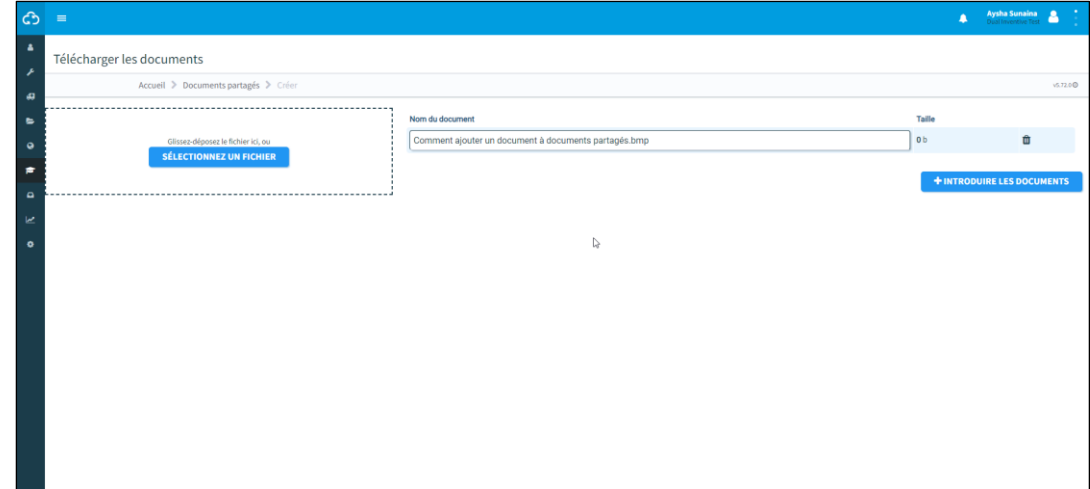

*Figure 97 Fichiers téléchargés*

Le document téléchargé est visible pour tous les utilisateurs de votre entité.

•

| ආ                              | $\blacksquare$                                          |               |                                                      |                   |                     |                           | <b>Avela Sonains</b> A                        |
|--------------------------------|---------------------------------------------------------|---------------|------------------------------------------------------|-------------------|---------------------|---------------------------|-----------------------------------------------|
|                                |                                                         |               |                                                      |                   |                     |                           | Les fichiers ont été enregistrés avec succès. |
| ٠                              |                                                         |               |                                                      |                   |                     |                           |                                               |
|                                | Documents partagés                                      |               |                                                      |                   |                     |                           |                                               |
| ø                              | Accueil > Documents partagés > Chercher                 |               | vs.72.0 O                                            |                   |                     |                           |                                               |
| $\blacksquare$                 | Filtre                                                  |               |                                                      |                   |                     |                           |                                               |
| $\bullet$                      | <b>Nom du fichier</b>                                   |               | Nom du fichier $\triangle^\bigtriangledown$          | Téléchargé par △▽ | Entité AV           | Date du téléchargement AV | Actions                                       |
|                                |                                                         |               | BHV notities.txt                                     | Super User        | Dual Inventive Test | 08-03-22 11:19:29         | 上ノ 日                                          |
| $\bullet$                      | Facultatif                                              |               | Comment ajouter un document à documents partagés.bmp | Aysha Sunaina     | Dual Inventive Test | 20-09-23 17:10:45         | 410                                           |
| $\mathbf{a}$<br>Ł<br>$\bullet$ | Téléchargé par<br>Super User<br>Aysha Sunaina<br>Entité | $\frac{1}{1}$ | $\sim$ 1.1 $\times$                                  | $\mathbb{Q}$      |                     |                           | $1 - 2$ de $2$<br>$10 -$                      |
|                                | Dual Inventive Test                                     | $\sqrt{2}$    |                                                      |                   |                     |                           |                                               |
|                                |                                                         |               |                                                      |                   |                     |                           |                                               |
|                                |                                                         |               |                                                      |                   |                     |                           |                                               |
|                                |                                                         |               |                                                      |                   |                     |                           |                                               |
|                                |                                                         |               |                                                      |                   |                     |                           |                                               |
|                                |                                                         |               |                                                      |                   |                     |                           |                                               |
|                                |                                                         |               |                                                      |                   |                     |                           |                                               |

*Figure 98 Espace Base de connaissances*

## **10 MAINTENANCE ET INTEGRITE DU SYSTEME**

En tant qu'utilisateur du système, il est impératif de rester informé sur la maintenance et l'intégrité du système, qui sont susceptibles d'affecter votre expérience. À cette fin nous avons mis en place une page d'état en ligne, qui donne des informations en temps réel concernant l'intégrité de nos systèmes.

Pour accéder à la page d'état, rendez-vous sur [https://mtinfo3000.status.io/.](https://mtinfo3000.status.io/) Vous y trouverez des informations concernant tout incident en cours ou toute maintenance programmée. En outre, vous pouvez afficher l'historique des incidents sur cette page.

Pour rester informé de toutes les mises à jour, nous vous recommandons fortement de vous abonner à notre page d'état. De cette manière vous recevrez des notifications par e-mail à chaque fois qu'une mise à jour de l'état de notre système est disponible. Pour vous abonner, cliquez sur le bouton « S'abonner » sur notre page d'état et suivez les instructions.

En restant informé via notre page d'état et en vous abonnant aux mises à jour, vous connaîtrez toujours l'état actuel de notre système et pourrez planifier vos activités en conséquence.

## <span id="page-107-0"></span>**11 ANNEXE ZKL 3000 RC**

## **11.1 Explication de l'état en temps réel ZKL 3000 RC**

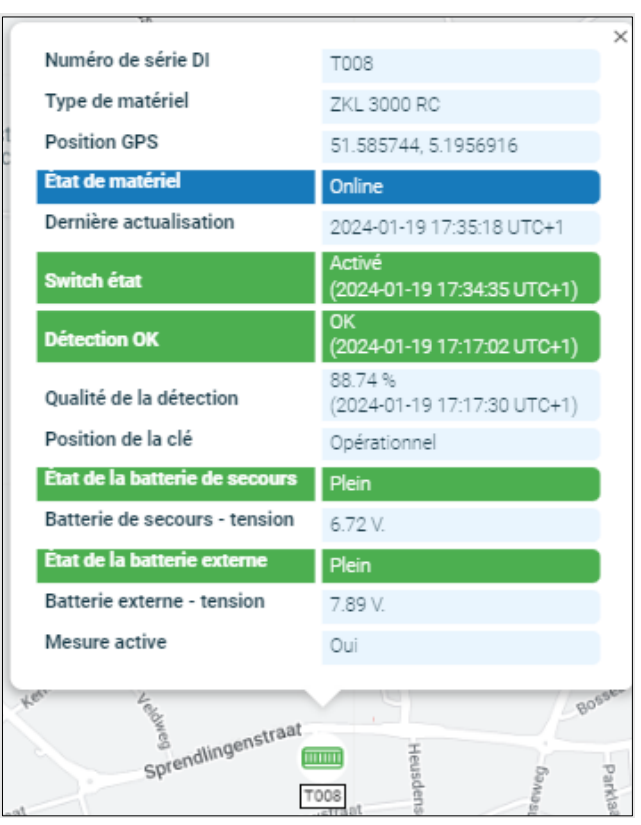

*Figure 99 État en temps réel ZKL 3000 RC*

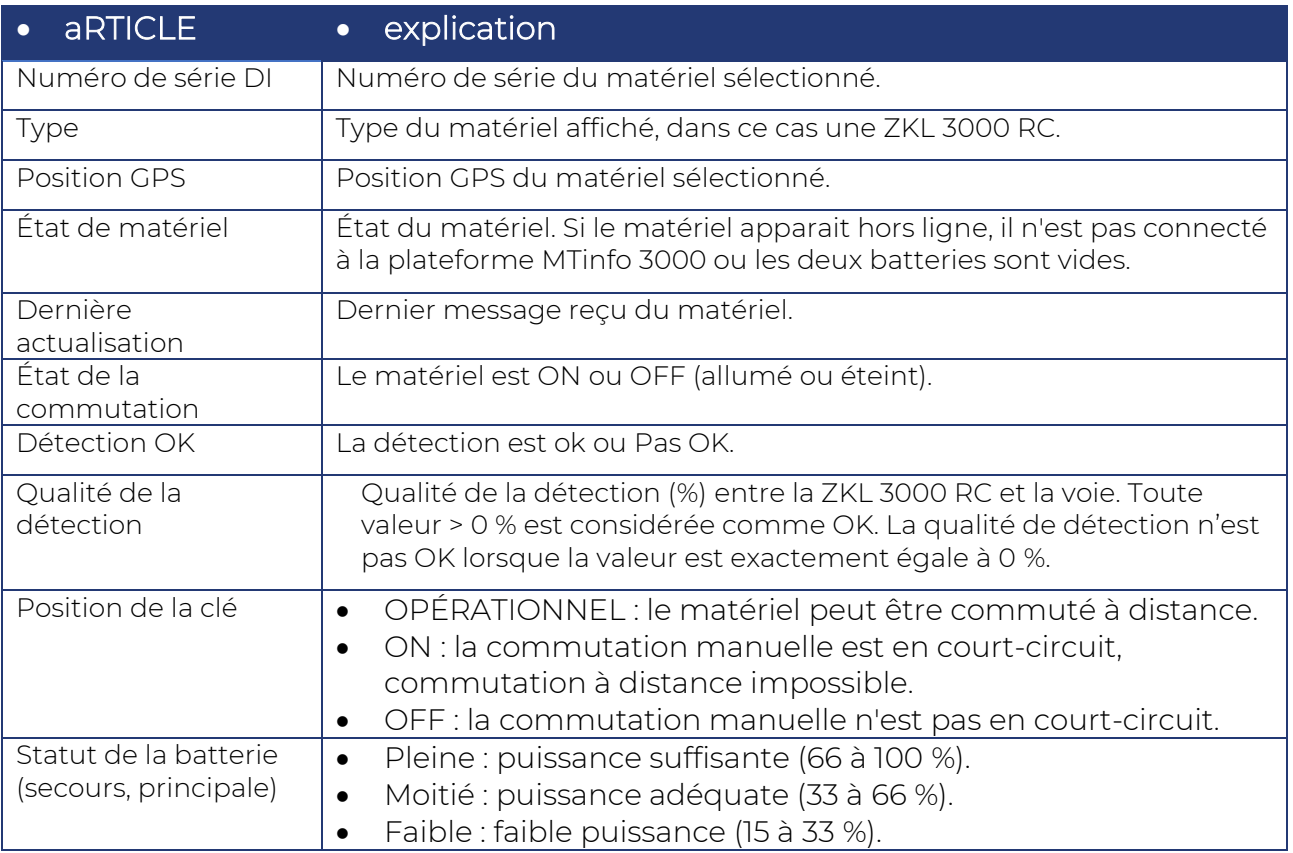

Manuel d'utilisation de l'interface Web de MTinfo 3000 Page 108 sur 121
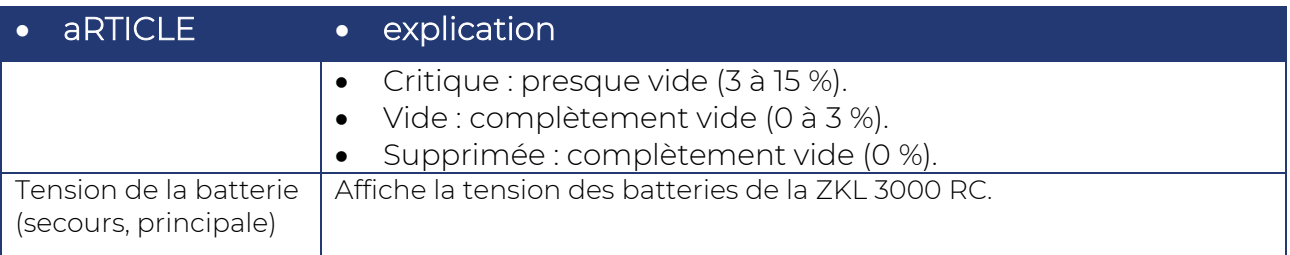

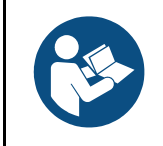

## **REMARQUE**

Pour une explication plus détaillée, consultez le Manuel de l'utilisateur de la ZKL 3000 RC, section Dépannage. Lorsqu'une erreur apparaît dans l'état en temps réel, il est très important de consulter le manuel.

# **12 ANNEXE RDI 3000**

# **12.1 Explication de l'état en temps réel RDI 3000**

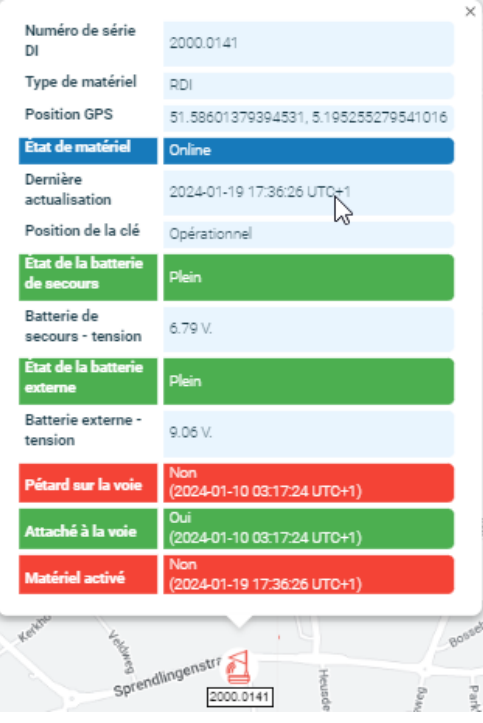

*Figure 100 État en temps réel RDI 3000*

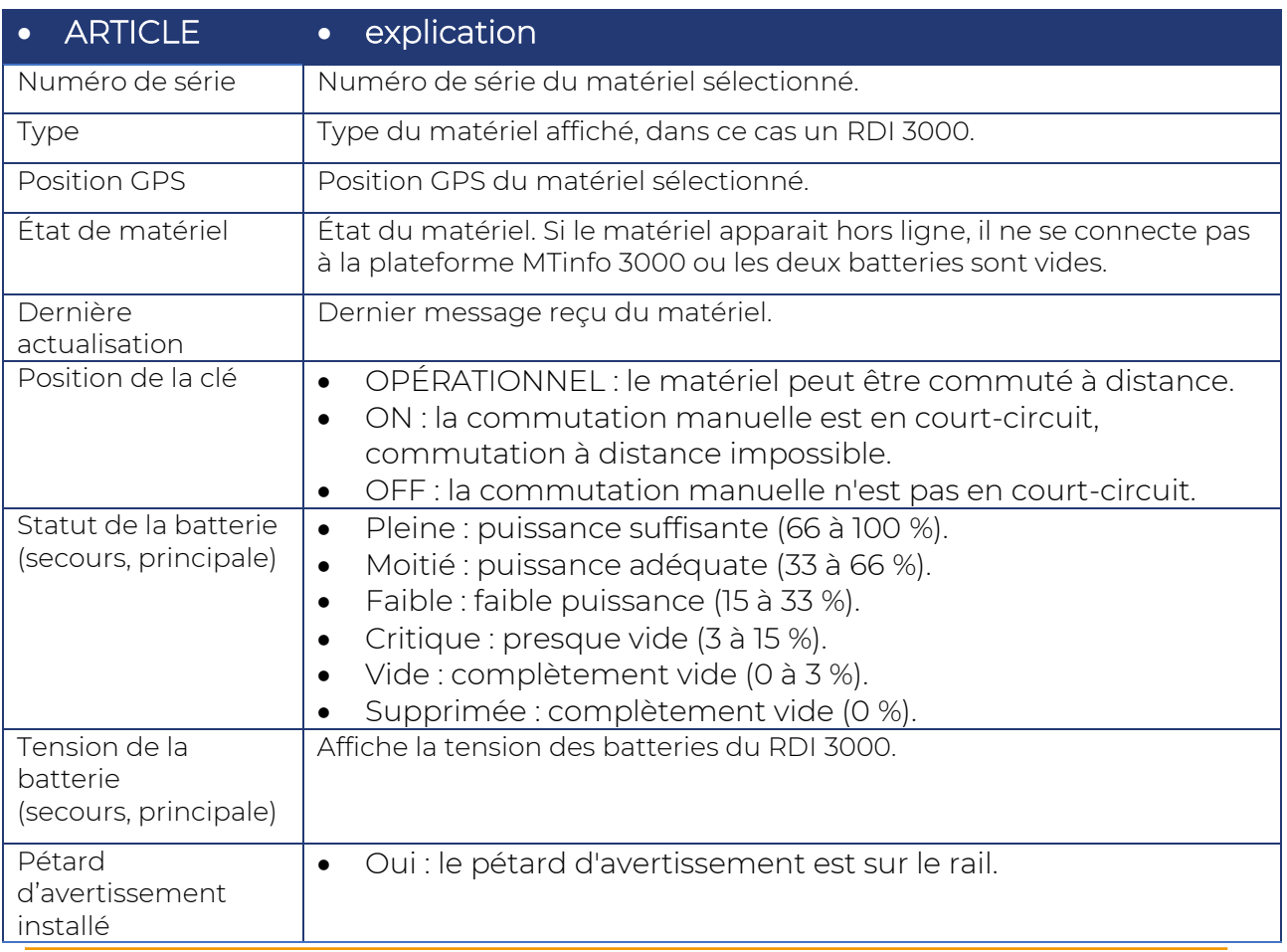

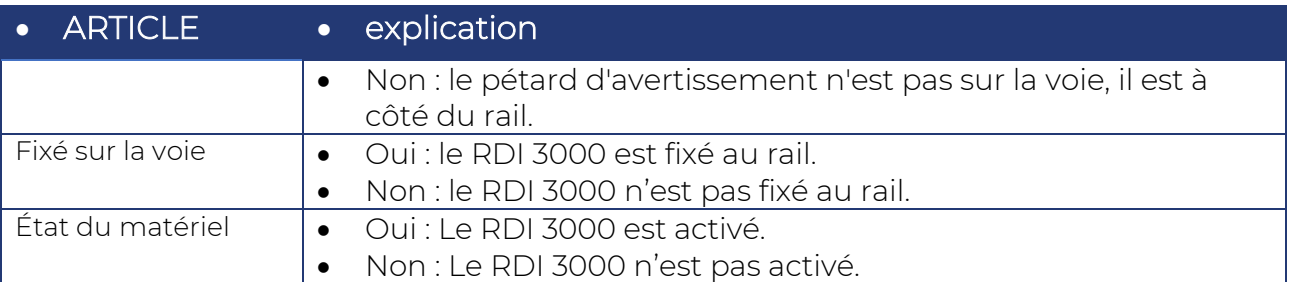

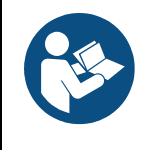

## **REMARQUE**

Pour une explication plus détaillée, consultez le Manuel de l'utilisateur du RDI 3000, section Dépannage. Lorsqu'une erreur apparaît dans l'état en temps réel, il est très important de consulter le manuel.

# **13 ANNEXE MESSAGES DE NOTIFICATION**

## **13.1 Générale**

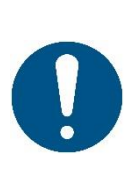

#### **REMARQUE**

Une notification est un message ou un rappel de message envoyée par l'application MTinfo 3000 sur l'appareil mobile (tablette, téléphone) d'un utilisateur.

Un rappel de notification de sécurité est un service supplémentaire pour aider l'utilisateur. Il ne s'agit explicitement pas d'une méthode d'atténuation d'un risque identifié.

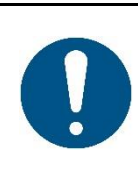

## **AVERTISSEMENT**

Si un mauvais numéro de téléphone est enregistré ou si l'utilisateur bloque le numéro de téléphone de l'expéditeur via l'application MTinfo 3000, les SMS ne seront pas remis à l'utilisateur. Vérifiez que vous avez correctement saisi votre numéro de téléphone et ne bloquez pas l'expéditeur.

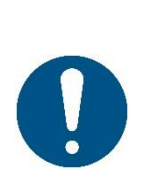

## **AVERTISSEMENT**

Pour recevoir les notifications push ne concernant pas la sécurité, les conditions préalables ci-après doivent être remplies :

- La dernière version de l'appli Mtinfo 3000 doit être installée sur l'appareil mobile de l'utilisateur.
- Les notifications push doivent être autorisées dans les paramètres du téléphone.
- L'utilisateur doit être connecté à l'appli Mtinfo 3000.

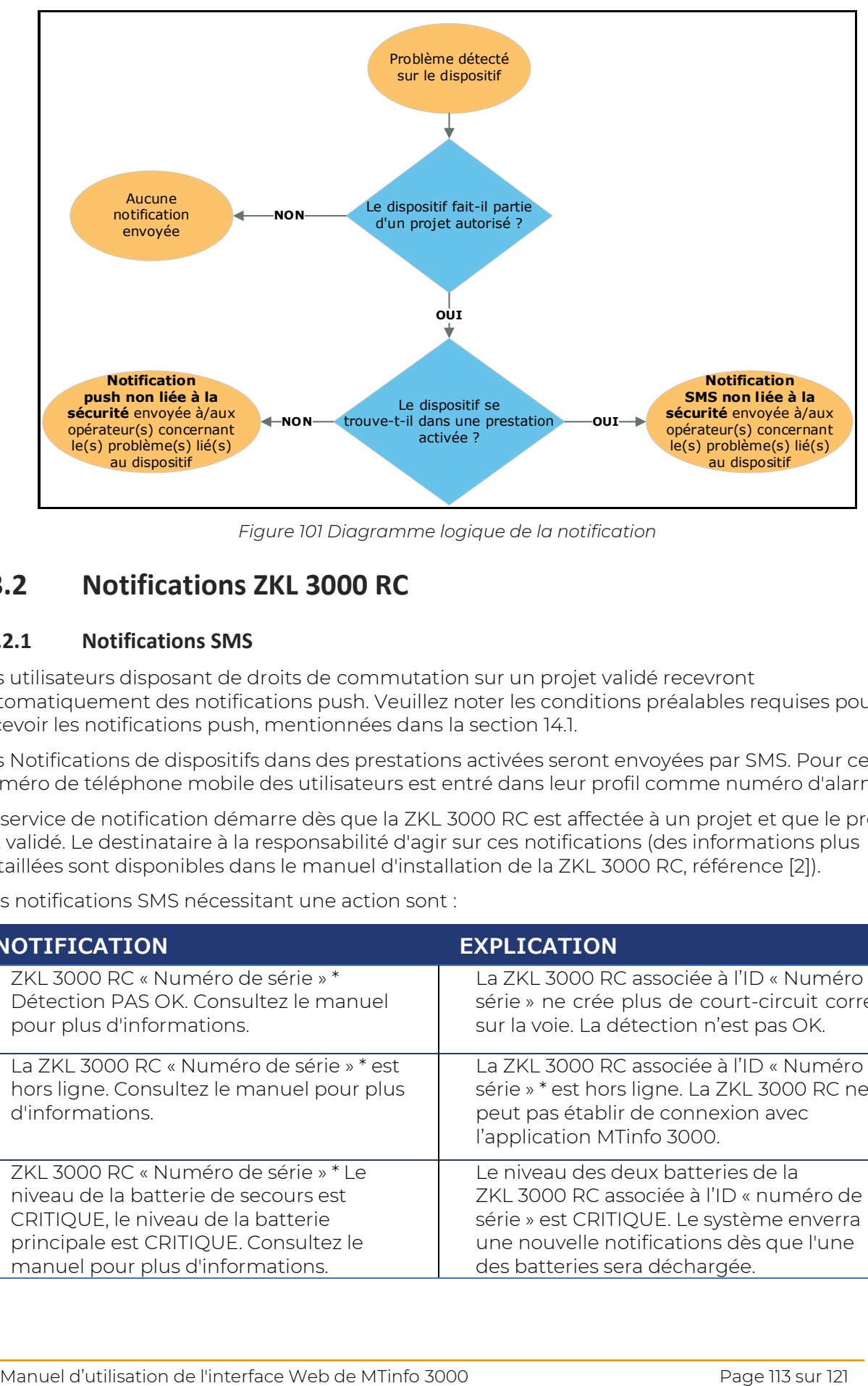

*Figure 101 Diagramme logique de la notification*

# **13.2 Notifications ZKL 3000 RC**

### **13.2.1 Notifications SMS**

Les utilisateurs disposant de droits de commutation sur un projet validé recevront automatiquement des notifications push. Veuillez noter les conditions préalables requises pour recevoir les notifications push, mentionnées dans la section 14.1.

Les Notifications de dispositifs dans des prestations activées seront envoyées par SMS. Pour cela, le numéro de téléphone mobile des utilisateurs est entré dans leur profil comme numéro d'alarme.

Le service de notification démarre dès que la ZKL 3000 RC est affectée à un projet et que le projet est validé. Le destinataire à la responsabilité d'agir sur ces notifications (des informations plus détaillées sont disponibles dans le manuel d'installation de la ZKL 3000 RC, référence [2]).

Les notifications SMS nécessitant une action sont :

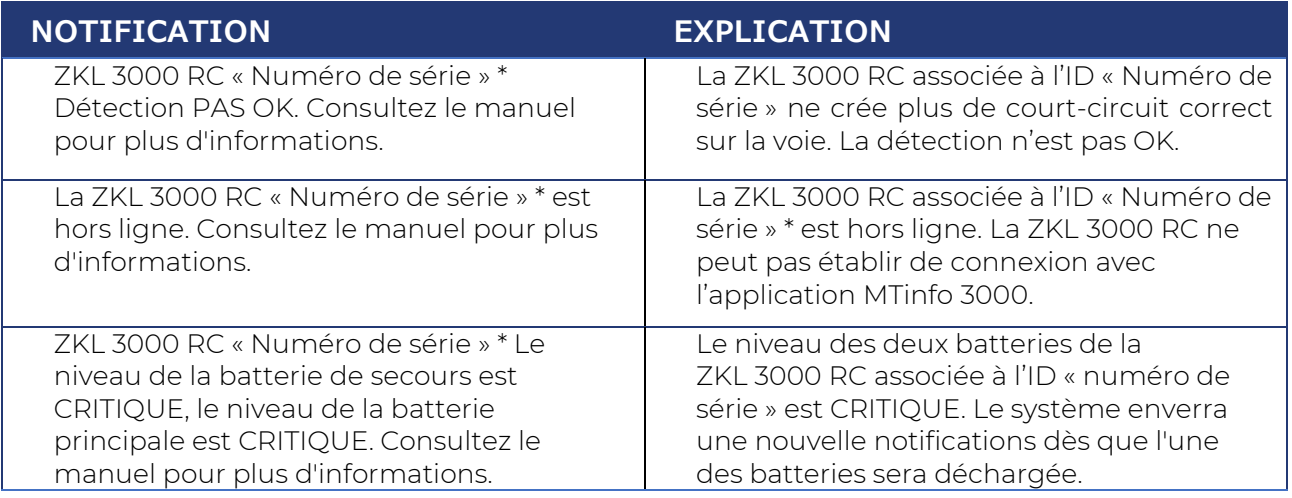

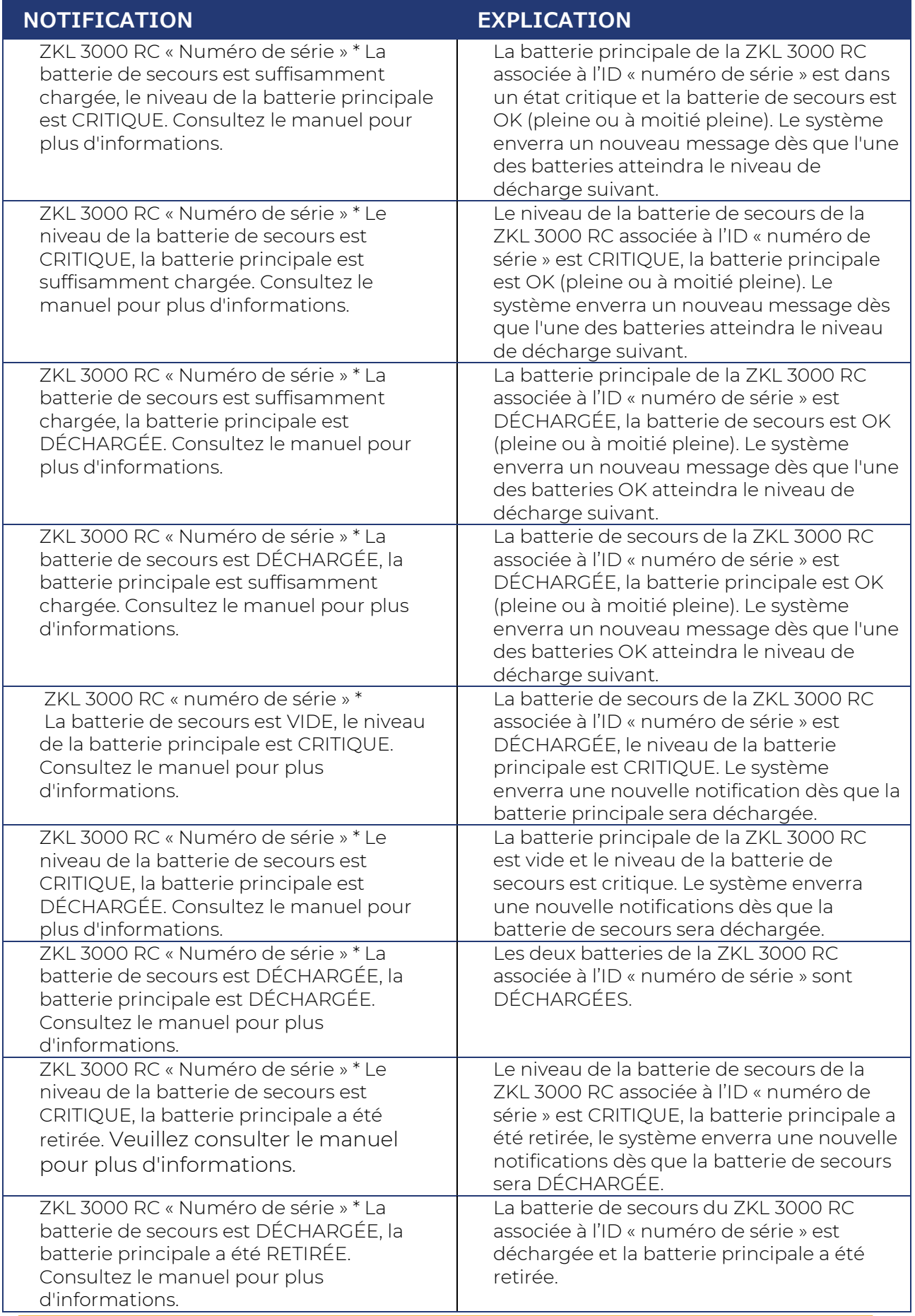

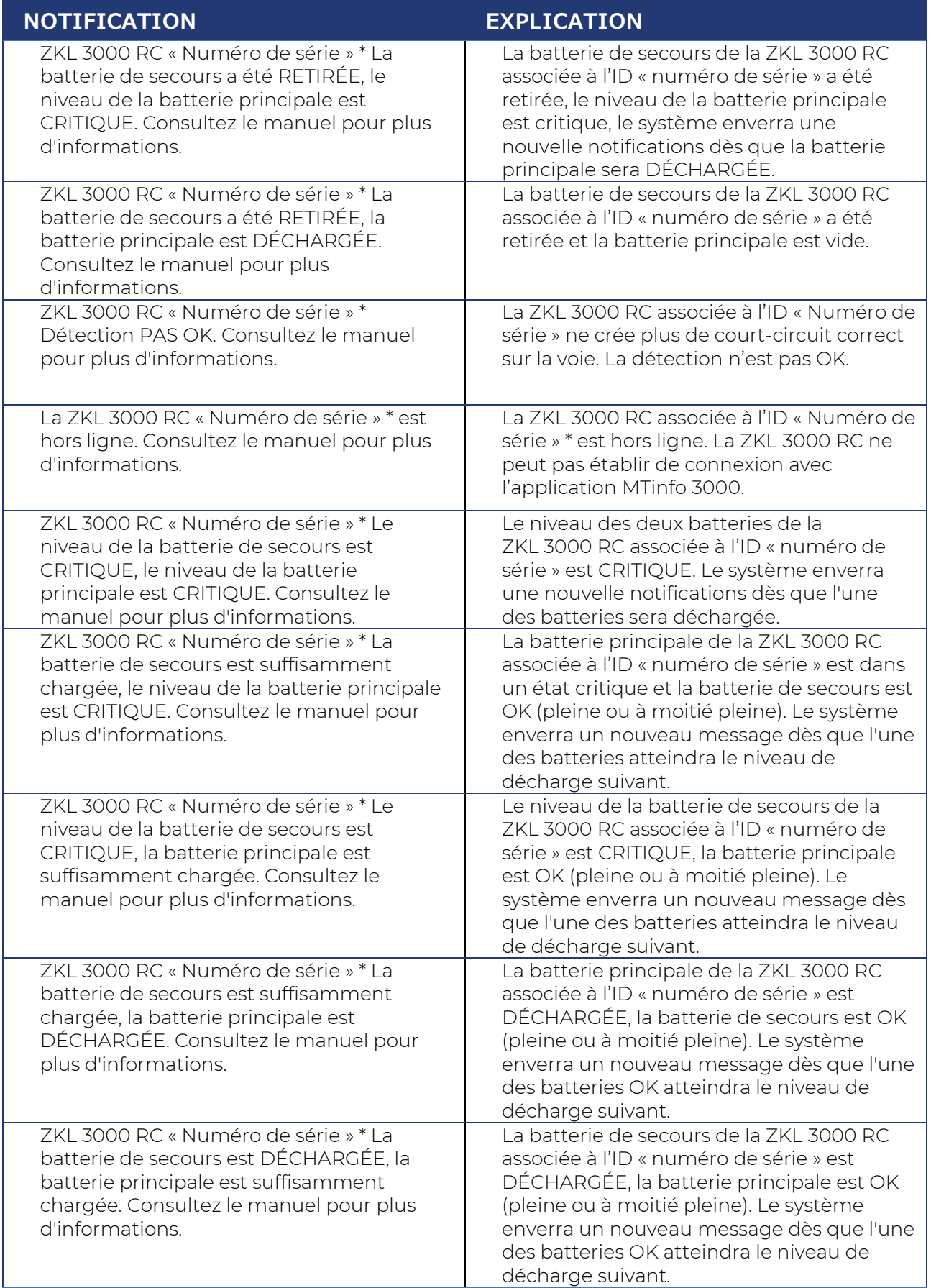

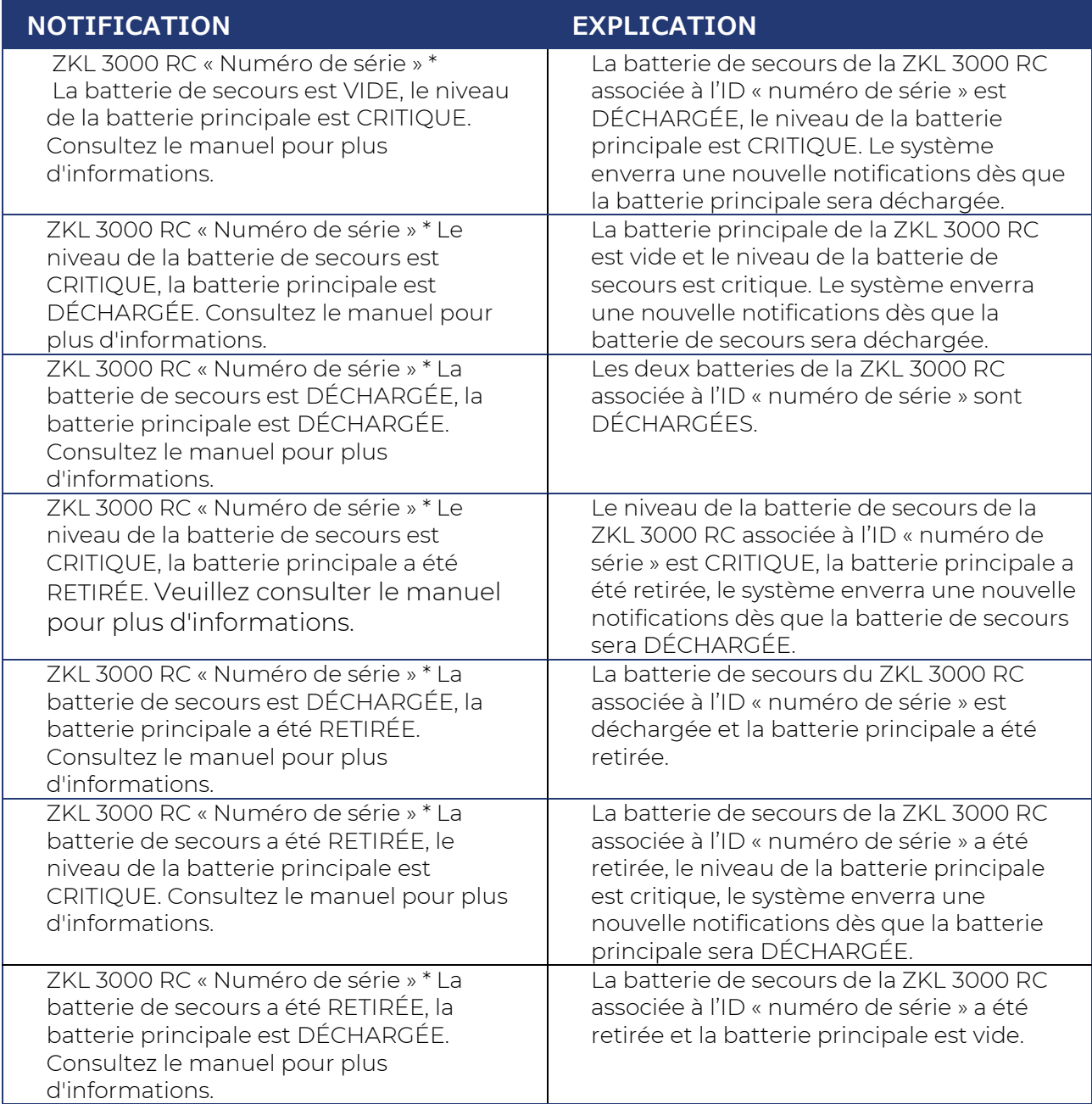

### **13.2.2 Notifications en format texte - rappels**

Un système de rappel est introduit pour les événements liés à la détection de la sécurité et les événements « hors ligne ». Les rappels aident l'utilisateur à ne pas oublier qu'un problème non résolu est présent sur une ZKL 3000 RC spécifique.

Les notifications relatives aux batteries intègrent déjà un système de rappel implicite car l'utilisateur est averti lorsque la batterie principale ou de secours atteint les niveaux « critique » ou « déchargée ».

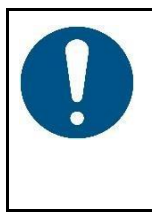

### **REMARQUE**

Les rappels ne dégagent pas l'utilisateur de sa responsabilité de se rendre immédiatement sur place pour inspecter l'appareil !

Veuillez toujours consulter le statut en temps réel pour connaitre le statut en cours de la situation.

Un rappel est envoyé après un intervalle de 15 minutes. Un maximum de 3 rappels sont envoyés pour une situation de « détection pas OK » ou « hors ligne » persistante. Les rappels ne sont envoyés que lorsque l'appareil est « actif » (c.-à-d. dans une zone de protection activée).

Les messages de rappel en format texte (SMS) sont :

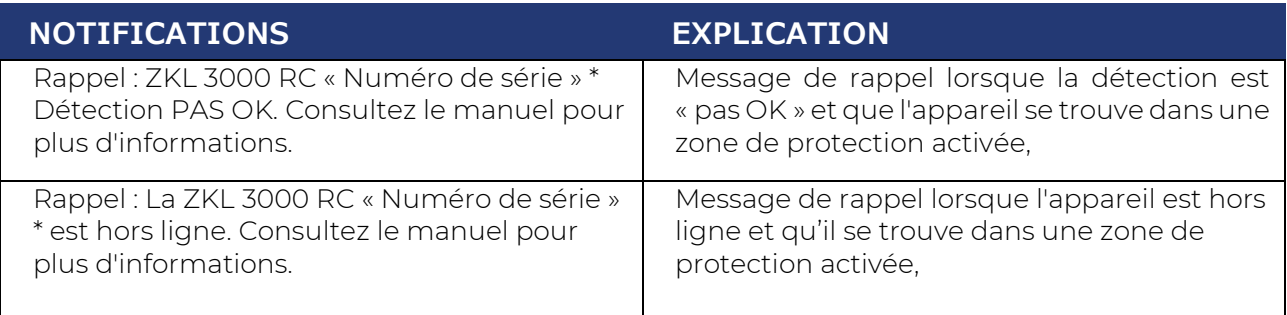

# **13.3 Notifications RDI 3000**

### **13.3.1 Erreurs et notifications**

Les utilisateurs disposant de droits de commutation sur un projet validé recevront automatiquement des notifications par SMS. Pour cela, le numéro de téléphone mobile des utilisateurs est entré dans leur profil comme numéro d'alarme. Le service de notification démarre dès que le RDI 3000 est affecté à un projet et que le projet est validé. Le destinataire à la responsabilité d'agir sur ces notifications

Les notifications SMS nécessitant une action sont :

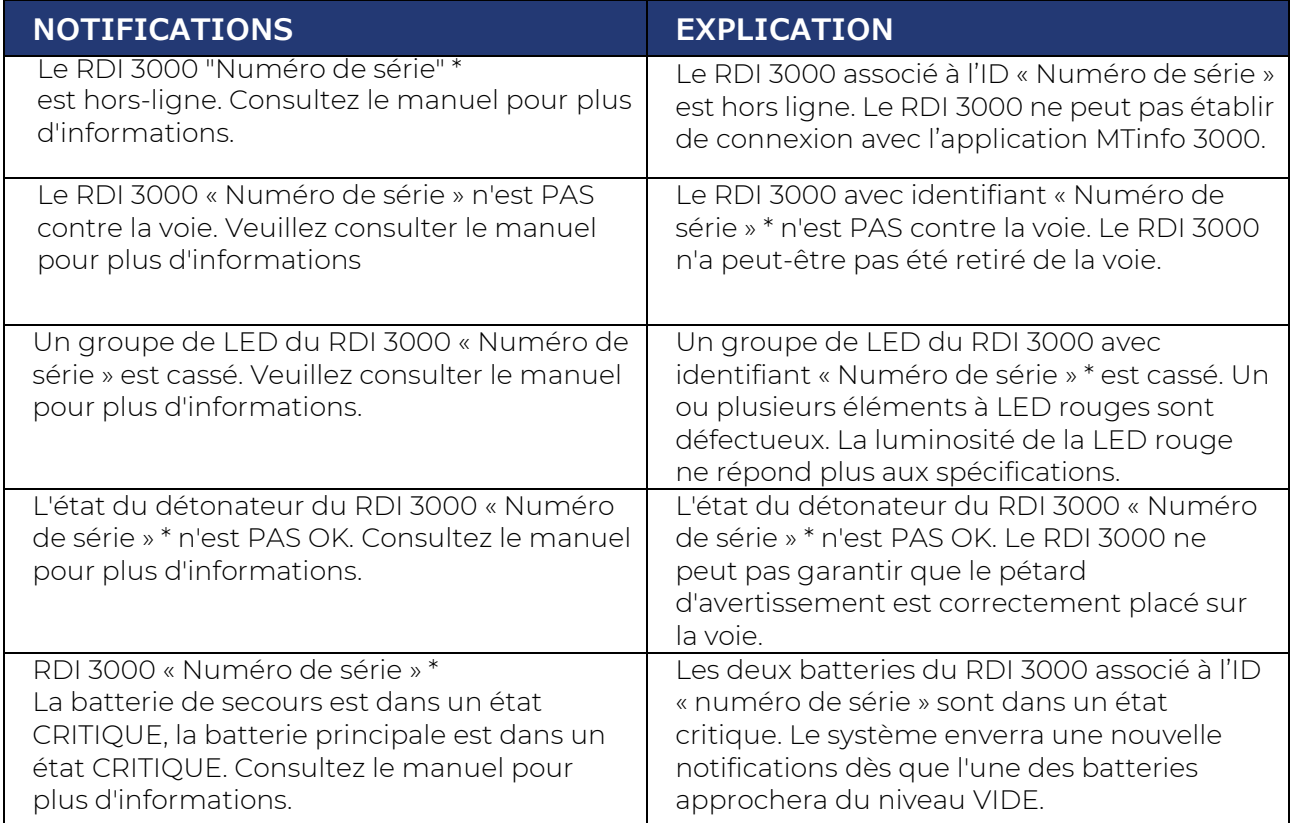

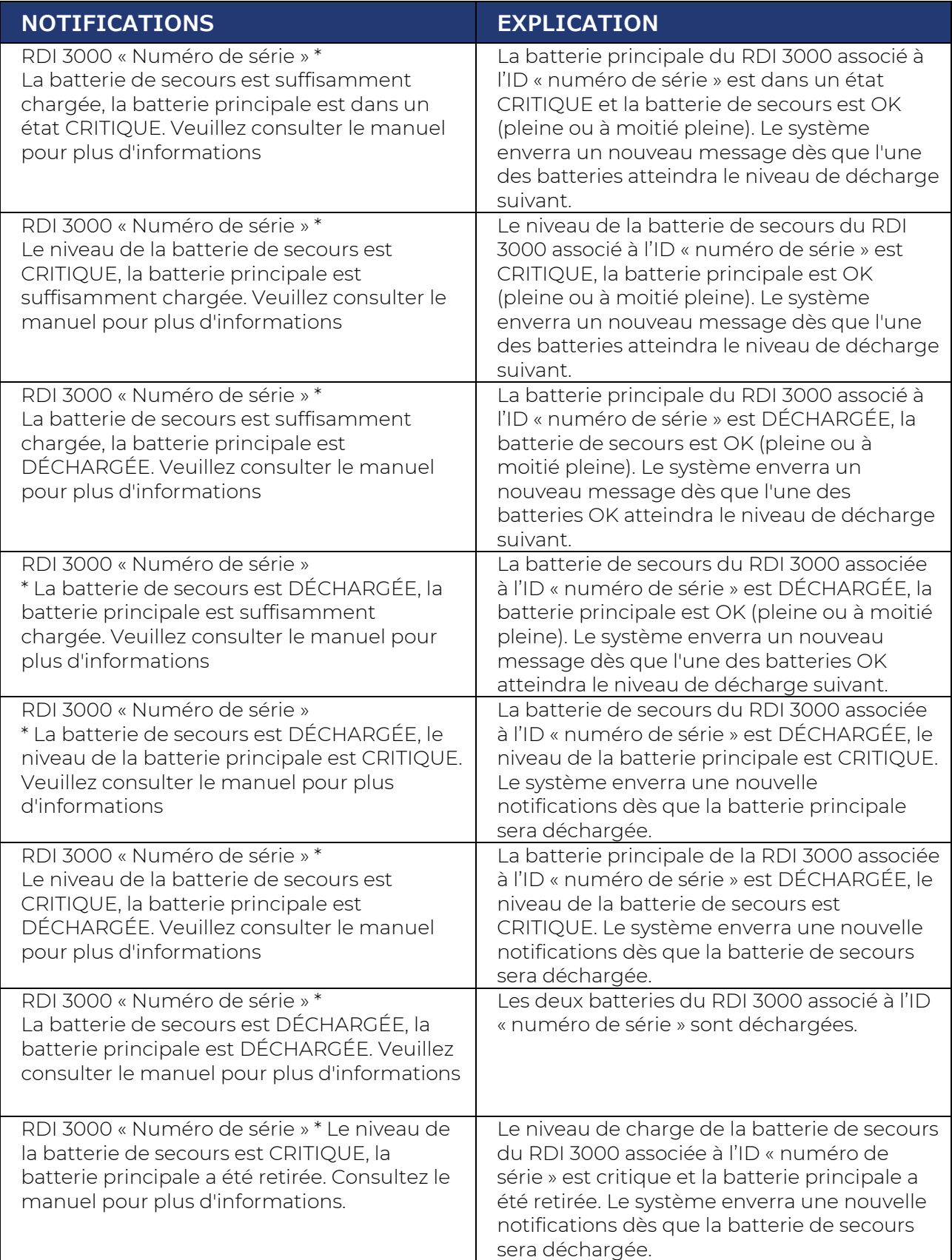

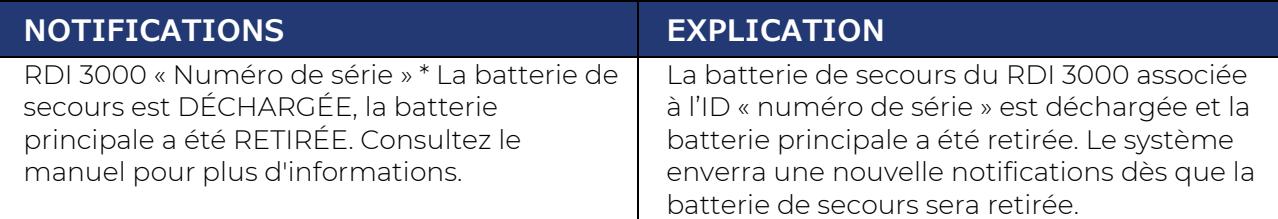

### **13.3.2 Erreurs et notifications - rappels**

Un système de rappel est introduit pour les événements liés à la sécurité et « hors ligne ». Les rappels aident l'utilisateur à ne pas oublier qu'un problème non résolu est présent sur un RDI 3000 spécifique.

Les notifications relatives aux batteries intègrent déjà un système de rappel implicite car l'utilisateur est averti lorsque la batterie principale ou de secours atteint les niveaux « critique » ou « déchargée ».

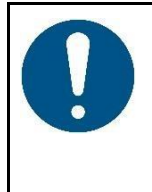

### **REMARQUE**

Les rappels ne dégagent pas l'utilisateur de sa responsabilité de se rendre immédiatement sur place pour inspecter l'appareil !

Veuillez toujours consulter le statut en temps réel pour connaitre le statut en cours de la situation.

Un rappel est envoyé après un intervalle de 15 minutes. Un maximum de 3 rappels sont envoyés pour une situation « pas OK » persistante. Les rappels ne sont envoyés que lorsque l'appareil est « actif » (c.-à-d. dans une zone de protection activée).

Les messages de rappel en format texte (SMS) sont :

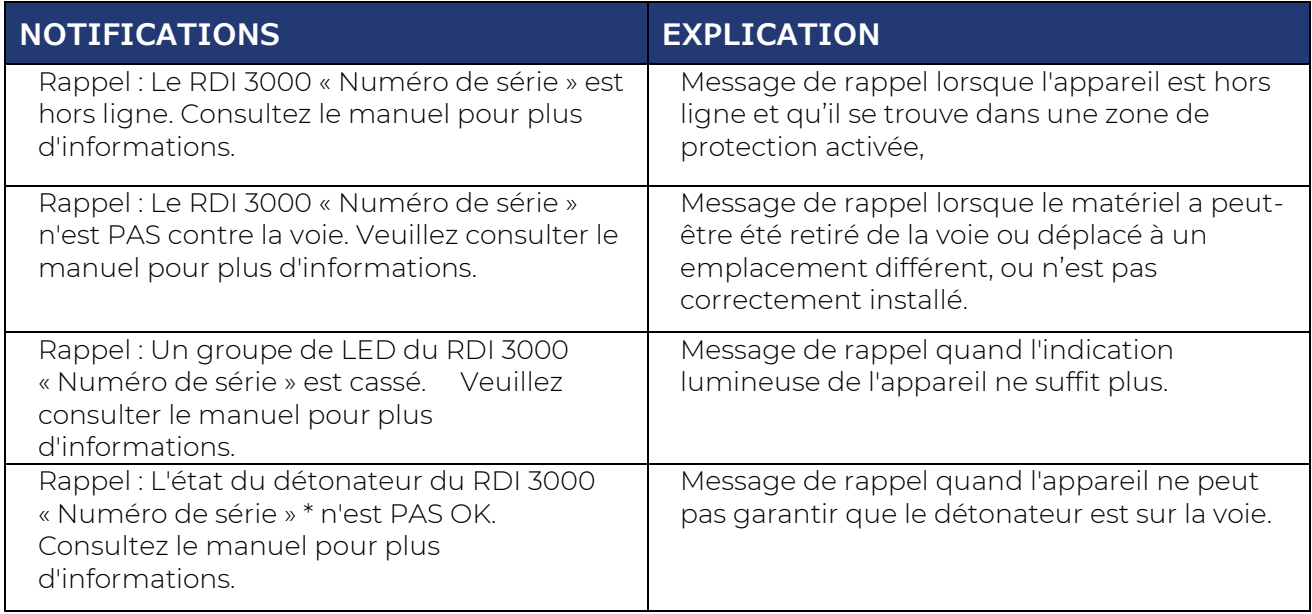

# **13.4 Notifications RSS 3000**

#### **13.4.1 Erreurs et notifications**

Les utilisateurs disposant de droits de commutation sur un projet validé recevront automatiquement des notifications par SMS. Pour cela, le numéro de téléphone mobile des utilisateurs est entré dans leur profil comme numéro d'alarme. Le service de notification démarre dès que le RSS 3000 est affecté à un projet et que le projet est validé. Le destinataire à la responsabilité d'agir sur ces notifications

Les notifications SMS nécessitant une action sont :

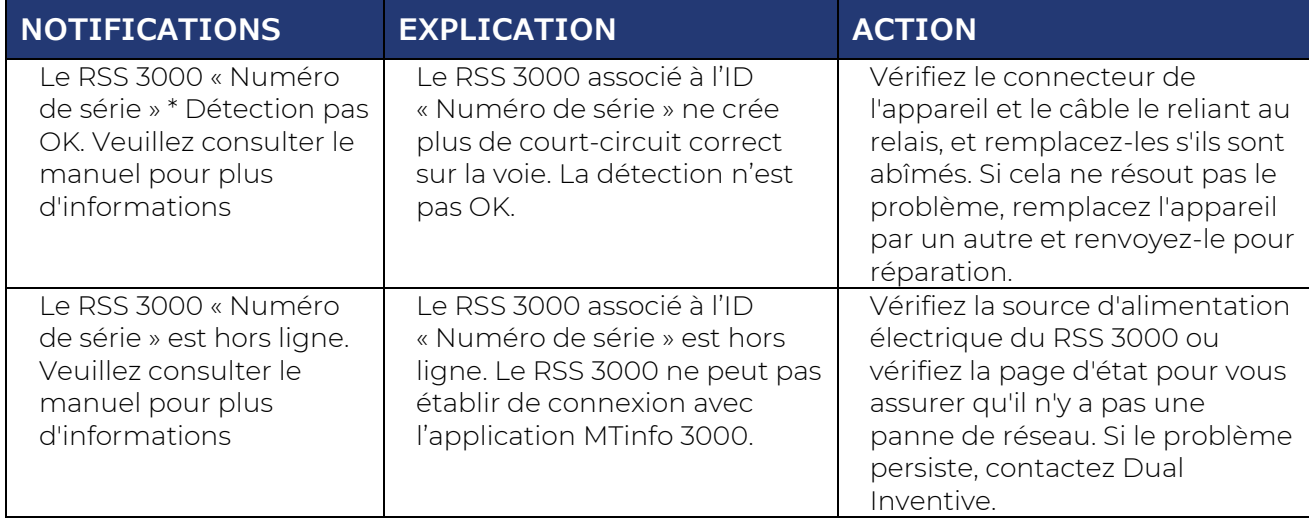

### **13.4.2 Erreurs et notifications - rappels**

Un système de rappel est introduit pour les événements liés à la détection de la sécurité et les événements « hors ligne ». Les rappels aident l'utilisateur à ne pas oublier qu'un problème non résolu est présent sur un RSS 3000 spécifique.

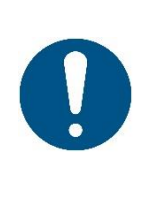

#### **REMARQUE**

Les rappels ne dégagent pas l'utilisateur de sa responsabilité de se rendre immédiatement sur place pour inspecter l'appareil lors de la réception du premier message d'notifications !

Veuillez toujours consulter le statut en temps réel pour connaitre le statut en cours de la situation.

Un rappel est envoyé après un intervalle de 15 minutes. Un maximum de 3 rappels sont envoyés pour une situation « pas OK » persistante. Les rappels ne sont envoyés que lorsque l'appareil est « actif » (c.-à-d. dans une zone de protection activée).

Les messages de rappel en format texte (SMS) sont :

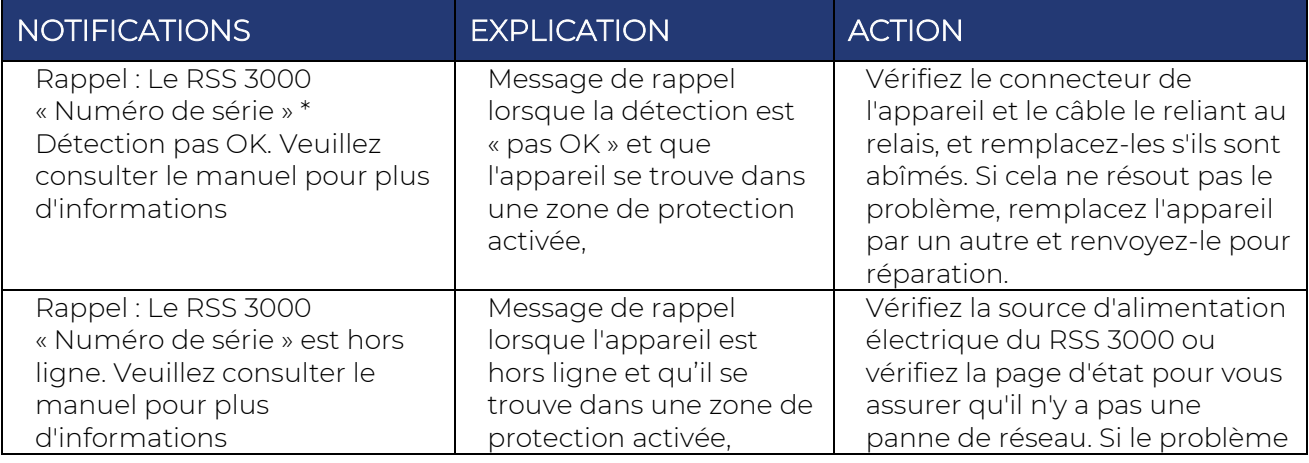

Manuel d'utilisation de l'interface Web de MTinfo 3000 Page 120 sur 121

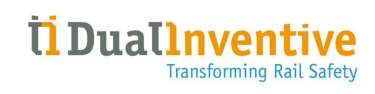

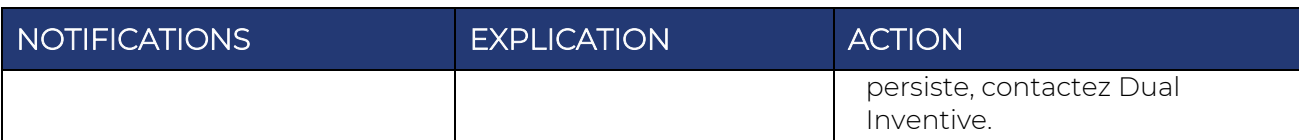